# **Spreadsheet Link™ EX** User's Guide

**R**2013**b**

# MATLAB®

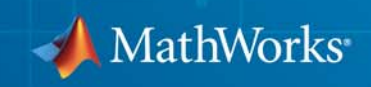

#### **How to Contact MathWorks**

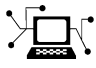

 $\omega$ 

www.mathworks.com Web comp.soft-sys.matlab Newsgroup www.mathworks.com/contact\_TS.html Technical Support

bugs@mathworks.com Bug reports

suggest@mathworks.com Product enhancement suggestions doc@mathworks.com Documentation error reports service@mathworks.com Order status, license renewals, passcodes info@mathworks.com Sales, pricing, and general information

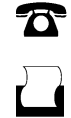

 $\mathbf{\times}$ 

508-647-7000 (Phone) 508-647-7001 (Fax)

The MathWorks, Inc. 3 Apple Hill Drive Natick, MA 01760-2098

For contact information about worldwide offices, see the MathWorks Web site.

*Spreadsheet Link™ EX User's Guide*

© COPYRIGHT 1996–2013 by The MathWorks, Inc.

The software described in this document is furnished under a license agreement. The software may be used or copied only under the terms of the license agreement. No part of this manual may be photocopied or reproduced in any form without prior written consent from The MathWorks, Inc.

FEDERAL ACQUISITION: This provision applies to all acquisitions of the Program and Documentation by, for, or through the federal government of the United States. By accepting delivery of the Program or Documentation, the government hereby agrees that this software or documentation qualifies as commercial computer software or commercial computer software documentation as such terms are used or defined in FAR 12.212, DFARS Part 227.72, and DFARS 252.227-7014. Accordingly, the terms and conditions of this Agreement and only those rights specified in this Agreement, shall pertain to and govern the use, modification, reproduction, release, performance, display, and disclosure of the Program and Documentation by the federal government (or other entity acquiring for or through the federal government) and shall supersede any conflicting contractual terms or conditions. If this License fails to meet the government's needs or is inconsistent in any respect with federal procurement law, the government agrees to return the Program and Documentation, unused, to The MathWorks, Inc.

#### **Trademarks**

MATLAB and Simulink are registered trademarks of The MathWorks, Inc. See [www.mathworks.com/trademarks](http://www.mathworks.com/trademarks) for a list of additional trademarks. Other product or brand names may be trademarks or registered trademarks of their respective holders.

#### **Patents**

MathWorks products are protected by one or more U.S. patents. Please see [www.mathworks.com/patents](http://www.mathworks.com/patents) for more information.

#### **Revision History**

May 1996 First printing New for Version 1.0<br>May 1997 Second printing Revised for Version May 1997 Second printing Revised for Version 1.0.3 January 1999 Third printing Revised for Version 1.0.8 (Release 11) September 2000 Fourth printing Revised for Version 1.1.2<br>April 2001 Fifth printing Revised for Version 1.1.3 April 2001 Fifth printing Revised for Version 1.1.3<br>
July 2002 Sixth printing Revised for Version 2.0 (1) July 2002 Sixth printing Revised for Version 2.0 (Release 13) Online only Revised for Version 2.1 (Release 13SP1) June 2004 Online only Revised for Version 2.2 (Release 14) September 2005 Online only Revised for Version 2.3 (Release 14SP3)<br>March 2006 Online only Revised for Version 2.3.1 (Release 2006a March 2006 Online only Revised for Version 2.3.1 (Release 2006a)<br>September 2006 Online only Revised for Version 2.4 (Release 2006b) September 2006 Online only Revised for Version 2.4 (Release 2006b)<br>September 2006 Seventh printing Revised for Version 2.4 (Release 2006b) Seventh printing Revised for Version 2.4 (Release 2006b) March 2007 Online only Revised for Version 2.5 (Release 2007a) September 2007 Online only Revised for Version 3.0 (Release 2007b)<br>March 2008 Online only Revised for Version 3.0.1 (Release 2008 March 2008 Online only Revised for Version 3.0.1 (Release 2008a)<br>October 2008 Online only Revised for Version 3.0.2 (Release 2008b) October 2008 Online only Revised for Version 3.0.2 (Release 2008b) Online only Revised for Version 3.0.3 (Release 2009a) September 2009 Online only Revised for Version 3.1 (Release 2009b)<br>March 2010 Online only Revised for Version 3.1.1 (Release 2010; Online only Revised for Version 3.1.1 (Release 2010a) September 2010 Online only Revised for Version 3.1.2 (Release 2010b)<br>April 2011 Online only Revised for Version 3.1.3 (Release 2011a) April 2011 Online only Revised for Version 3.1.3 (Release 2011a) September 2011 Online only Revised for Version 3.1.4 (Release 2011b)<br>March 2012 Online only Revised for Version 3.1.5 (Release 2012a) March 2012 Online only Revised for Version 3.1.5 (Release 2012a)<br>September 2012 Online only Revised for Version 3.1.6 (Release 2012b) September 2012 Online only Revised for Version 3.1.6 (Release 2012b)<br>March 2013 Online only Revised for Version 3.1.7 (Release 2013a) Online only Revised for Version 3.1.7 (Release 2013a) September 2013 Online only Revised for Version 3.2 (Release 2013b)

# **Contents**

# **[Getting Started](#page-8-0)**

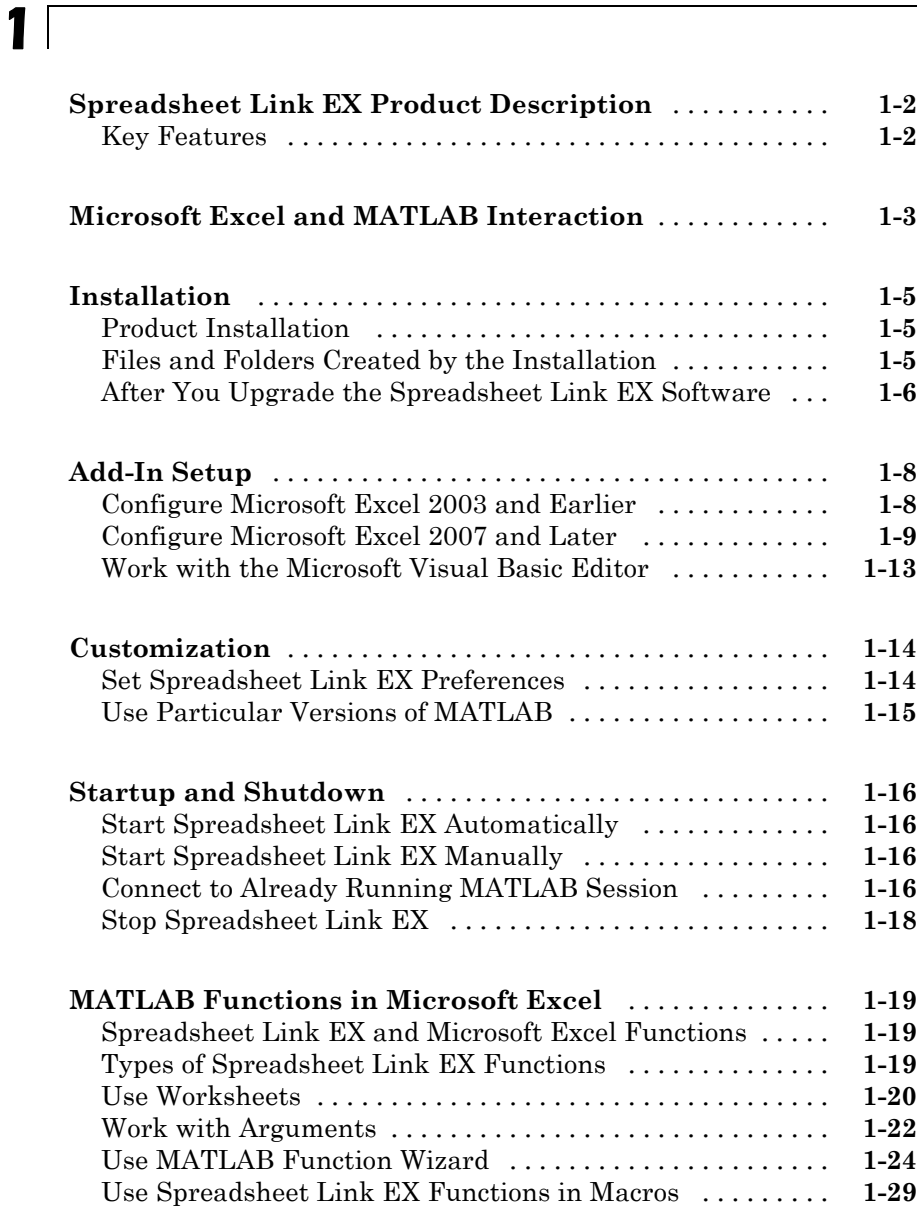

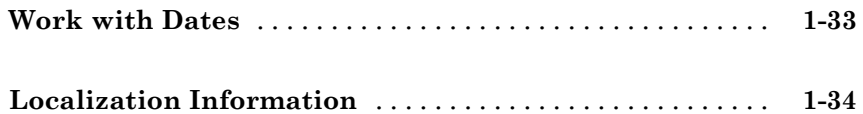

#### **[Solving Problems with the Spreadsheet Link](#page-42-0) [EX Software](#page-42-0)**

# *[2](#page-42-0)*

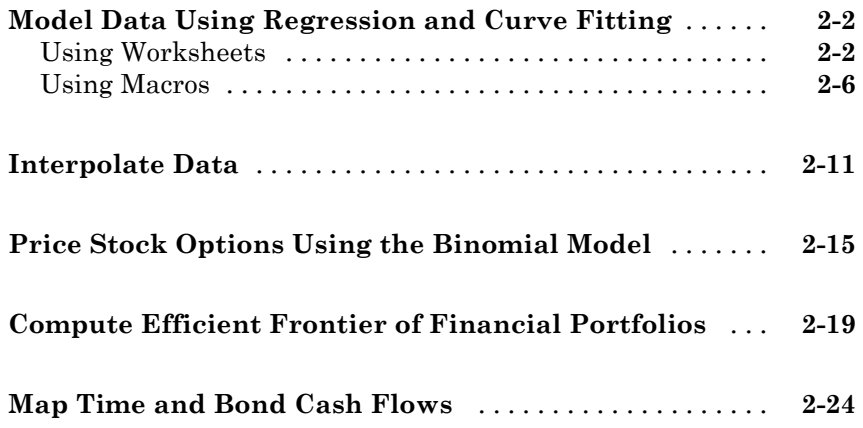

# **[Error Messages and Troubleshooting](#page-70-0)**

# *[3](#page-70-0)*

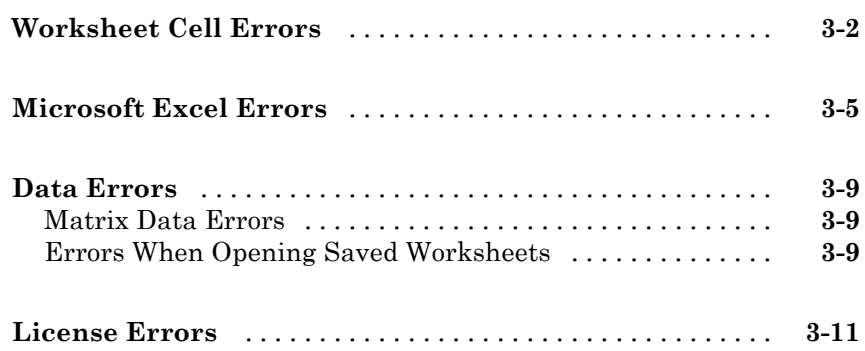

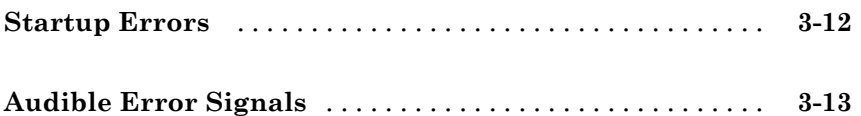

*[4](#page-84-0)*

 $\mathbf{I}$ 

# **[Functions — Alphabetical List](#page-84-0)**

**[Index](#page-128-0)**

# <span id="page-8-0"></span>Getting Started

- **•** ["Spreadsheet Link EX Product Description" on page 1-2](#page-9-0)
- **•** "Microsoft® Excel® [and MATLAB Interaction" on page 1-3](#page-10-0)

**1**

- **•** ["Installation" on page 1-5](#page-12-0)
- **•** ["Add-In Setup" on page 1-8](#page-15-0)
- **•** ["Customization" on page 1-14](#page-21-0)
- **•** ["Startup and Shutdown" on page 1-16](#page-23-0)
- **•** ["MATLAB Functions in Microsoft®](#page-26-0) Excel®" on page 1[-19](#page-26-0)
- **•** ["Work with Dates" on page 1-33](#page-40-0)
- **•** ["Localization Information" on page 1-34](#page-41-0)

# <span id="page-9-0"></span>**Spreadsheet Link EX Product Description**

#### **Use MATLAB® from Microsoft® Excel®**

Spreadsheet Link™ EX connects Excel spreadsheet software with the MATLAB workspace, enabling you to access the MATLAB environment from an Excel spreadsheet. With Spreadsheet Link EX software, you can exchange data between MATLAB and Excel, taking advantage of the familiar Excel interface while accessing the computational speed and visualization capabilities of MATLAB.

## **Key Features**

- **•** Data preprocessing, editing, and viewing in the familiar Excel environment
- **•** Sophisticated analysis of Excel data using MATLAB and application toolboxes
- **•** Delivery of Excel based applications, using MATLAB as a computational and graphics engine and Excel as an interface
- **•** Interactive selection of available functions using the MATLAB Function Wizard
- **•** Visual interface for customization of all Spreadsheet Link EX preferences

# <span id="page-10-0"></span>**Microsoft Excel and MATLAB Interaction**

Spreadsheet Link EX Add-In integrates the Microsoft Excel and MATLAB products in a computing environment running Microsoft Windows®. It connects the Excel interface to the MATLAB workspace, enabling you to use Excel worksheet and macro programming tools to leverage the numerical, computational, and graphical power of MATLAB.

You can use Spreadsheet Link EX functions in an Excel worksheet or macro to exchange and synchronize data between Excel and MATLAB, without leaving the Excel environment. With a small number of functions to manage the link and manipulate data, the Spreadsheet Link EX software is powerful in its simplicity.

**Note** This documentation uses the terms *worksheet* and *spreadsheet* interchangeably.

The Spreadsheet Link EX software supports MATLAB two-dimensional numeric arrays, one-dimensional character arrays (strings), and two-dimensional cell arrays. It does not work with MATLAB multidimensional arrays and structures.

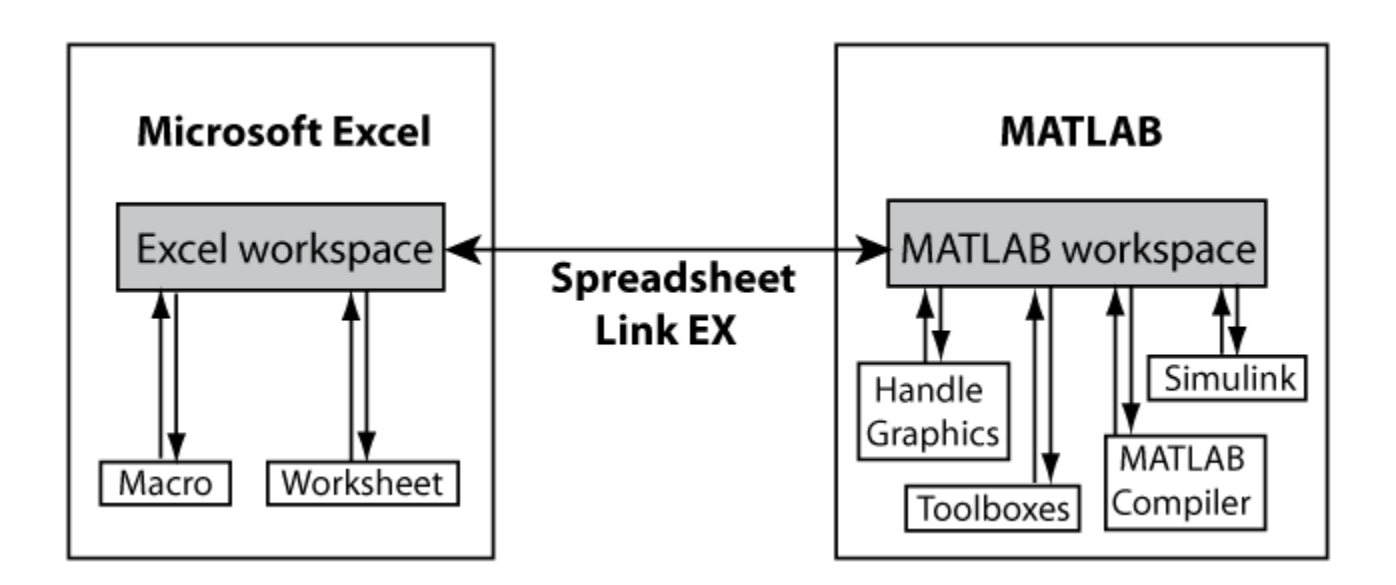

## <span id="page-12-0"></span>**Installation**

#### **In this section...**

"Product Installation" on page 1-5

"Files and Folders Created by the Installation" on page 1-5

["After You Upgrade the Spreadsheet Link EX Software" on page 1-6](#page-13-0)

#### **Product Installation**

Install the Microsoft Excel product *before* you install the MATLAB and Spreadsheet Link EX software. To install the Spreadsheet Link EX Add-In, follow the instructions in the MATLAB installation documentation. Select the **Spreadsheet Link EX** check box when choosing components to install.

**Notes:** If you have several versions of MATLAB installed on your computer, Spreadsheet Link EX uses the version that you registered last.

To install the Spreadsheet Link EX Add-In, you need administrator system privileges on the computer. Contact your system administrator to enable these privileges.

## **Files and Folders Created by the Installation**

**Note** The MATLAB root folder, *matlabroot*, is where MATLAB is installed on your system.

The Spreadsheet Link EX installation program creates a subfolder under *matlabroot*\toolbox\. The exlink folder contains these files:

- **•** excllink2003.xla: The Spreadsheet Link EX Add-In for Microsoft Excel 2003 and earlier
- **•** excllink.xlam: The Spreadsheet Link EX Add-In for Microsoft Excel 2007 and later

<span id="page-13-0"></span>**•** ExliSamp.xls: Spreadsheet Link EX example files described in this documentation

Spreadsheet Link EX uses Kernel32.dll, which should already be in the appropriate Windows system folder (for example, C:\Winnt\system32). If not, consult your system administrator.

#### **After You Upgrade the Spreadsheet Link EX Software**

If MATLAB and Spreadsheet Link EX are installed on your computer, to upgrade to a newer version:

- **1** Install the new version of MATLAB and Spreadsheet Link EX.
- **2** Start MATLAB and a Microsoft Excel session.
- **3** [Configure the Spreadsheet Link EX software.](#page-15-0)
- **4** If you have existing workbooks with macros that use Spreadsheet Link EX, update references to Spreadsheet Link EX in each workbook.

To update the references in an existing workbook in Microsoft Excel 2003 and earlier:

- **1** In a Microsoft Excel session, open the Visual Basic® Editor window by selecting **Tools > Macros > Visual Basic Editor**.
- **2** In the left pane, select a module for which you want to update a reference.
- **3** From the main menu, select **Tools > References**.
- **4** In the References dialog box, select the **SpreadsheetLinkEX** check box.
- **5** Click **OK**.

To update the references in an existing workbook in Microsoft Excel 2007 and later:

**1** In a Microsoft Excel session, open the Visual Basic Editor window by clicking **Visual Basic** on the **Developer** tab. (If you do not find the **Developer** tab, see the Excel Help.)

- **2** In the left pane, select a module for which you want to update a reference.
- **3** From the main menu, select **Tools > References**.
- **4** In the References dialog box, select the **SpreadsheetLink2007\_2010** check box.
- **5** Click **OK**.

# <span id="page-15-0"></span>**Add-In Setup**

#### **In this section...**

"Configure Microsoft® Excel® 2003 and Earlier" on page 1-8

"Configure Microsoft® Excel® [2007 and Later" on page 1-9](#page-16-0)

["Work with the Microsoft®](#page-20-0) Visual Basic® Editor" on page 1[-13](#page-20-0)

#### **Configure Microsoft Excel 2003 and Earlier**

To enable the Spreadsheet Link EX Add-In:

- **1** Start Microsoft Excel.
- **2** Select **Tools > Add-Ins**. The Add-Ins dialog box opens.
- **3** Click **Browse**.
- **4** Select *matlabroot*\toolbox\exlink\excllink2003.xla.

**Note** Throughout this document the notation *matlabroot* is the MATLAB root folder, which is where MATLAB is installed on your system.

**5** Click **OK**.

In the Add-Ins dialog box, the **Spreadsheet Link EX for use with MATLAB** check box is selected.

**6** Click **OK** to close the Add-Ins dialog box.

The Spreadsheet Link EX Add-In loads now and with each subsequent Excel session.

The **MATLAB Command Window** button appears on the Microsoft Windows taskbar.

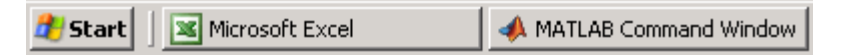

<span id="page-16-0"></span>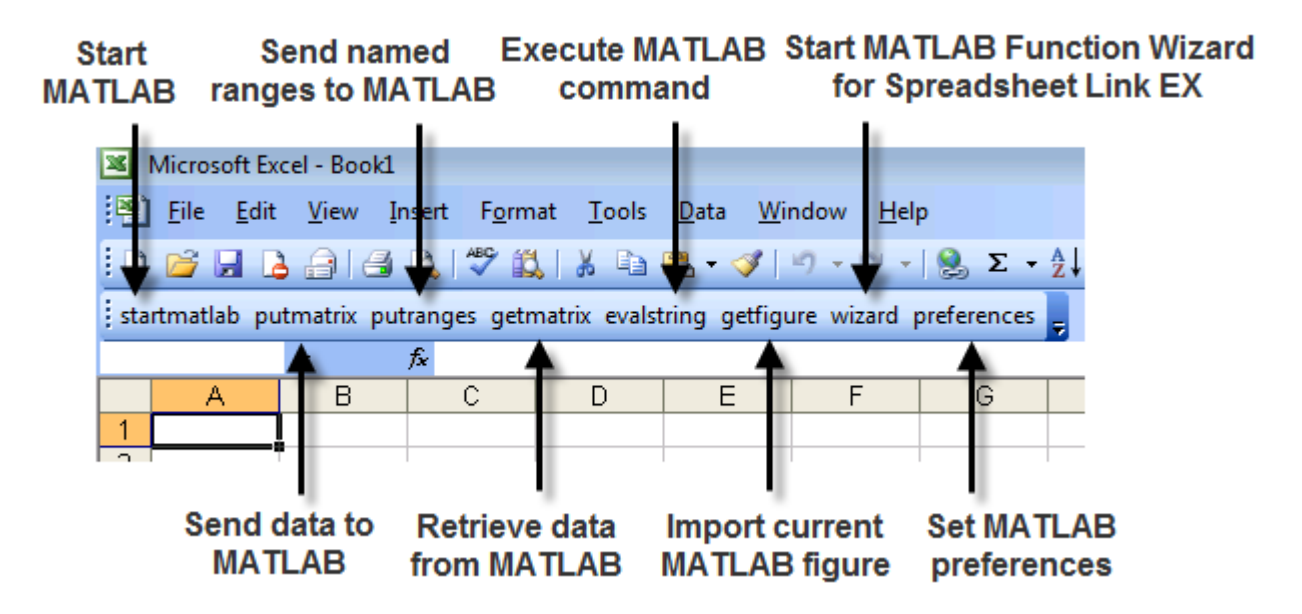

The Spreadsheet Link EX toolbar appears on your Excel worksheet.

Spreadsheet Link EX is ready for use.

# **Configure Microsoft Excel 2007 and Later**

To enable the Spreadsheet Link EX Add-In, start a Microsoft Excel session and follow these steps.

If you use Microsoft Excel 2007:

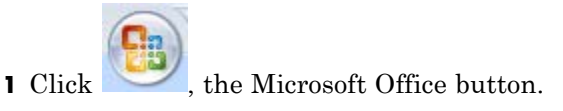

**2** Click **Excel Options**. The Excel Options dialog box opens.

If you use Microsoft Excel 2010 and later versions:

**1** Select **File** from the main menu.

Click **Options**. The Excel Options dialog box opens.

The next steps are the same for both versions:

- Click **Add-Ins**.
- From the **Manage** selection list, choose **Excel Add-Ins**.
- Click **Go**. The Add-Ins dialog box opens.
- Click **Browse**.
- Select *matlabroot*\toolbox\exlink\excllink.xlam.
- Click **Open**. In the Add-Ins dialog box, the **Spreadsheet Link EX for use with MATLAB and Excel** check box is selected.

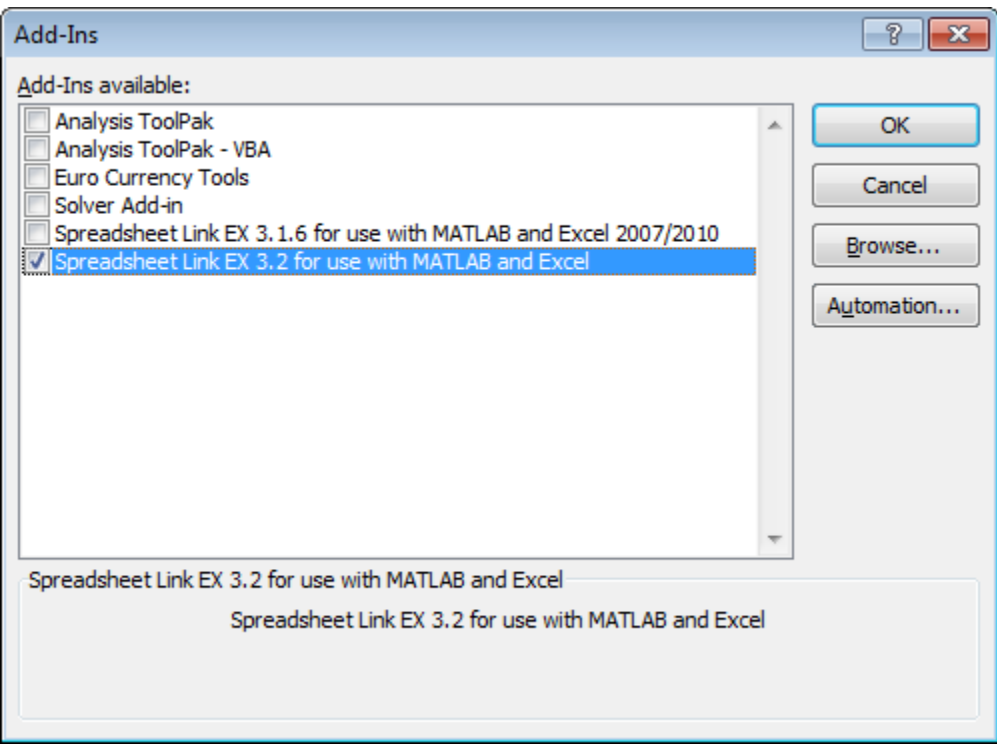

**9** Click **OK** to close the Add-Ins dialog box.

**10** Click **OK** to close the Excel Options dialog box.

The Spreadsheet Link EX Add-In loads now and with each subsequent Excel session.

The **MATLAB Command Window** button appears on the Microsoft Windows taskbar.

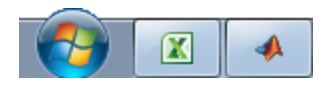

The MATLAB group appears on the top right of the **Home** tab in your Excel worksheet.

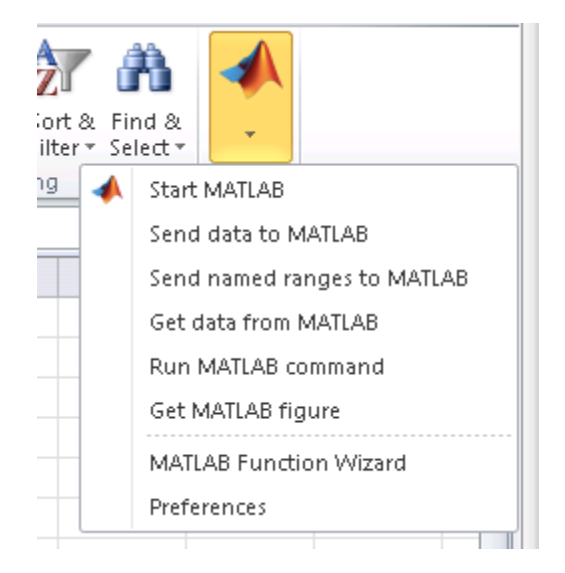

Spreadsheet Link EX is ready for use.

Right-click a cell to list the MATLAB options.

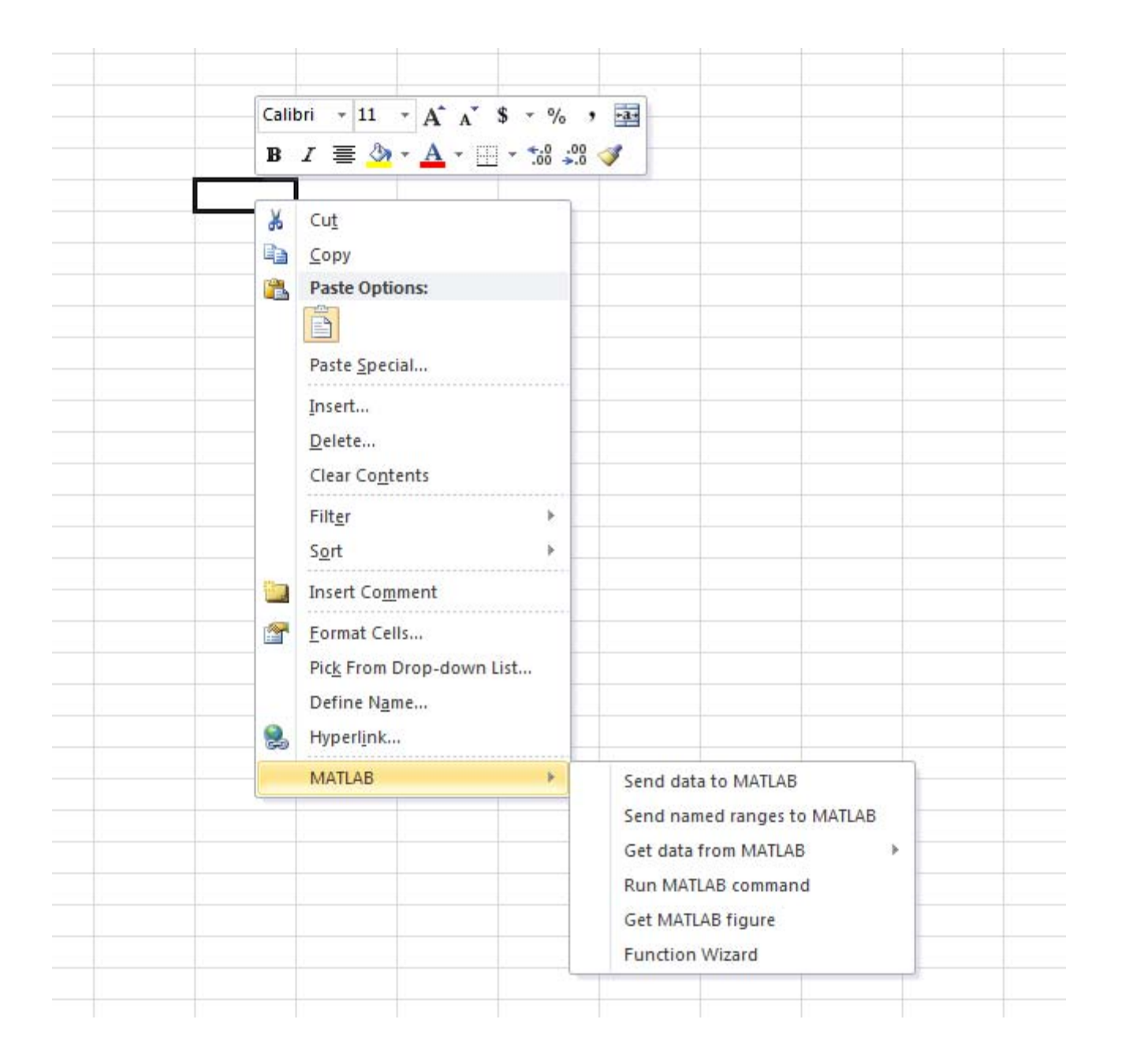

<span id="page-20-0"></span>**Caution** Simultaneously using Add-Ins for 2003 and 2007 and later, referenced in Excel 2007 and later, causes problems with the context-sensitive menu. Use only one Add-In at a time to avoid this issue.

#### **Work with the Microsoft Visual Basic Editor**

To enable Spreadsheet Link EX as a Reference in the Microsoft Visual Basic Editor:

- **1** Open a Visual Basic session.
	- **•** If you are running Excel 2003, select **Tools > Macro > Visual Basic Editor**.
	- **•** If you are running Excel 2007 and later, click the **Visual Basic** button on the **Developer** tab, or press **Alt+F11**.

**Note** For instructions about displaying the **Developer** tab, see Excel Help.

- **2** In the Visual Basic toolbar, select **Tools > References**.
- **3** In the References VBA Project dialog box, select the **SpreadsheetLinkEX** or **SpreadsheetLink2007\_2010** check box.
- **4** Click **OK**.

# <span id="page-21-0"></span>**Customization**

#### **In this section...**

"Set Spreadsheet Link EX Preferences" on page 1-14

```
"Use Particular Versions of MATLAB" on page 1-15
```
#### **Set Spreadsheet Link EX Preferences**

Use the Preferences dialog box to set Spreadsheet Link EX preferences. Click the **preferences** button in the Excel toolbar or MATLAB group to open this dialog box.

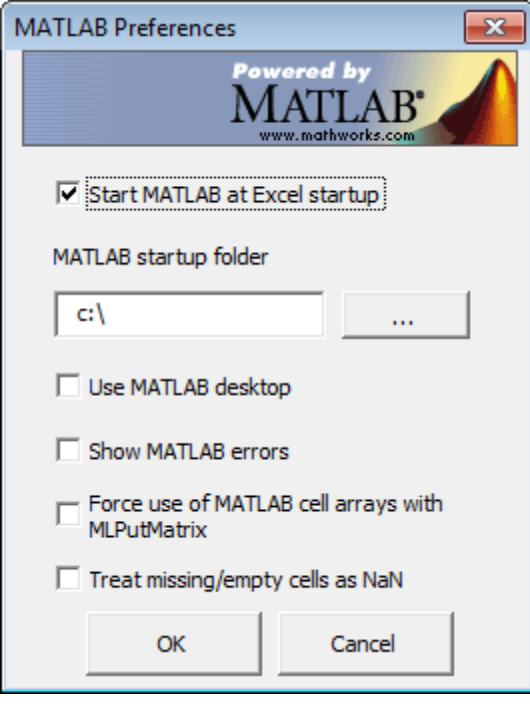

Preferences include:

- <span id="page-22-0"></span>**• Start MATLAB at Excel startup** starts a MATLAB session automatically when an Excel session starts. By default, this option is enabled.
- **• MATLAB startup folder** lets you specify the startup folder for your MATLAB session.
- **• Use MATLAB desktop** starts the MATLAB desktop, including the current folder, workspace, command history, and Command Window panes, when an Excel session starts.
- **• Show MATLAB errors** displays MATLAB error messages in Excel worksheet cells. Without this option, worksheet cells display Excel error messages. See ["Worksheet Cell Errors" on page 3-2](#page-71-0).
- **• Force use of MATLAB cell arrays with MLPutMatrix** enables the MLPutMatrix function to use cell arrays for data transfer between the Excel software and the MATLAB workspace.
- **• Treat missing/empty cells as NaN** sets data in missing or empty cells to NaN or zero.

#### **Use Particular Versions of MATLAB**

If there are several versions on MATLAB installed on your computer, the Spreadsheet Link EX software uses the last registered version. Typically, the last registered version is the latest version you have installed. To change the last registered version of MATLAB:

- **1** Shut down all MATLAB and Excel sessions.
- **2** Open a Command Prompt window, and using cd, change to the bin\win64 or bin\win32 subfolder of the MATLAB installation folder.
- **3** Enter the command:
	- .\matlab /regserver

# <span id="page-23-0"></span>**Startup and Shutdown**

#### **In this section...**

"Start Spreadsheet Link EX Automatically" on page 1-16

"Start Spreadsheet Link EX Manually" on page 1-16

"Connect to Already Running MATLAB Session" on page 1-16

["Stop Spreadsheet Link EX" on page 1-18](#page-25-0)

## **Start Spreadsheet Link EX Automatically**

When installed and configured according to the instructions in ["Add-In Setup"](#page-15-0) [on page 1-8,](#page-15-0) the Spreadsheet Link EX and MATLAB software automatically start when you start a Microsoft Excel session.

#### **Start Spreadsheet Link EX Manually**

To start the Spreadsheet Link EX and MATLAB software manually from the Excel interface:

#### **1** Click **Tools > Macro**.

- **•** In Excel 2007, click the **View** tab or the **Developer** tab, and then click the **Macros** button.
- **•** In Excel 2010, click the **View** menu and select **Macros** on the Excel toolstrip, then click the **View Macros** menu item.
- **2** Enter matlabinit into the **Macro Name/Reference** box.
- **3** Click **Run**. The MATLAB Command Window button appears on the Microsoft Windows taskbar.

#### **Connect to Already Running MATLAB Session**

By default, Spreadsheet Link EX starts a new MATLAB session. Alternatively, it can connect to an already running MATLAB session. **Note** If there are several versions of MATLAB installed on your computer, Spreadsheet Link EX always uses the last registered version. If you try to connect to an already running MATLAB session that is not the last registered version, Spreadsheet Link EX starts a new MATLAB session rather than connecting to the existing one. See how to change the last registered version in ["Use Particular Versions of MATLAB" on page 1-15](#page-22-0).

To connect a new Excel session to already running MATLAB session:

**1** In MATLAB, enter the following command:

enableservice('AutomationServer', true)

This command converts a running MATLAB session into an Automation server.

**2** Start a new Excel session. It automatically connects to the running MATLAB session.

Alternatively, you can start MATLAB as an automation server from the beginning. To start MATLAB as an automation server, use the automation command-line option:

matlab -automation

This command does not start MATLAB in a full desktop mode. To start MATLAB in a full desktop mode, use the -desktop option:

matlab -automation -desktop

If you always use MATLAB as an automation server, modify the shortcut that you use to start MATLAB:

- **1** Right-click your MATLAB shortcut icon. (You can use the icon on your desktop or in the Windows **Start** menu.)
- **2** Select **Properties**.
- **3** Click the **Shortcut** tab.
- <span id="page-25-0"></span>**4** Add the string -automation in the **Target** field. Remember to leave a space between matlab.exe and /automation.
- **5** Click **OK**.

#### **Stop Spreadsheet Link EX**

If you started the Spreadsheet Link EX and MATLAB software from the Excel interface:

- **•** To stop both the Spreadsheet Link EX and MATLAB software, close the Excel session as you normally would.
- **•** To stop the Spreadsheet Link EX and MATLAB software and leave the Excel session running, enter the =MLClose() command into an Excel worksheet cell. You can use the MLOpen or matlabinit functions to restart the Spreadsheet Link EX and MATLAB sessions manually.

If you connected an Excel session to an existing MATLAB session, close Excel and MATLAB sessions separately. Closing one session does not automatically close the other.

# <span id="page-26-0"></span>**MATLAB Functions in Microsoft Excel**

#### **In this section...**

"Spreadsheet Link EX and Microsoft® Excel® Functions" on page 1-19

"Types of Spreadsheet Link EX Functions" on page 1-19

["Use Worksheets" on page 1-20](#page-27-0)

["Work with Arguments" on page 1-22](#page-29-0)

["Use MATLAB Function Wizard" on page 1-24](#page-31-0)

["Use Spreadsheet Link EX Functions in Macros" on page 1-29](#page-36-0)

## **Spreadsheet Link EX and Microsoft Excel Functions**

- **•** Spreadsheet Link EX functions *perform an action*, while Microsoft Excel functions *return a value*.
- **•** Spreadsheet Link EX function names *are not* case sensitive; that is, MLPutMatrix and mlputmatrix are the same.
- **•** MATLAB function names and variable names *are* case sensitive; that is, BONDS, Bonds, and bonds are three different MATLAB variables.

**Note** Excel operations and function keys may behave differently with Spreadsheet Link EX functions.

#### **Types of Spreadsheet Link EX Functions**

Spreadsheet Link EX functions manage the connection and data exchange between the Excel software and the MATLAB workspace, without your ever needing to leave the Excel environment. You can run functions as worksheet cell formulas or in macros. The Spreadsheet Link EX software enables the Excel product to act as an easy-to-use data-storage and application-development front end for the MATLAB software, which is a powerful computational and graphical processor.

<span id="page-27-0"></span>There are two types of Spreadsheet Link EX functions: link management functions and data management functions.

Link management functions initialize, start, and stop the Spreadsheet Link EX and MATLAB software. You can run any link management function other than matlabinit as a worksheet cell formula or in macros. You must run the matlabinit function from the Excel **Tools > Macro** menu, or in macro subroutines.

Data management functions copy data between the Excel software and the MATLAB workspace, and execute MATLAB commands in the Excel interface. You can run any data management function other than MLPutVar and MLGetVar as a worksheet cell formula or in macros. The MLPutVar and MLGetVar functions can run only in macros.

#### **Use Worksheets**

#### **Entering Functions into Worksheet Cells**

Spreadsheet Link EX functions expect A1-style worksheet cell references; that is, columns designated with letters and rows with numbers (the default reference style). If your worksheet shows columns designated with numbers instead of letters:

- **1** Click **Tools > Options**.
- **2** Click the **General** tab.
- **3** Under **Settings**, clear the **R1C1 reference style** check box.

Enter Spreadsheet Link EX functions directly into worksheet cells as worksheet formulas. Begin worksheet formulas with  $+$  or  $=$  and enclose function arguments in parentheses. The following example uses MLPutMatrix to put the data in cell C10 into matrix A:

```
=MLPutMatrix("A", C10)
```
For more information on specifying arguments in Spreadsheet Link EX functions, see ["Work with Arguments" on page 1-22](#page-29-0).

**Note** Do not use the Excel Function Wizard. It can generate unpredictable results.

After a Spreadsheet Link EX function successfully executes as a worksheet formula, the cell contains the value 0. While the function executes, the cell might continue to show the formula you entered.

To change the active cell when an operation completes, click **Excel Tools Options > Edit > Move Selection after Enter**. This action provides a useful confirmation for lengthy operations.

#### **Automatic Calculation Mode Vs. Manual Calculation Mode**

Spreadsheet Link EX functions are most effective in automatic calculation mode. To *automate* the recalculation of a Spreadsheet Link EX function, add to it a cell whose value changes. In the following example, the MLPutMatrix function executes again when the value in cell C1 changes:

```
=MLPutMatrix("bonds", D1:G26) + C1
```
**Note** Be careful to avoid creating endless recalculation loops.

To use MLGetMatrix in manual calculation mode:

- **1** Enter the function into a cell.
- **2** Press **F2**.
- **3** Press **Enter**. The function executes.

Spreadsheet Link EX functions do not automatically adjust cell addresses. If you use explicit cell addresses in a function, you must edit the function arguments to reference a new cell address when you do either of the following:

- **•** Insert or delete rows or columns.
- **•** Move or copy the function to another cell.

<span id="page-29-0"></span>**Note** Pressing **F9** to recalculate a worksheet affects only Excel functions. This key does not operate on Spreadsheet Link EX functions.

#### **Work with Arguments**

This section describes tips for managing variable-name arguments and data-location arguments in Spreadsheet Link EX functions.

#### **Variable-Name Arguments**

- **•** You can *directly* or *indirectly* specify a variable-name argument in most Spreadsheet Link EX functions:
	- **-** To specify a variable name directly, enclose it in double quotation marks; for example, MLDeleteMatrix("Bonds").
	- **-** To specify a variable name as an indirect reference, enter it without quotation marks. The function evaluates the contents of the argument to get the variable name. The argument must be a worksheet cell address or range name; for example, MLDeleteMatrix(C1).

**Note** Spreadsheet Link EX functions do not support global variables. When exchanging data between Excel and MATLAB, the base workspace is used. Variables in the base workspace exist until you clear them or end your MATLAB session.

#### **Data-Location Arguments**

- **•** A data-location argument must be a worksheet cell address or range name.
- Do not enclose a data-location argument in quotation marks (except in MLGetMatrix, which has unique argument conventions).
- **•** A data-location argument can include a worksheet number; for example, Sheet3!B1:C7 or Sheet2!OUTPUT.

**Note** You can reference special characters as part of a worksheet name in MLGetMatrix or MLPutMatrix by embedding the worksheet name within single quotation marks ('').

# <span id="page-31-0"></span>**Use MATLAB Function Wizard**

The MATLAB Function Wizard for the Spreadsheet Link EX software allows you to browse MATLAB folders and run functions from within the Excel interface.

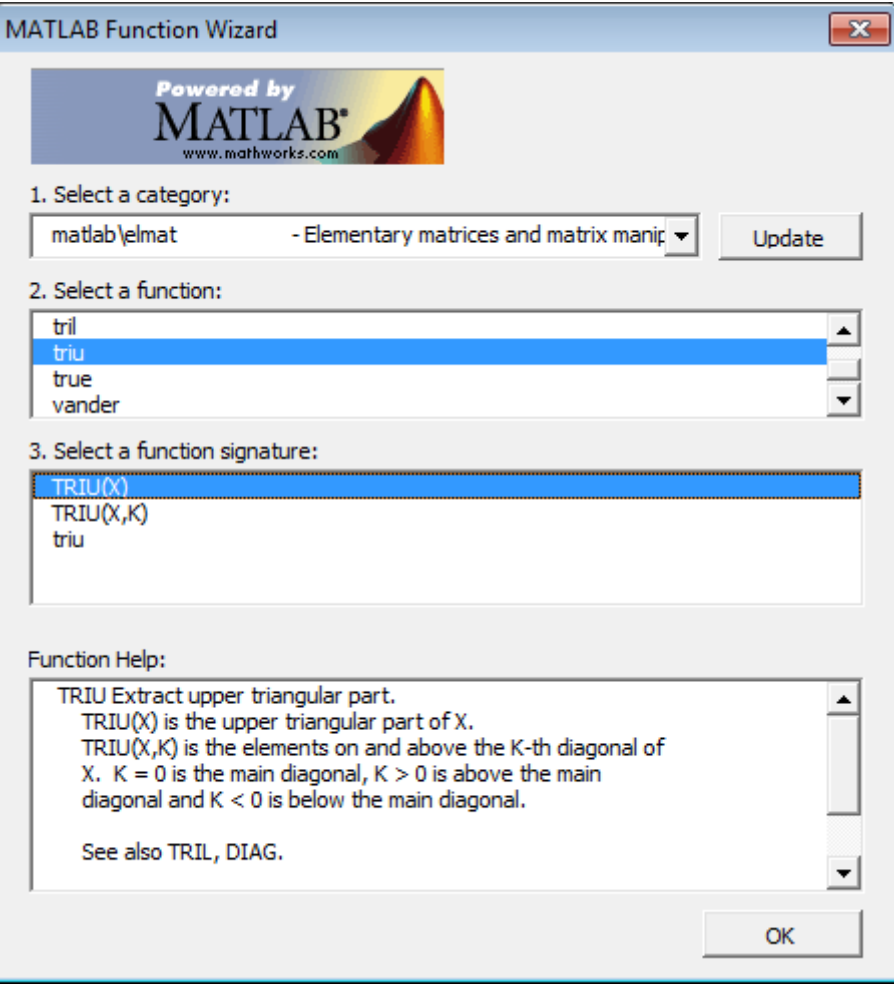

You can use this wizard to:

**1** Display a list of all MATLAB working folders and function categories.

All folders or categories in the current MATLABPATH display in the **Select a category** field. Click an entry in the list to select it. Each entry in the list displays as a folder path and a description read from the Contents.m file in that folder. If no Contents.m file is found, the folder or category display notifies you as follows:

finance\finsupport -(No table of contents file)

To refresh the folder/category list, click the **Update** button.

**2** Select a particular folder or category, and list functions available for that folder or category.

After you select a folder or category, the **Select a function** field displays available functions for that folder or category. Click a function name to select it.

**Tip** The Function Wizard does not allow you to access MATLAB constructors and methods. You can write a wrapper function for a method or a constructor and access that wrapper. See ["Using the Function Wizard](#page-34-0) [to Access Custom MATLAB Functions" on page 1-27.](#page-34-0)

**3** Select a function signature and enter a formula into the current spreadsheet cell.

After you select a function, the **Select a function signature** field displays available signatures for that function. Click a function signature to select it.

**4** View help for the selected function.

The **Function Help** field displays help for the selected function.

When you click a function signature, the **Function Arguments** dialog box appears.

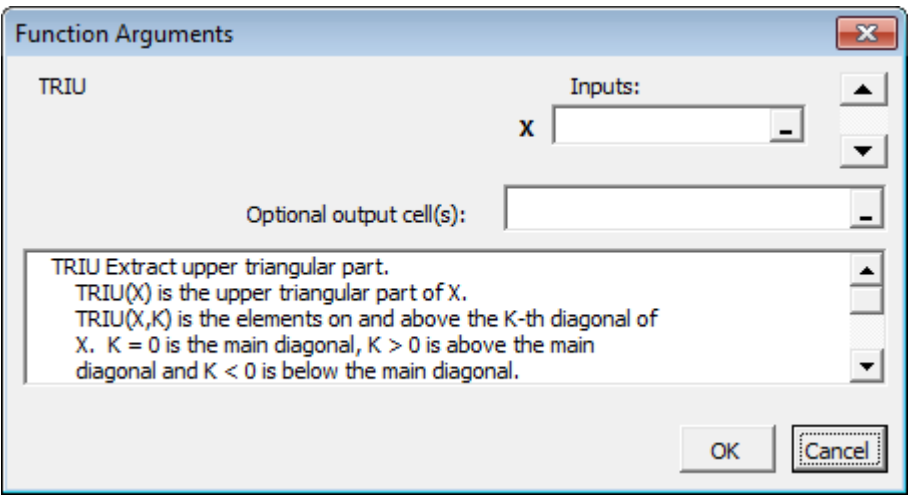

This dialog box allows you to specify the cells that contain input arguments and the cells where to display outputs. By default, the output of the selected function appears in the current spreadsheet cell using the Spreadsheet Link EX function matlabfcn. In the following example, the output displays in the current spreadsheet cell and generates a MATLAB figure:

```
=matlabfcn("plot",Sheet1!$B$2:$D$4)
```
Specifying a target range of cells using the **Optional output cell(s)** field in the Function Arguments dialog box causes the selected function to appear in the current spreadsheet cell as an argument of the matlabsub function. In addition, matlabsub includes an argument that indicates where to write the function's output. In the following example, the data from A2 is input to the rand function, whose target cell is B2:

```
=matlabsub("rand","Sheet1!$B$2",Sheet1!$A$2)
```
**Tip** Although the Function Wizard lets you specify multiple output cells, it does not return multiple outputs. If you specify a range of output cells, the wizard returns the first output argument starting in the first output cell.

<span id="page-34-0"></span>For example, if a function returns two separate elements a and b, and you specify A1:A2 as output cells, the Function Wizard displays element a in cell A1. It discards element b. If an output is a matrix, the Function Wizard displays all elements of that matrix starting in the first output cell.

#### **Using the Function Wizard to Access Custom MATLAB Functions**

To access your custom MATLAB functions from the Function Wizard:

**1** In MATLAB, create and save your function. For example, write the function that computes the Fibonacci numbers and save it in the folder Documents\MATLAB:

```
function f = fibonacci(n)%FIBONACCI(N) Compute the Nth Fibonacci number.
% N must be a positive integer.
if n < 0error('Invalid number.')
elseif n == 0
    f = 0;
elseif n == 1f = 1;
else
    f = fibonacci(n - 1) + fibonacci(n - 2);end;
end
```
- **2** Add the folder where you saved the function to the MATLAB search path. To add the folder to the search path, use the pathtool function or select **Set Path** in the MATLAB Toolstrip.
- **3** In Excel, open the MATLAB Function Wizard and select the folder where you saved your function.

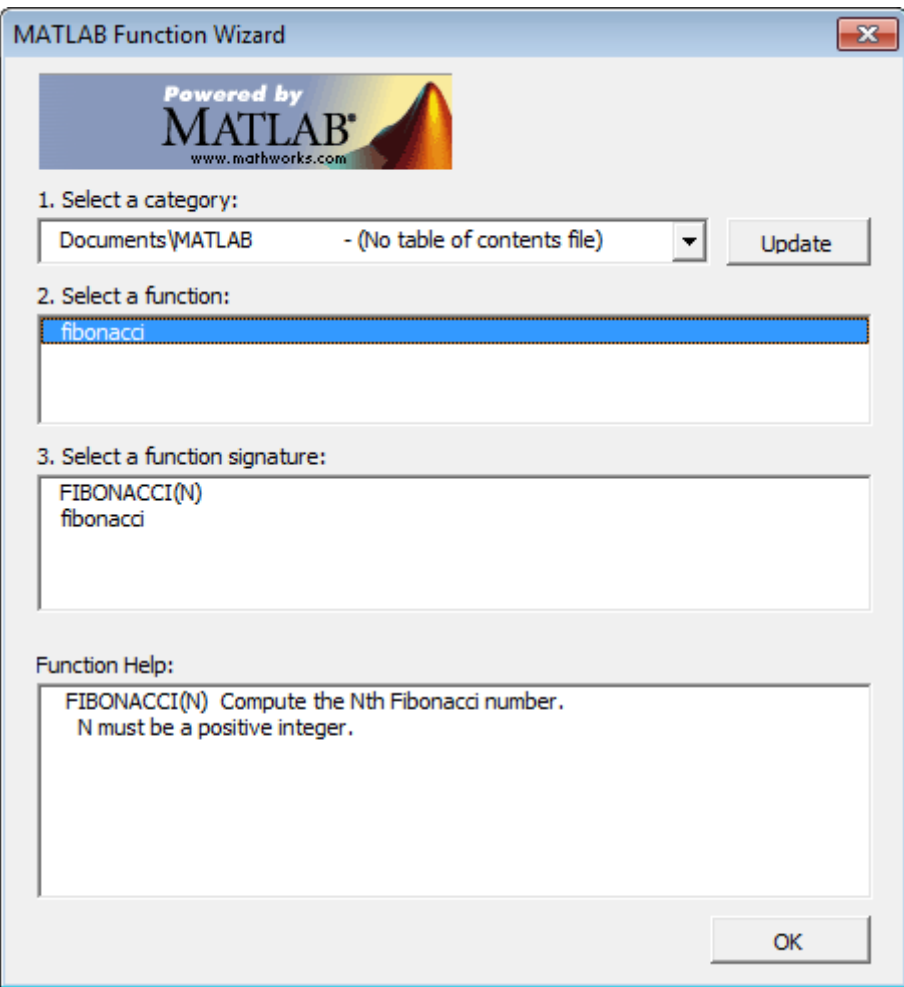

The Function Wizard does not allow you to access MATLAB constructors and methods. To be able to access a method or a constructor from the Function Wizard, write a wrapper function for that method or constructor. For example, to access the timeseries(DATA) constructor from the Function Wizard, write the following wrapper function:
```
function TS = timeseries_wrapper(DATA)
% timeseries_wrapper(DATA) is a wrapper function
% for TIMESERIES(DATA)
% TS = TIMESERIES(DATA) creates a time series object TS using
% data DATA. By default, the time vector ranges from 0 to N-1,
% where N is the number of samples, and has an interval of 1
% second. The default name of the TS object is 'unnamed'.
T = timeseries(DATA);
TS = T.data;end
```
#### **Use Spreadsheet Link EX Functions in Macros**

#### **About the Examples**

This section contains examples that show how to manipulate MATLAB data using Spreadsheet Link EX.

- **•** For an example of how to exchange data between the MATLAB and Excel workspaces, see ["Importing and Exporting Data Between the Microsoft®](#page-39-0) Excel® [Interface and the MATLAB Workspace" on page 1-32](#page-39-0).
- **•** For an example of how to export data from the MATLAB workspace and display it in an Excel worksheet, see "Sending MATLAB Data to an Excel Worksheet and Displaying the Results" on page 1-29.

#### **Sending MATLAB Data to an Excel Worksheet and Displaying the Results**

In this example, you run MATLAB commands using VBA, send MATLAB data to the Excel software, and display the results in an Excel dialog box.

- **1** Start an Excel session.
- **2** Initialize the MATLAB session by clicking the **startmatlab** button in the Spreadsheet Link EX toolbar or by running the matlabinit function.
- **3** If the Spreadsheet Link EX Add-In is not enabled, enable it.
	- **•** For instructions on enabling this Add-In for the Excel 2003 software, see "Configure Microsoft® Excel® [2003 and Earlier" on page 1-8.](#page-15-0)
- **•** For instructions on enabling this Add-In for the Excel 2007 software, see "Configure Microsoft<sup>®</sup> Excel<sup>®</sup> [2007 and Later" on page 1-9.](#page-16-0)
- **4** Enable the Spreadsheet Link EX software as a Reference in the Microsoft Visual Basic Editor. For instructions, see ["Work with the Microsoft®](#page-20-0) Visual Basic® [Editor" on page 1-13.](#page-20-0)
- **5** In the Visual Basic Editor, create a module.
	- **a** Right-click the **Microsoft Excel Objects** folder in the **Project — VBAProject** browser.
	- **b** Select **Insert > Module**.
- **6** Enter the following code into the module window:

```
Option Base 1
Sub Method1()
   MLShowMatlabErrors "yes"
    '''To MATLAB:
    Dim Vone(2, 2) As Double 'Input
   Vone(1, 1) = 1Vone(1, 2) = 2Vone(2, 1) = 3Vone(2, 2) = 4MLPutMatrix "a", Range("A1:B2")
   MLPutVar "b", Vone
    MLEvalString ("c = a*b")MLEvalString (d = eig(c)'''From MATLAB:
    Dim Vtwo As Variant 'Output
   MLGetVar "c", Vtwo
   MsgBox "c is " & Vtwo(1, 1)
   MLGetMatrix "b", Range("A7:B8").Address
    MatlabRequest
    MLGetMatrix "c", "Sheet1!A4:B5"
```

```
MatlabRequest
```

```
Sheets("Sheet1").Select
Range("A10").Select
MLGetMatrix "d", ActiveCell.Address
MatlabRequest
```
End Sub

**Tip** Copy and paste this code into the Visual Basic Editor from the HTML version of the documentation.

**7** Run the code. Press **F5** or click **Run > Run Sub/UserForm**.

The following dialog box appears.

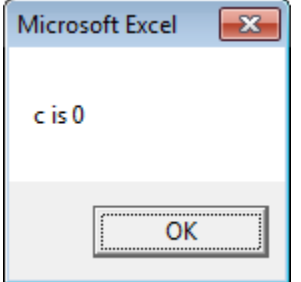

**8** Click **OK** to close the dialog box.

**Note** Do not include MatlabRequest in a macro function unless the macro function is called from a subroutine.

**Tip** In macros, leave a space between the function name and the first argument; do not use parentheses.

#### <span id="page-39-0"></span>**Importing and Exporting Data Between the Microsoft Excel Interface and the MATLAB Workspace**

**•** This example uses MLGetMatrix in a macro subroutine to export data from the MATLAB matrix A into the Excel worksheet Sheet1.

```
Sub Test1()
   MLGetMatrix "A", "Sheet1!A5"
   MatlabRequest
End Sub
```
**Note** The MatlabRequest function initializes internal Spreadsheet Link EX variables and enables MLGetMatrix to function in the subroutine.

**•** This example uses MLPutMatrix in a macro subroutine to import data into the MATLAB matrix A, from a specified cell range in the Excel worksheet Sheet1.

```
Sub Test2()
 Set myRange = Range("A1:C3")
 MLPutMatrix "A", myRange
End Sub
```
#### **Work with Dates**

Default Microsoft Excel date numbers represent the number of days that have passed since January 1, 1900. For example, January 1, 1950 is represented as 18264 in the Excel software.

However, MATLAB date numbers represent the number of days that have passed since January 1, 0000, so January 1, 1950 is represented as 712224 in the MATLAB software. Therefore, the difference in dates between the Excel software and the MATLAB software is a constant, 693960 (712224 minus 18264).

To use date numbers in MATLAB calculations, apply the 693960 constant as follows:

- **•** Add it to Excel date numbers that are read into the MATLAB software.
- **•** Subtract it from MATLAB date numbers that are read into the Excel software.

**Note** If you use the optional Excel 1904 date system, the constant is 695422.

Dates are stored internally in the Excel software as numbers and are unaffected by locale.

# **Localization Information**

This document uses the Microsoft Excel software with an English (United States) Microsoft Windows regional setting for illustrative purposes. If you use the Spreadsheet Link EX software with a non-English (United States) Windows desktop environment, certain syntactical elements may not work as illustrated. For example, you may have to replace the comma (,) delimiter within Spreadsheet Link EX commands with a semicolon (;) or other operator.

Please consult your Windows documentation to determine which regional setting differences exist among non-U.S. versions.

# Solving Problems with the Spreadsheet Link EX Software

- **•** ["Model Data Using Regression and Curve Fitting" on page 2-2](#page-43-0)
- **•** ["Interpolate Data" on page 2-11](#page-52-0)
- **•** ["Price Stock Options Using the Binomial Model" on page 2-15](#page-56-0)
- **•** ["Compute Efficient Frontier of Financial Portfolios" on page 2-19](#page-60-0)
- **•** ["Map Time and Bond Cash Flows" on page 2-24](#page-65-0)

### <span id="page-43-0"></span>**Model Data Using Regression and Curve Fitting**

#### **In this section...**

"Using Worksheets" on page 2-2

["Using Macros" on page 2-6](#page-47-0)

Regression techniques and curve fitting attempt to find functions that describe the relationship among variables. In effect, they attempt to build mathematical models of a data set. MATLAB matrix operators and functions simplify this task.

This example shows both data regression and curve fitting. It also executes the same example in a worksheet version and a macro version. The example uses Microsoft Excel worksheets to organize and display the data. Spreadsheet Link EX functions copy the data to the MATLAB workspace, and then executes MATLAB computational and graphic functions. The macro version also returns output data to an Excel worksheet.

This example is included in the Spreadsheet Link EX product. To run it:

- **1** Start Excel, Spreadsheet Link EX, and MATLAB sessions.
- **2** Navigate to the folder *matlabroot*\toolbox\exlink\.
- **3** Open the file ExliSamp.xls
- **4** Execute the example as needed.

#### **Using Worksheets**

**1** Click the **Sheet1** tab on the ExliSamp.xls window. The worksheet for this example appears.

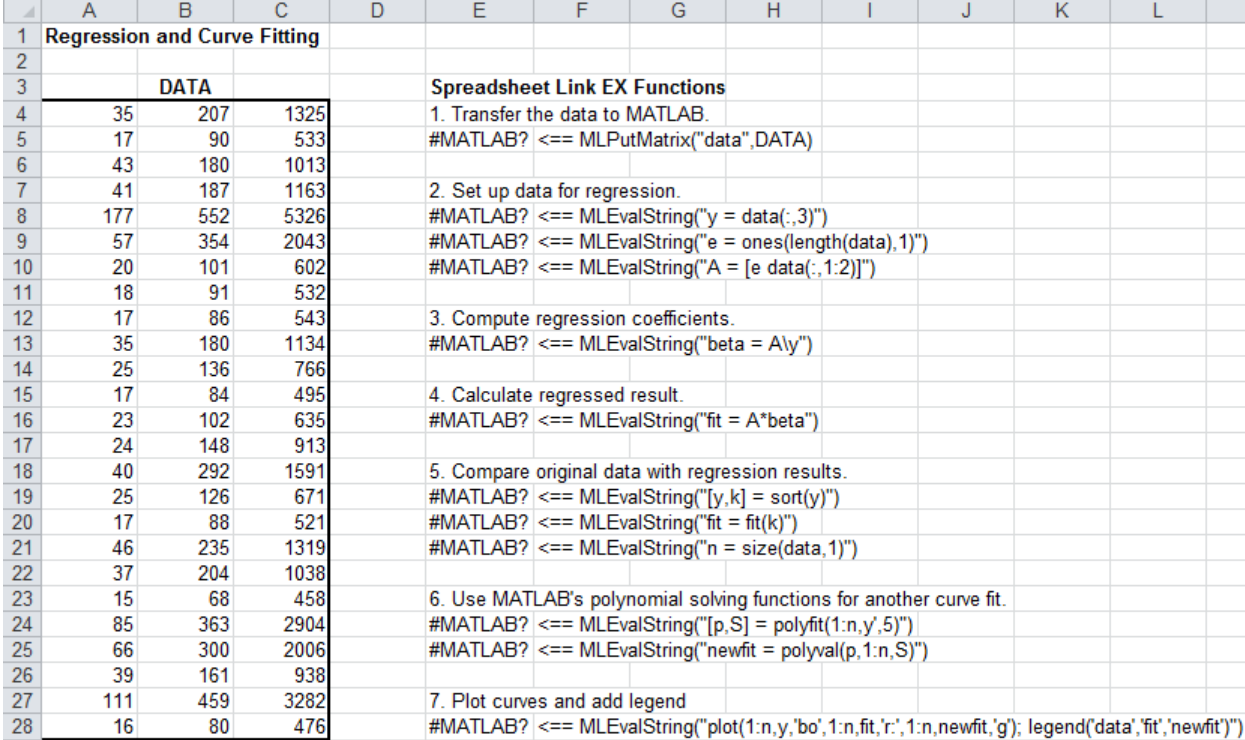

The worksheet contains one named range: A4:C28 is named DATA and contains the data set for this example.

- **2** Make E5 the active cell. Press **F2**; then press **Enter** to execute the Spreadsheet Link EX function that copies the sample data set to the MATLAB workspace. The data set contains 25 observations of three variables. There is a strong linear dependence among the observations; in fact, they are close to being scalar multiples of each other.
- **3** Move to cell E8 and press **F2**; then press **Enter**. Repeat with cells E9 and E10. These Spreadsheet Link EX functions regress the third column of data on the other two columns, and create the following:
	- **•** A single vector y containing the third-column data.
	- **•** A three-column matrix A, that consists of a column of ones followed by the rest of the data.
- **4** Execute the function in cell E13. This function computes the regression coefficients by using the MATLAB back slash (\) operation to solve the (overdetermined) system of linear equations, A\*beta = y.
- **5** Execute the function in cell E16. MATLAB matrix-vector multiplication produces the regressed result (fit).
- **6** Execute the functions in cells E19, E20, and E21. These functions do the following:
	- **a** Compare the original data with fit.
	- **b** Sort the data in increasing order and apply the same permutation to fit.
	- **c** Create a scalar for the number of observations.
- **7** Execute the functions in cells E24 and E25. Often it is useful to fit a polynomial equation to data. To do so, you would ordinarily have to set up a system of simultaneous linear equations and solve for the coefficients. The MATLAB polyfit function automates this procedure, in this case for a fifth-degree polynomial. The polyval function then evaluates the resulting polynomial at each data point to check the goodness of fit (newfit).
- **8** Execute the function in cell E28. The MATLAB plot function graphs the original data (blue circles), the regressed result fit (dashed red line), and the polynomial result (solid green line). It also adds a legend.

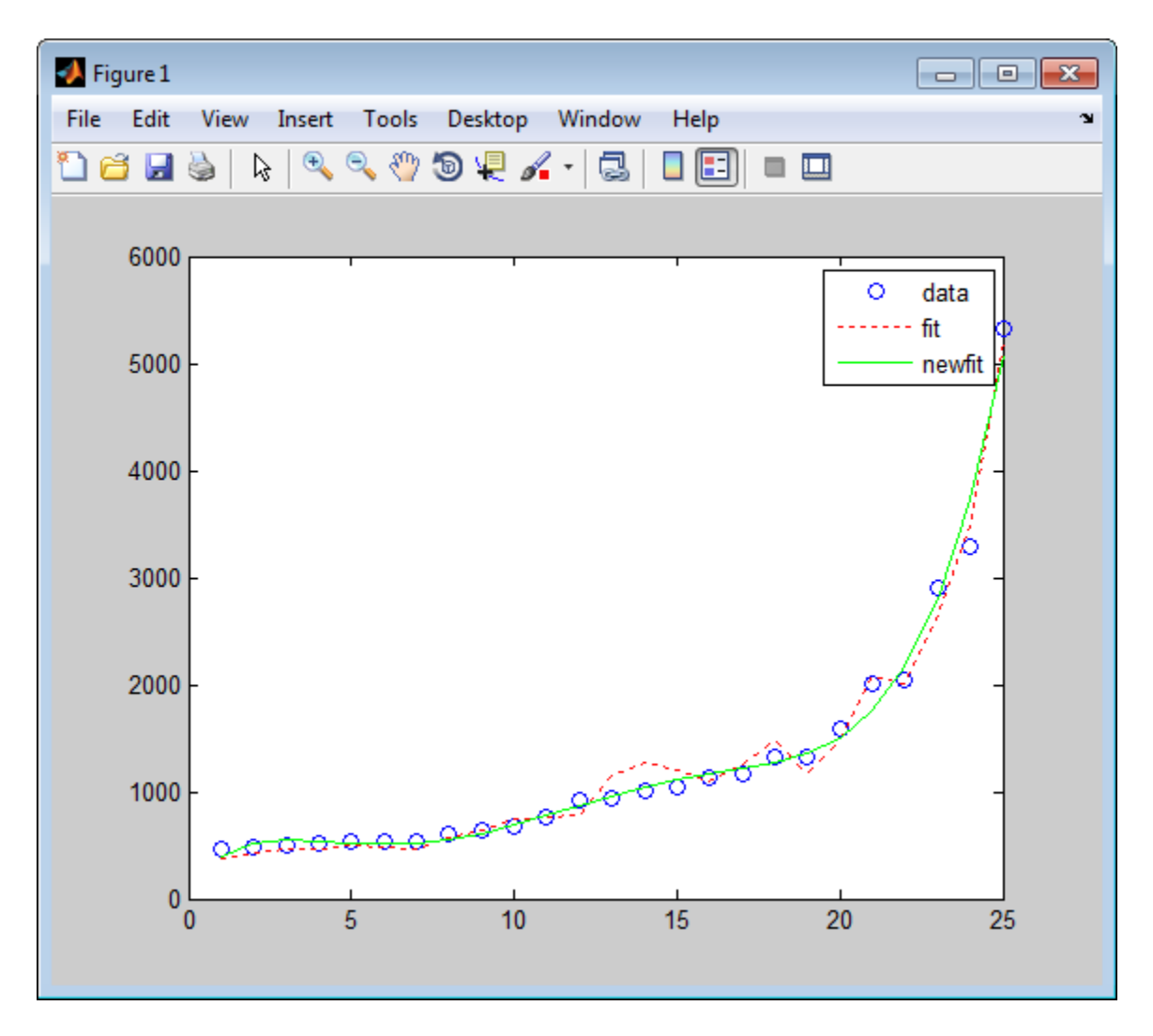

Since the data is closely correlated but not exactly linearly dependent, the fit curve (dashed line) shows a close, but not an exact, fit. The fifth-degree polynomial curve, newfit, is a more accurate mathematical model for the data.

When you finish this version of the example, close the figure window.

# <span id="page-47-0"></span>**Using Macros**

**1** Click the **Sheet2** tab on ExliSamp.xls. The worksheet for this example appears.

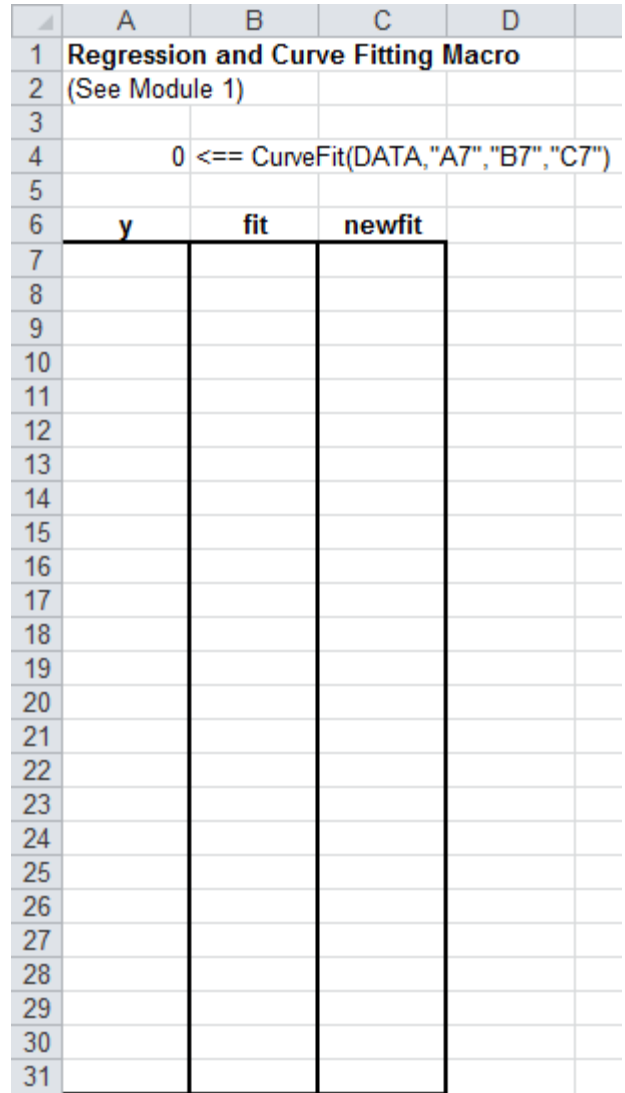

**2** Make cell A4 the active cell, but do not execute it yet.

Cell A4 calls the macro CurveFit, which you can examine in the Microsoft Visual Basic environment.

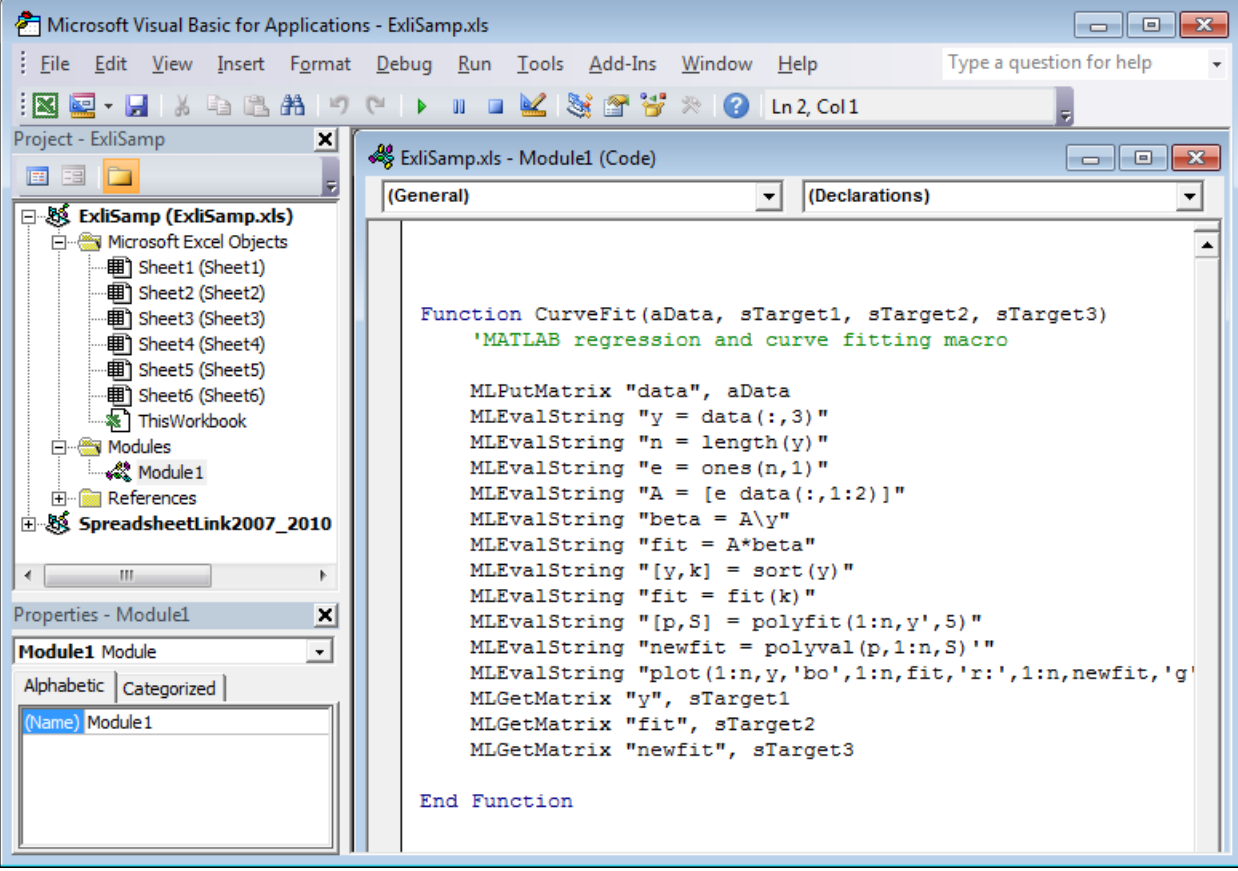

- **3** While this module is open, make sure that the Spreadsheet Link EX add-in is enabled.
	- **•** If you are using the Excel 2003 software:
		- **a** Click **Tools > References**.
- **b** In the References dialog box, make sure that the excllink.xla check box is selected. If not, select it.
- **c** Click **OK**.
- **•** If you are using the Excel 2007 software:
	- **d** Click the Microsoft Office Button,
	- **e** Click **Options**. The Excel Options pane appears.
	- **f** Click **Add-Ins**.
	- **g** From the Manage selection list, choose **Excel Add-Ins**.
	- **h** Click **Go**. The Add-Ins pane appears.
	- **i** Make sure that the **Spreadsheet Link EX for use with MATLAB** check box is selected. If not, select it.

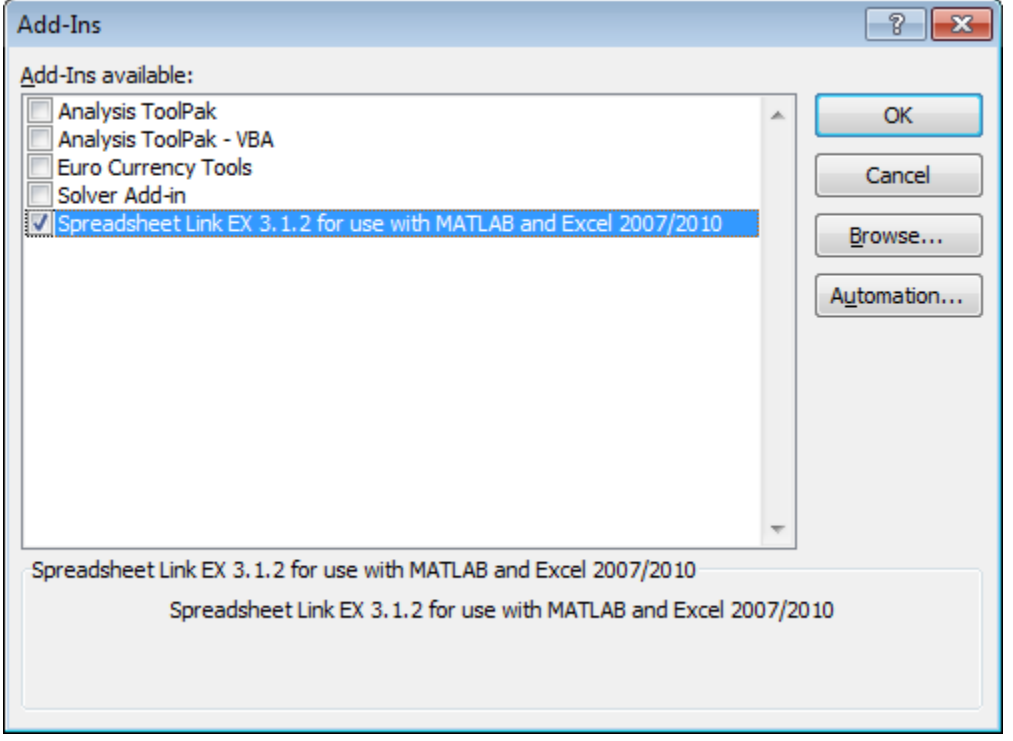

- **j** Click **OK** to close the Add-Ins pane.
- **k** Click **OK** to close the Excel Options pane.
- **4** In cell A4 of **Sheet2**, press **F2**; then press **Enter** to execute the CurveFit macro. The macro does the following:
	- **a** Runs the same functions as the worksheet example (in a slightly different order), including plotting the graph.
	- **b** Calls the MLGetMatrix function in the CurveFit macro. This macro copies to the worksheet the original data y (sorted), the corresponding regressed data fit, and the polynomial data newfit.

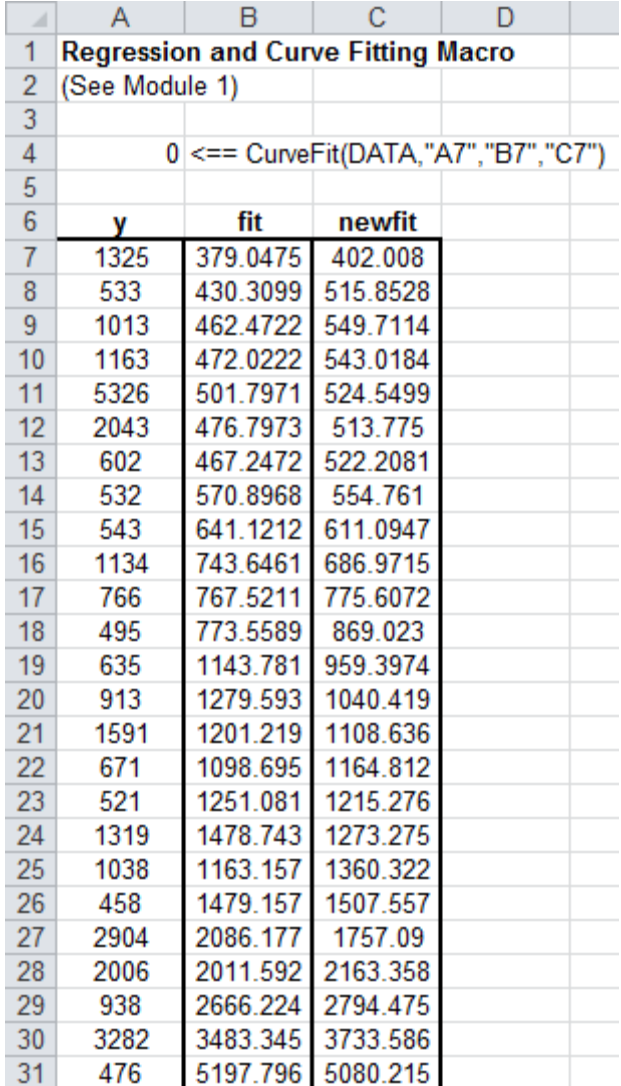

#### <span id="page-52-0"></span>**Interpolate Data**

Interpolation is a process for estimating values that lie between known data points. It is important for applications such as signal and image processing and data visualization. MATLAB interpolation functions let you balance the smoothness of data fit with execution speed and efficient memory use.

This example is included in the Spreadsheet Link EX product. To run it:

- **1** Start Excel, Spreadsheet Link EX, and MATLAB sessions.
- **2** Navigate to the folder *matlabroot*\toolbox\exlink\.
- **3** Open the file ExliSamp.xls
- **4** Execute the example as needed.

This example uses a two-dimensional data-gridding interpolation function on thermodynamic data, where volume has been measured for time and temperature values. It finds the volume values underlying the two-dimensional, time-temperature function for a new set of time and temperature coordinates.

The example uses a Microsoft Excel worksheet to organize and display the original data and the interpolated output data. You use Spreadsheet Link EX functions to copy the data to and from the MATLAB workspace, and then execute the MATLAB interpolation function. Finally, you invoke MATLAB graphics to display the interpolated data in a three-dimensional color surface.

**1** Click the **Sheet3** tab on ExliSamp.xls. The worksheet for this example appears.

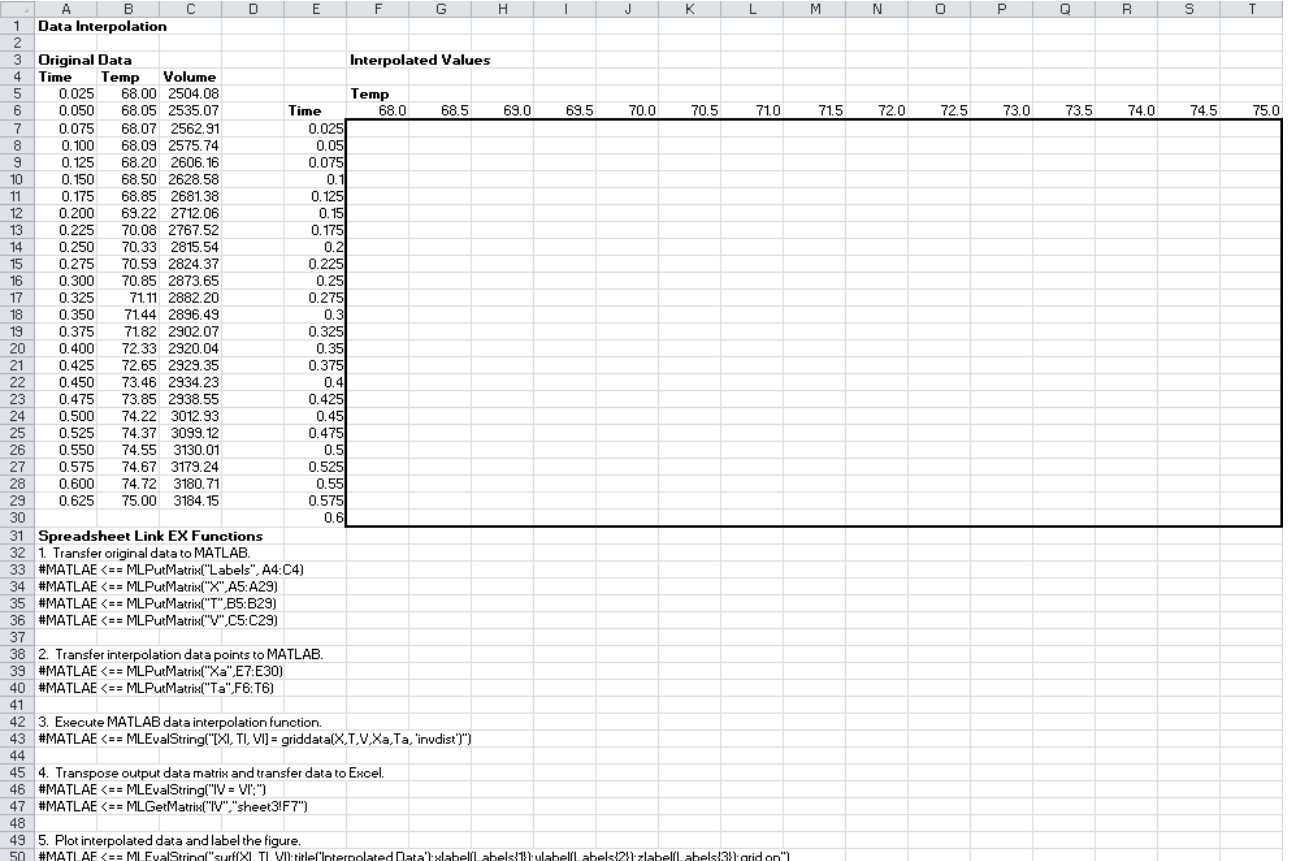

The worksheet contains the measured thermodynamic data in cells A5:A29, B5:B29, and C5:C29. The time and temperature values for interpolation are in cells E7:E30 and F6:T6, respectively.

- **2** Make A33 the active cell. Press **F2**; then press **Enter** to execute the Spreadsheet Link EX function that passes the Time, Temp, and Volume labels to the MATLAB workspace.
- **3** Make A34 the active cell. Press **F2**; then press **Enter** to execute the Spreadsheet Link EX function that copies the original time data to the MATLAB workspace. Move to cell A35 and execute the function to copy the

original temperature data. Execute the function in cell A36 to copy the original volume data.

- **4** Move to cell A39 and press **F2**; then press **Enter** to copy the interpolation time values to the MATLAB workspace. Execute the function in cell A40 to copy the interpolation temperature values.
- **5** Execute the function in cell A43. griddata is the MATLAB two-dimensional interpolation function that generates the interpolated volume data using the inverse distance method.
- **6** Execute the functions in cells A46 and A47 to transpose the interpolated volume data and copy it to the Excel worksheet. The data fills cells F7:T30, which are enclosed in a border.

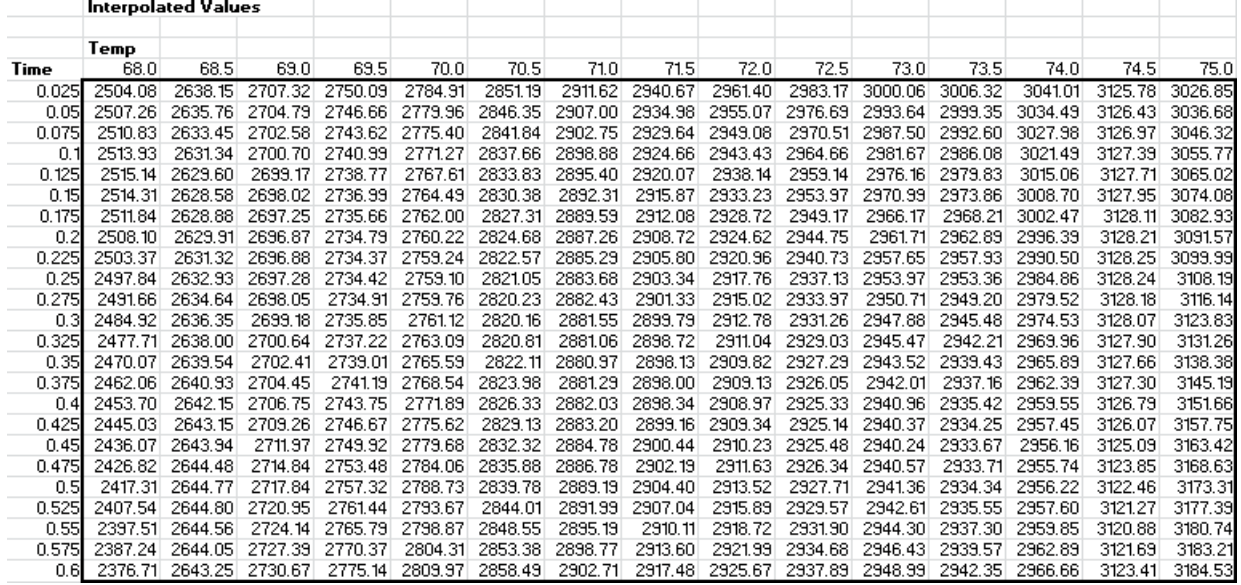

**7** Execute the function in cell A50. The MATLAB software plots and labels the interpolated data on a three-dimensional color surface, with the color proportional to the interpolated volume data.

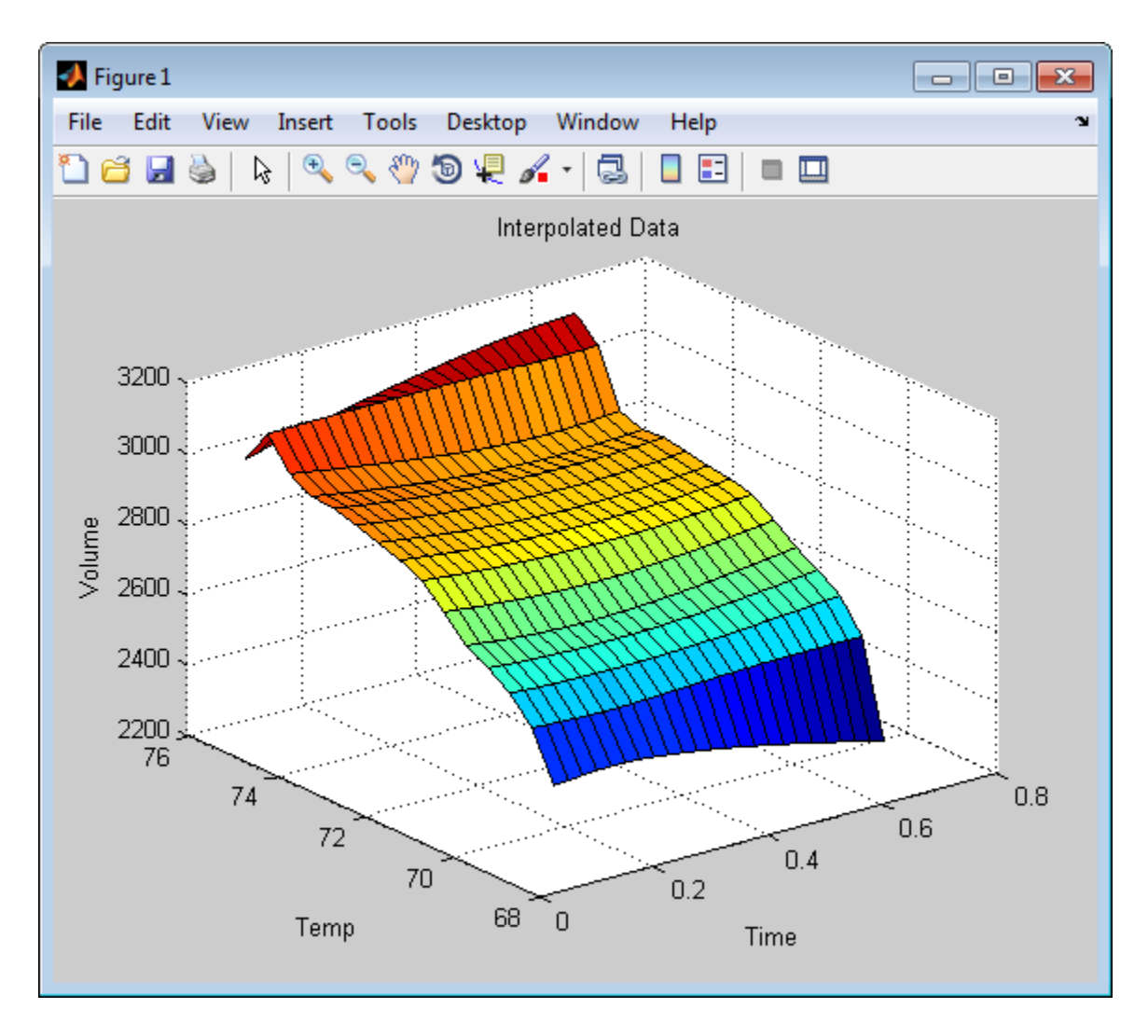

When you finish the example, close the figure window.

### <span id="page-56-0"></span>**Price Stock Options Using the Binomial Model**

The Financial Toolbox™ product provides functions that compute prices, sensitivities, and profits for portfolios of options or other equity derivatives. This example uses the binomial model to price an option. The binomial model assumes that the probability of each possible price over time follows a binomial distribution. That is, prices can move to only two values, one up or one down, over any short time period. Plotting these two values over time is known as building a *binomial tree*.

This example organizes and displays input and output data using a Microsoft Excel worksheet. Spreadsheet Link EX functions copy data to a MATLAB matrix, calculate the prices, and return data to the worksheet.

This example is included in the Spreadsheet Link EX product. To run it:

- **1** Start Excel, Spreadsheet Link EX, and MATLAB sessions.
- **2** Navigate to the folder *matlabroot*\toolbox\exlink\.
- **3** Open the file ExliSamp.xls
- **4** Execute the example as needed.

**Note** This example requires Financial Toolbox, Statistics Toolbox™, and Optimization Toolbox™.

**1** Click the **Sheet4** tab on ExliSamp.xls to open the worksheet for this example.

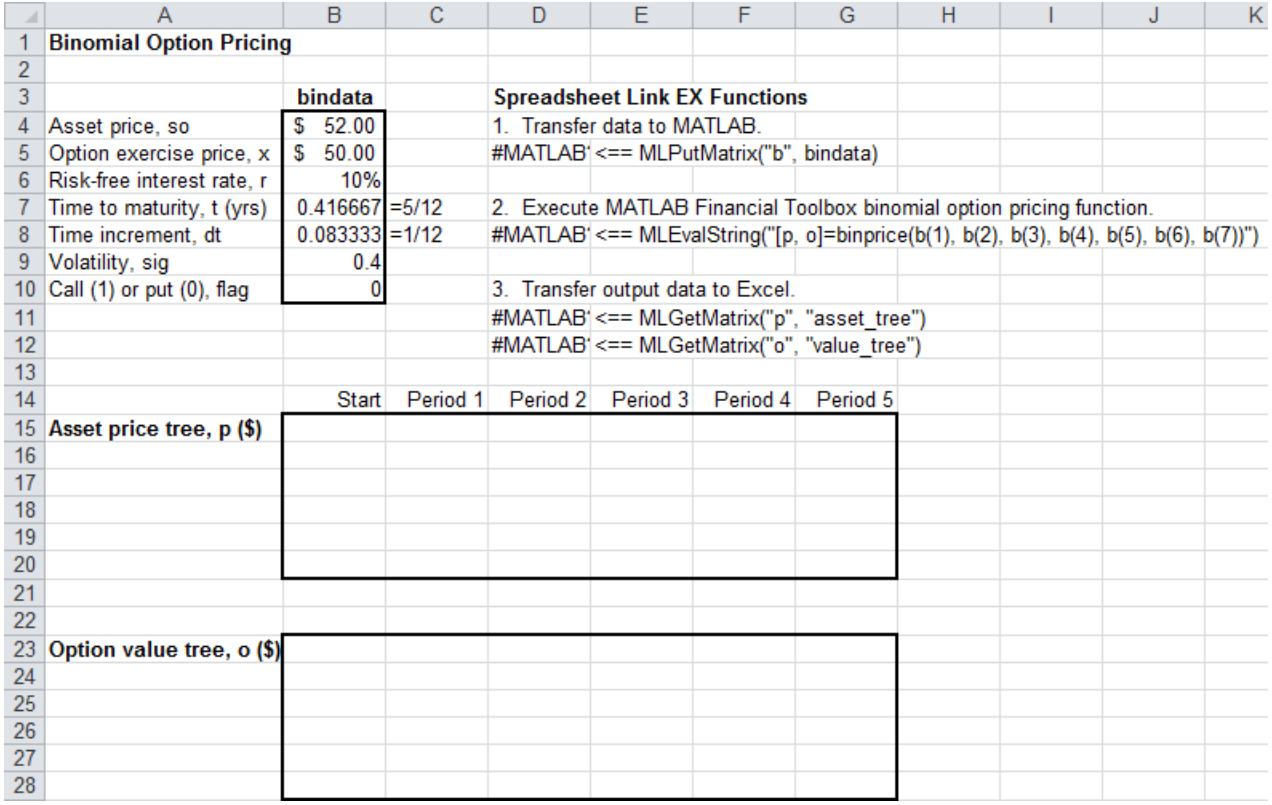

The worksheet contains three named ranges:

- **•** B4:B10 named bindata. Two cells in bindata contain formulas:
	- **–** B7 contains =5/12
	- **–** B8 contains =1/12
- **•** B15 named asset\_tree.
- **•** B23 named value\_tree.
- **2** Make D5 the active cell. Press **F2**; then press **Enter** to execute the Spreadsheet Link EX function that copies the asset data to the MATLAB workspace.

**3** Move to D8 and execute the function that computes the binomial prices.

#### **4** Execute the functions in D11 and D12 to copy the price data to the Excel worksheet.

The worksheet looks as follows.

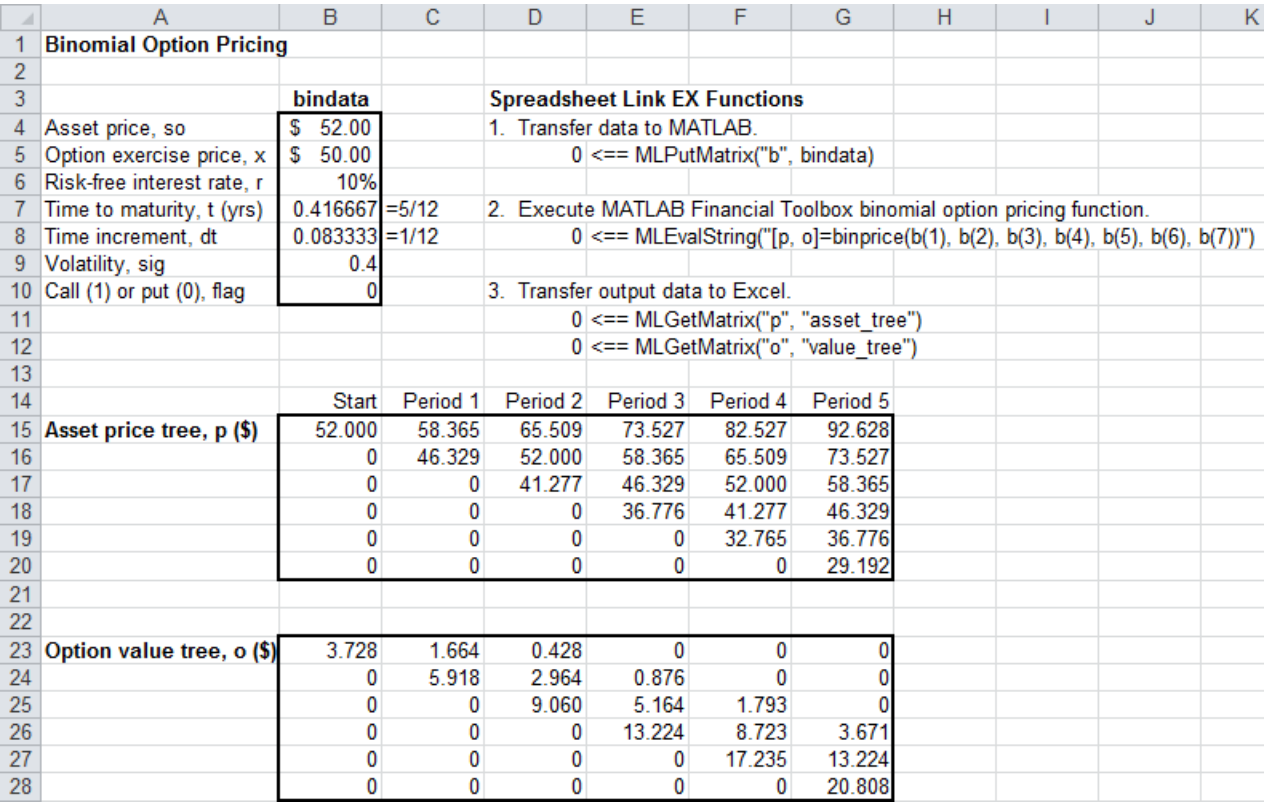

Read the asset price tree as follows:

- **•** Period 1 shows the up and down prices.
- **•** Period 2 shows the up-up, up-down, and down-down prices.
- **•** Period 3 shows the up-up-up, up-up, down-down, and down-down-down prices.
- **•** And so on.

Ignore the zeros. The option value tree gives the associated option value for each node in the price tree. The option value is zero for prices significantly above the exercise price. Ignore the zeros that correspond to a zero in the price tree.

**5** Try changing the data in B4:B10, and then executing the Spreadsheet Link EX functions again.

**Note** If you increase the time to maturity (B7) or change the time increment (B8), you may need to enlarge the output tree areas.

**6** When you finish the example, close the figure window.

## <span id="page-60-0"></span>**Compute Efficient Frontier of Financial Portfolios**

MATLAB and Financial Toolbox functions compute and plot risks, variances, rates of return, and the efficient frontier of portfolios. Efficient portfolios have the lowest aggregate variance, or risk, for a given return. Microsoft Excel and the Spreadsheet Link EX software let you set up data, execute financial functions and MATLAB graphics, and display numeric results.

This example analyzes three portfolios, using rates of return for six time periods. In actual practice, these functions can analyze many portfolios over many time periods, limited only by the amount of computer memory available.

This example is included in the Spreadsheet Link EX product. To run it:

- **1** Start Excel, Spreadsheet Link EX, and MATLAB sessions.
- **2** Navigate to the folder *matlabroot*\toolbox\exlink\.
- **3** Open the file ExliSamp.xls
- **4** Execute the example as needed.

**Note** This example requires Financial Toolbox, Statistics Toolbox, and Optimization Toolbox.

**1** Click the **Sheet5** tab on ExliSamp.xls. The worksheet for this example appears.

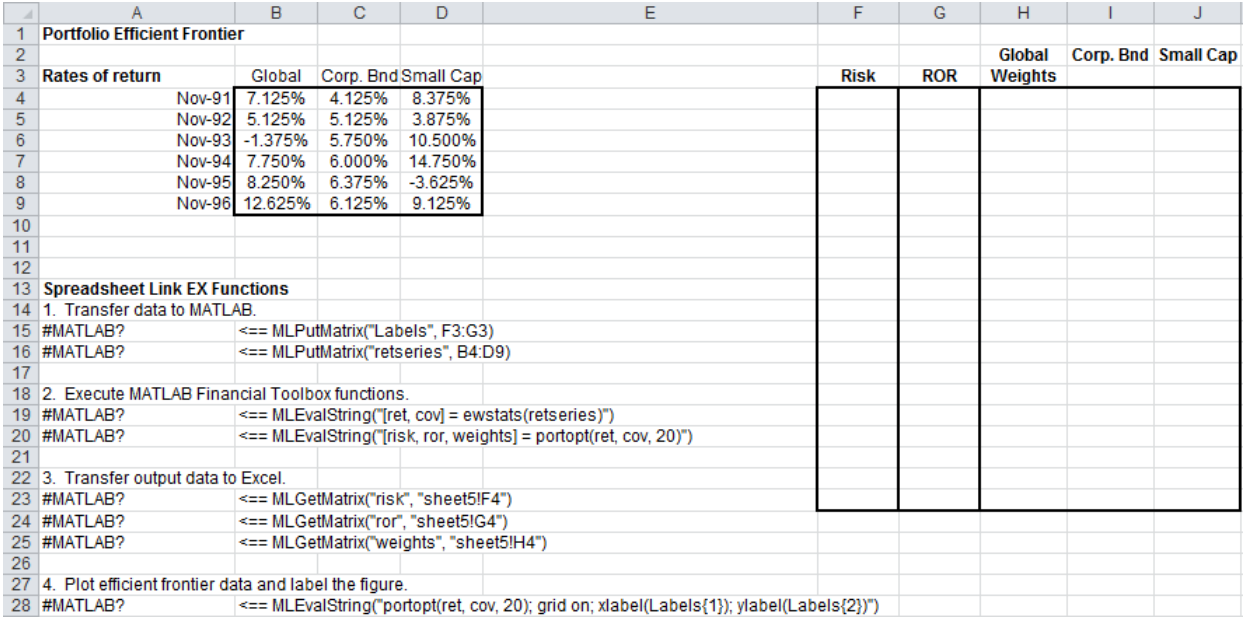

- **2** Make A15 the active cell. Press **F2**; then press **Enter**. The Spreadsheet Link EX function transfers the labels that describe the output that the MATLAB software computes.
- **3** Make A16 the active cell to copy the portfolio return data to the MATLAB workspace.
- **4** Execute the functions in A19 and A20 to compute the Financial Toolbox efficient frontier function for 20 points along the frontier.
- **5** Execute the Spreadsheet Link EX functions in A23, A24, and A25 to copy the output data to the Excel worksheet.

The worksheet looks as follows.

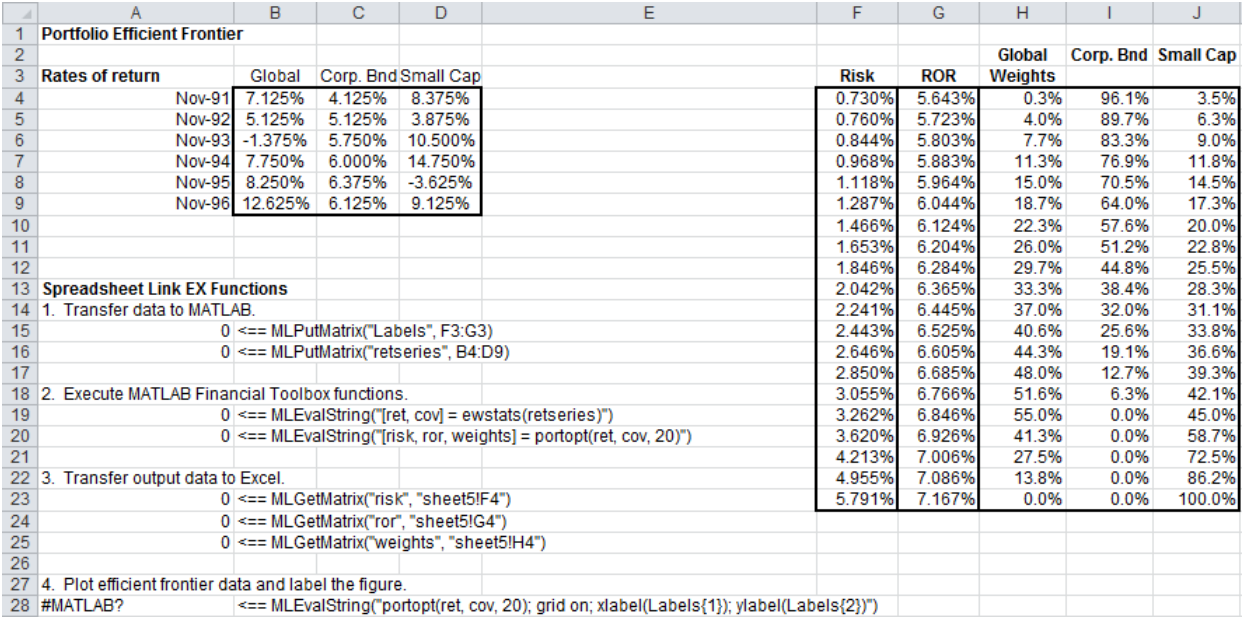

The data describes the efficient frontier for these three portfolios: that set of points representing the highest rate of return (ROR) for a given risk. For each of the 20 points along the frontier, the weighted investment in each portfolio (Weights) would achieve that rate of return.

**6** Now move to A28 and press **F2**; then press **Enter** to execute the Financial Toolbox function that plots the efficient frontier for the same portfolio data.

The following figure appears.

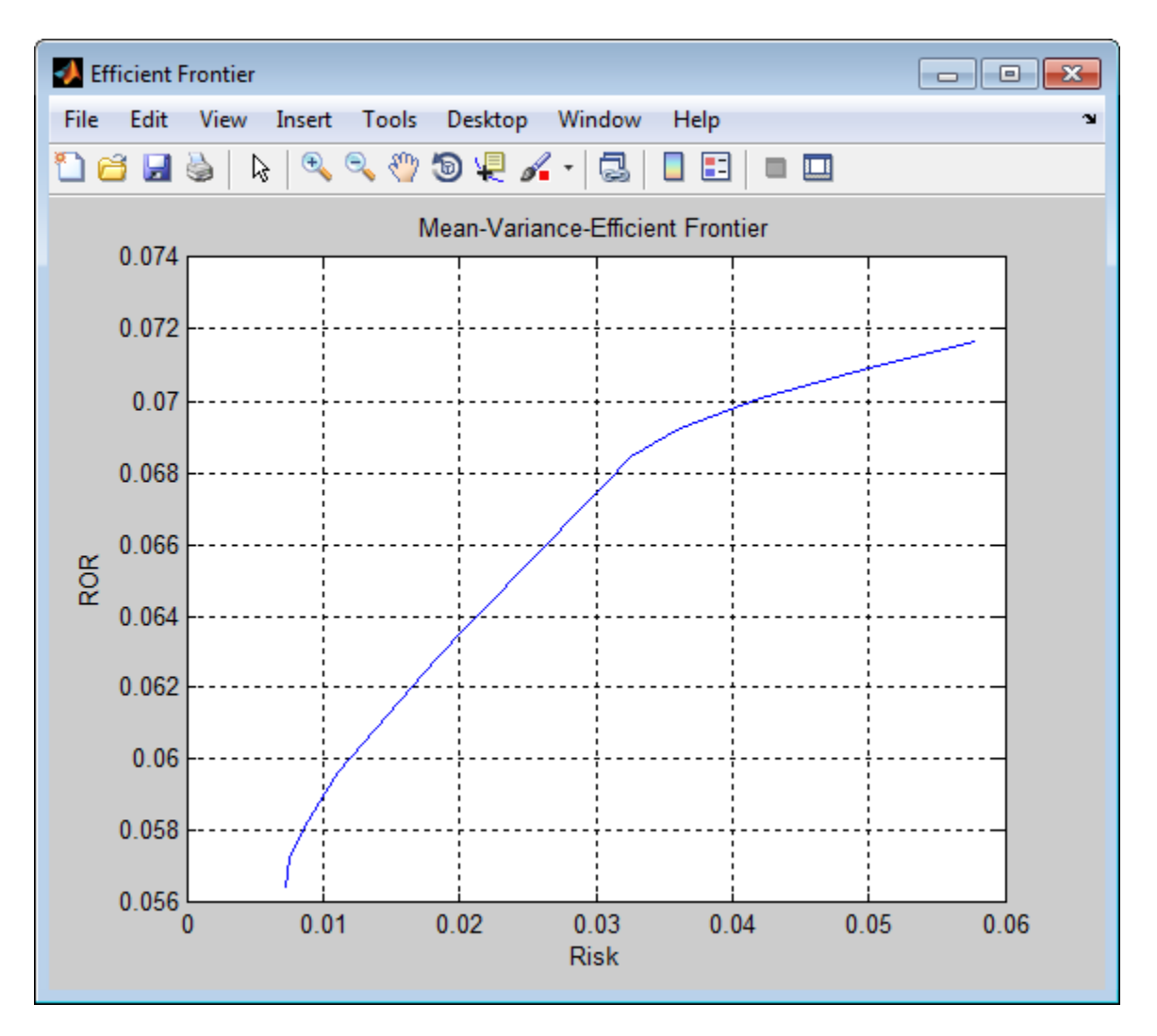

The light blue line shows the efficient frontier. Note the change in slope above a 6.8% return because the Corporate Bond portfolio no longer contributes to the efficient frontier.

**7** To try running this example using different data, close the figure window and change the data in cells B4:D9. Then execute all the Spreadsheet Link

EX functions again. The worksheet then shows the new frontier data, and the MATLAB software displays a new efficient frontier graph.

When you finish this example, close the figure window.

# <span id="page-65-0"></span>**Map Time and Bond Cash Flows**

This example shows how to use the Financial Toolbox and Spreadsheet Link EX software to compute a set of cash flow amounts and dates, given a portfolio of five bonds with known maturity dates and coupon rates. It is included in the Spreadsheet Link EX product. To run it:

- **1** Start Excel, Spreadsheet Link EX, and MATLAB sessions.
- **2** Navigate to the folder *matlabroot*\toolbox\exlink\.
- **3** Open the file ExliSamp.xls
- **4** Execute the example as needed.

**Note** This example requires Financial Toolbox, Statistics Toolbox, and Optimization Toolbox.

**1** Click the **Sheet6** tab on ExliSamp.xls. The worksheet for this example appears.

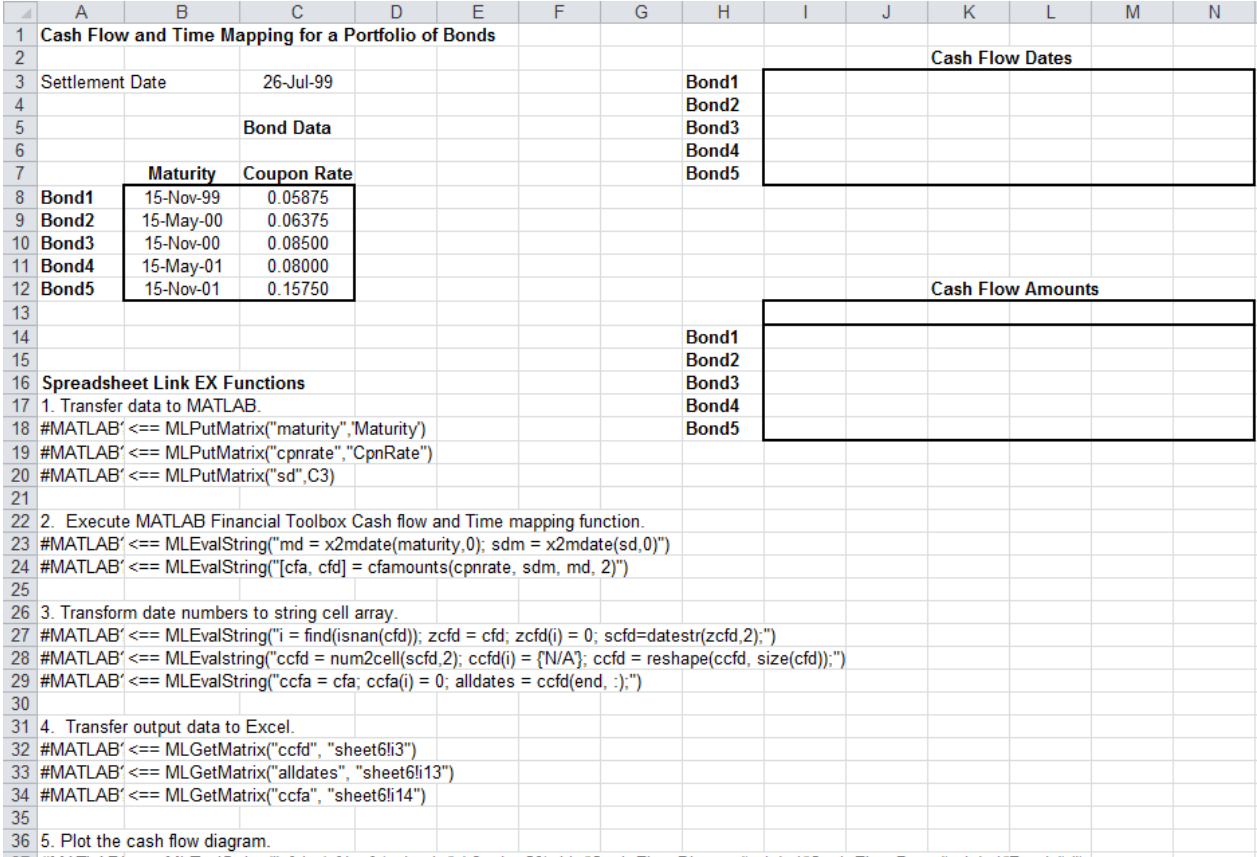

37 #MATLAB' <== MLEvalString("cfplot(cfd, cfa); dtaxis('x',6,sdm,50);title('Cash Flow Diagram');xlabel('Cash Flow Dates');ylabel('Bonds');")

- **2** Make A18 the active cell. Press **F2**, then **Enter** to execute the Spreadsheet Link EX function that transfers the column vector Maturity to the MATLAB workspace.
- **3** Make A19 the active cell to transfer the column vector Coupon Rate to the MATLAB workspace.
- **4** Make A20 the active cell to transfer the settlement date to the MATLAB workspace.
- **5** Execute the functions in cells A23 and A24 to enable the Financial Toolbox software to compute cash flow amounts and dates.
- **6** Now execute the functions in cells A27 through A29 to transform the dates into string form contained in a cell array.
- **7** Execute the functions in cells A32 through A34 to transfer the data to the Excel worksheet.

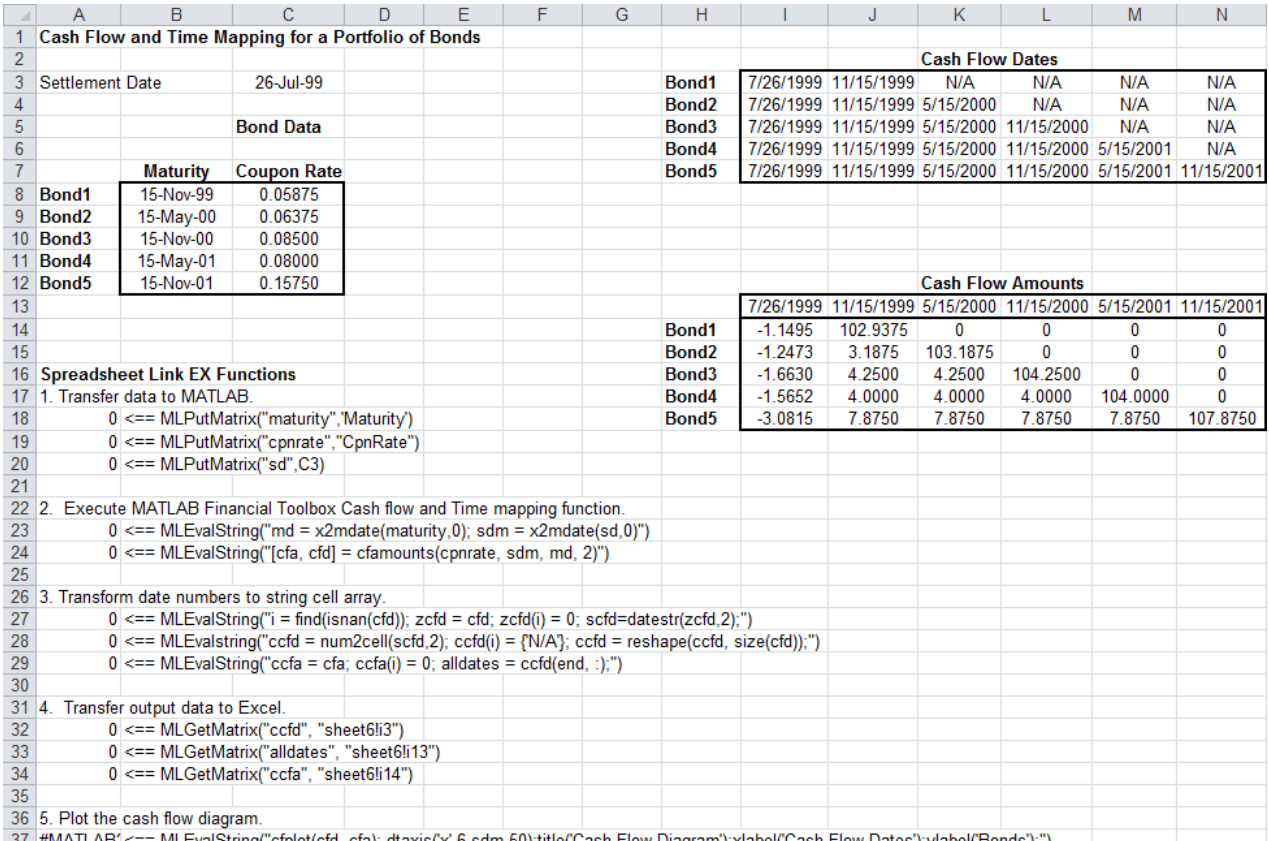

cfa); dtaxis('x',6,sdm,50);title('Cash Flow Diagram');xlabel('Cash Flow Dates');ylabel('Bonds');")  $31$  #MAILAB MLEvalString(cf

> **8** Finally, execute the function in cell A37 to display a plot of the cash flows for each portfolio item.

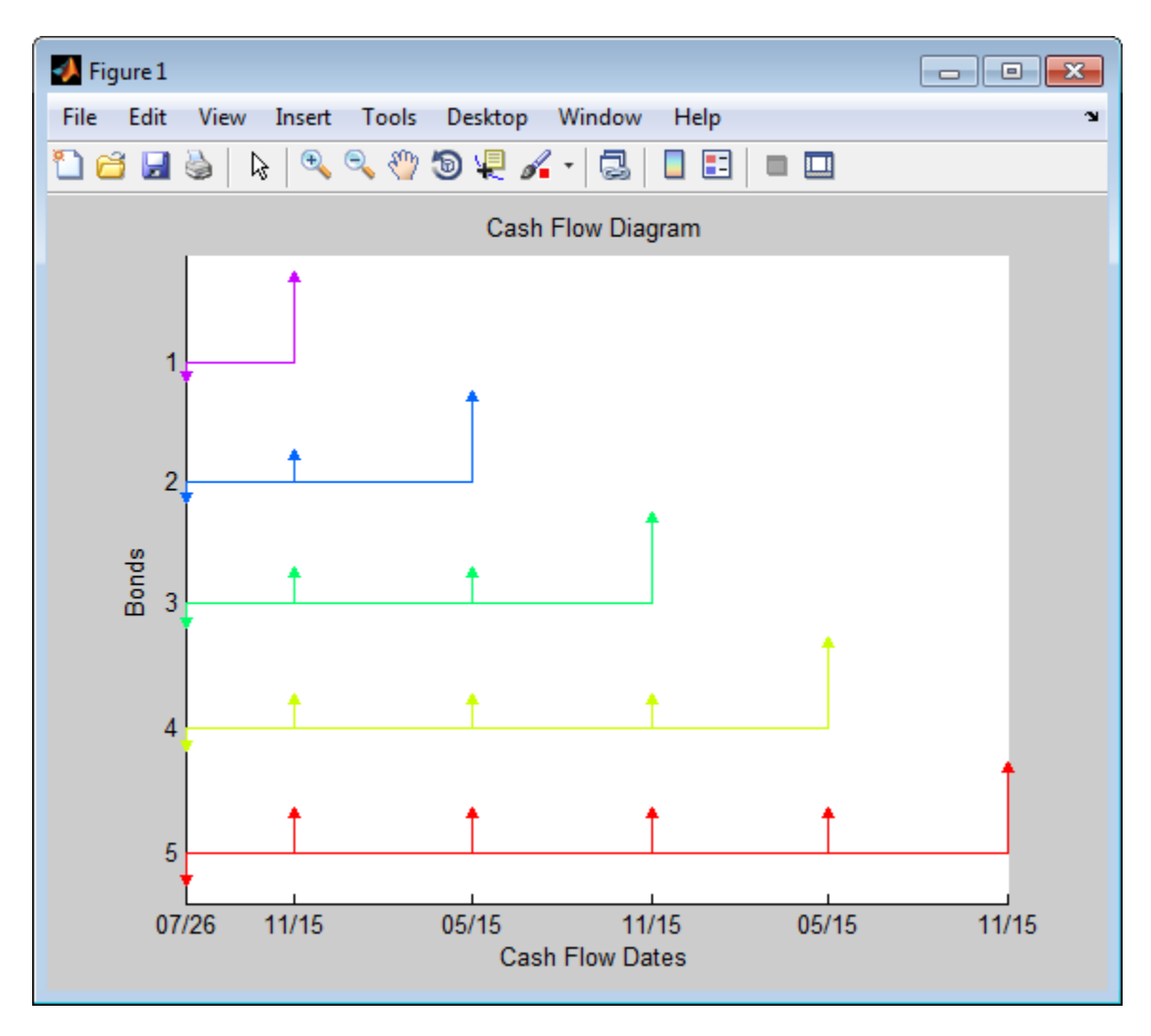

**9** When you finish the example, close the figure window.

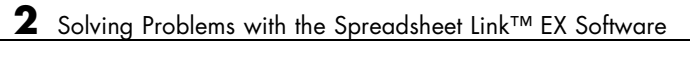

# Error Messages and Troubleshooting

- **•** ["Worksheet Cell Errors" on page 3-2](#page-71-0)
- "Microsoft<sup>®</sup> Excel® [Errors" on page 3-5](#page-74-0)
- **•** ["Data Errors" on page 3-9](#page-78-0)
- **•** ["License Errors" on page 3-11](#page-80-0)
- **•** ["Startup Errors" on page 3-12](#page-81-0)
- **•** ["Audible Error Signals" on page 3-13](#page-82-0)

# <span id="page-71-0"></span>**Worksheet Cell Errors**

You might see these error messages displayed in a worksheet cell.

The first column contains worksheet cell error messages. The error messages begin with the number sign (#). Most end with an exclamation point (!) or with a question mark (?).

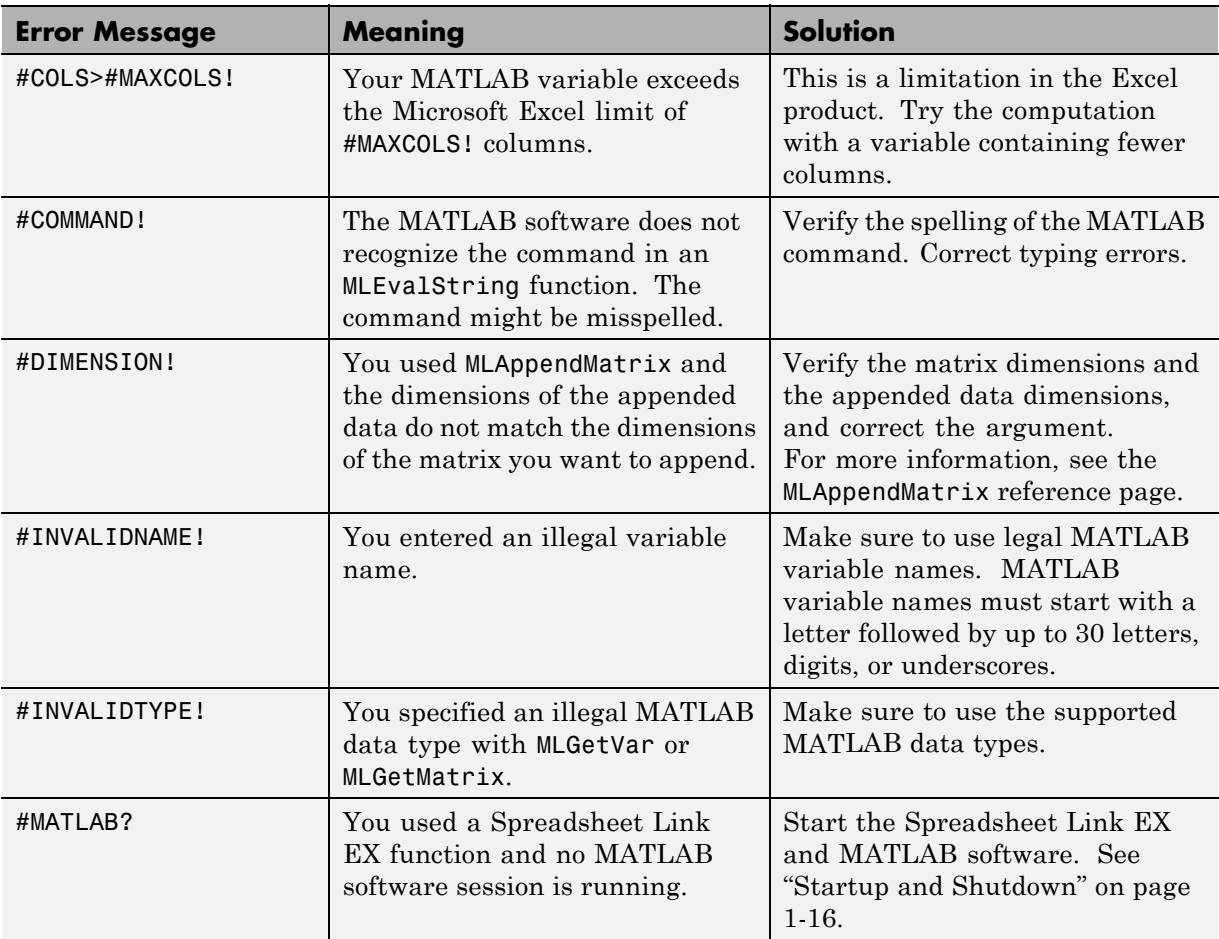

#### **Worksheet Cell Error Messages**
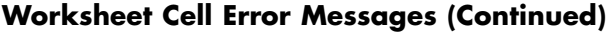

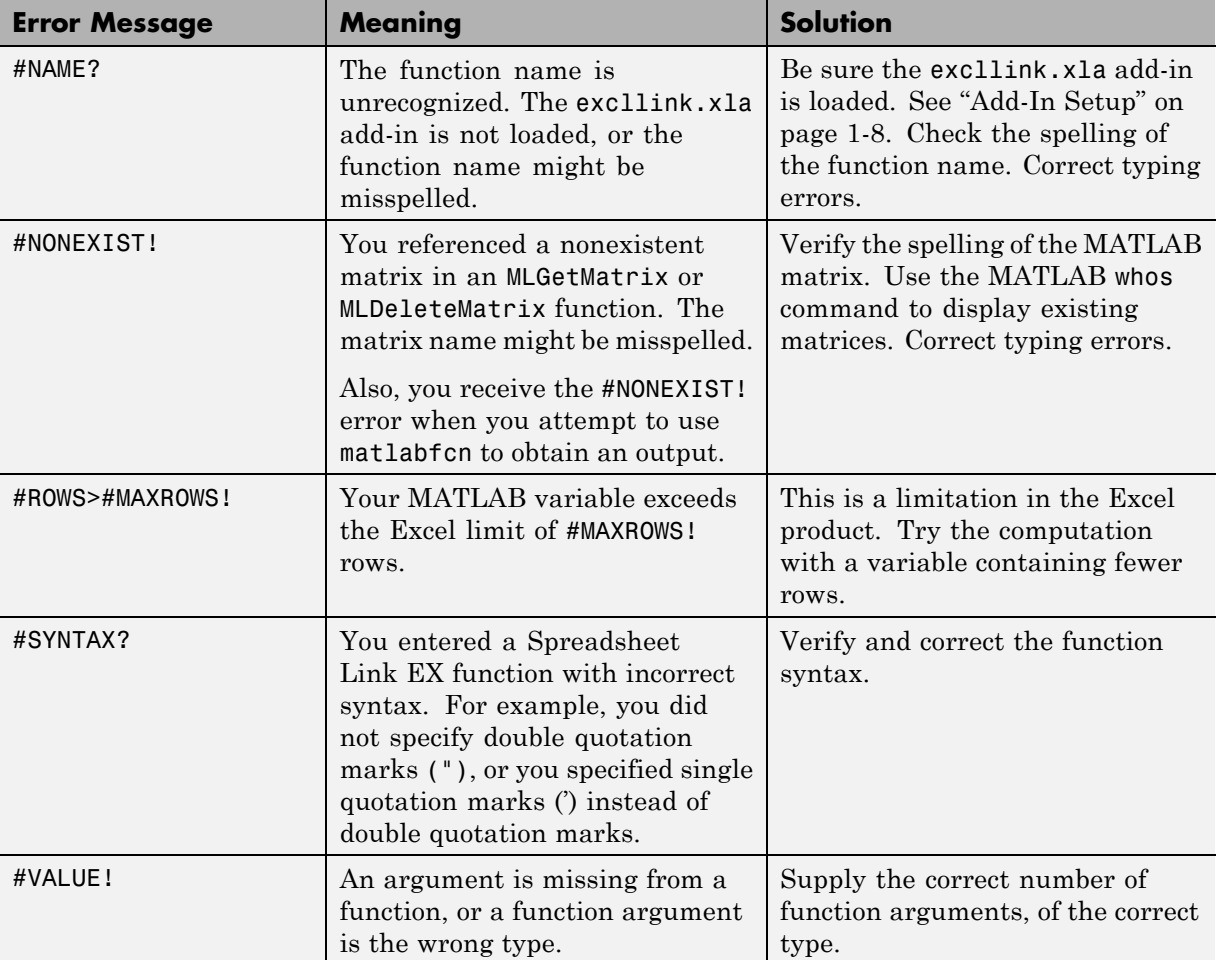

### **Worksheet Cell Error Messages (Continued)**

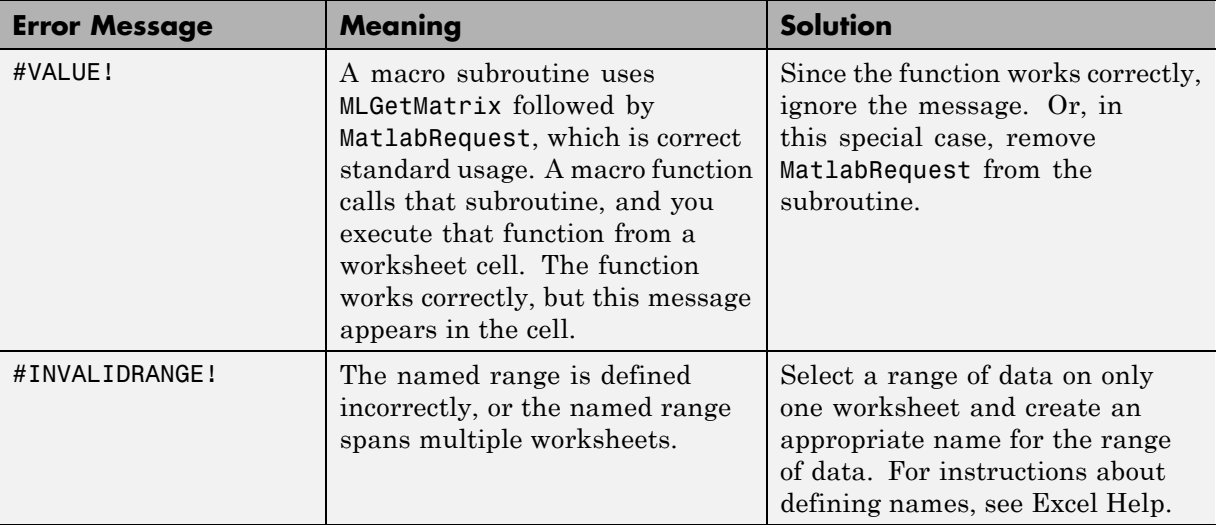

**Note** When you open an Excel worksheet that contains Spreadsheet Link EX functions, the Excel software tries to execute the functions from the bottom up and right to left. Excel might generate cell error messages such as #COMMAND! or #NONEXIST!. This is expected behavior, so ignore the messages and do the following:

- **1** Close the MATLAB figure windows.
- **2** Execute the cell functions again one at a time in the correct order by pressing **F2**, and then **Enter**.

# **Microsoft Excel Errors**

The Excel software may display one of the following error messages.

### **Excel Error Messages**

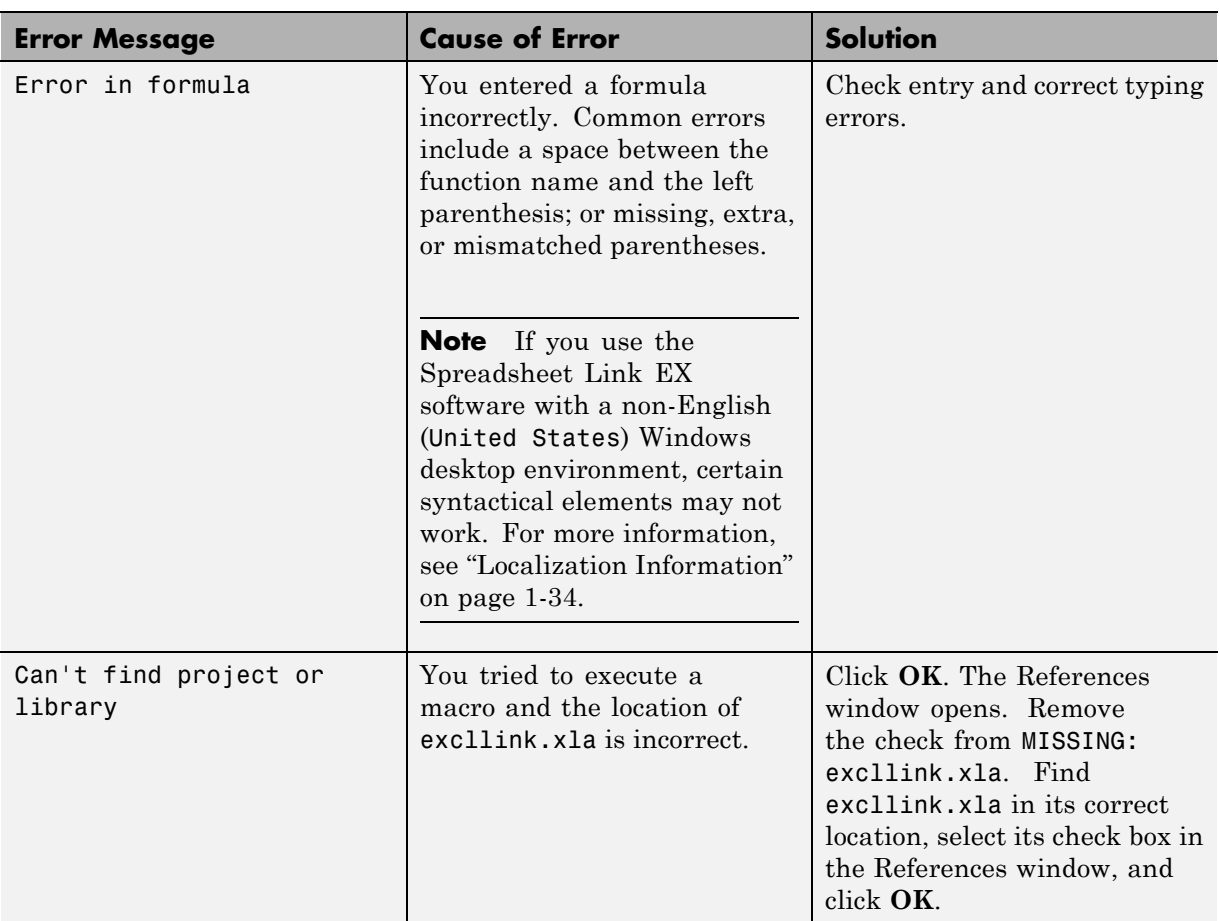

# **Excel Error Messages (Continued)**

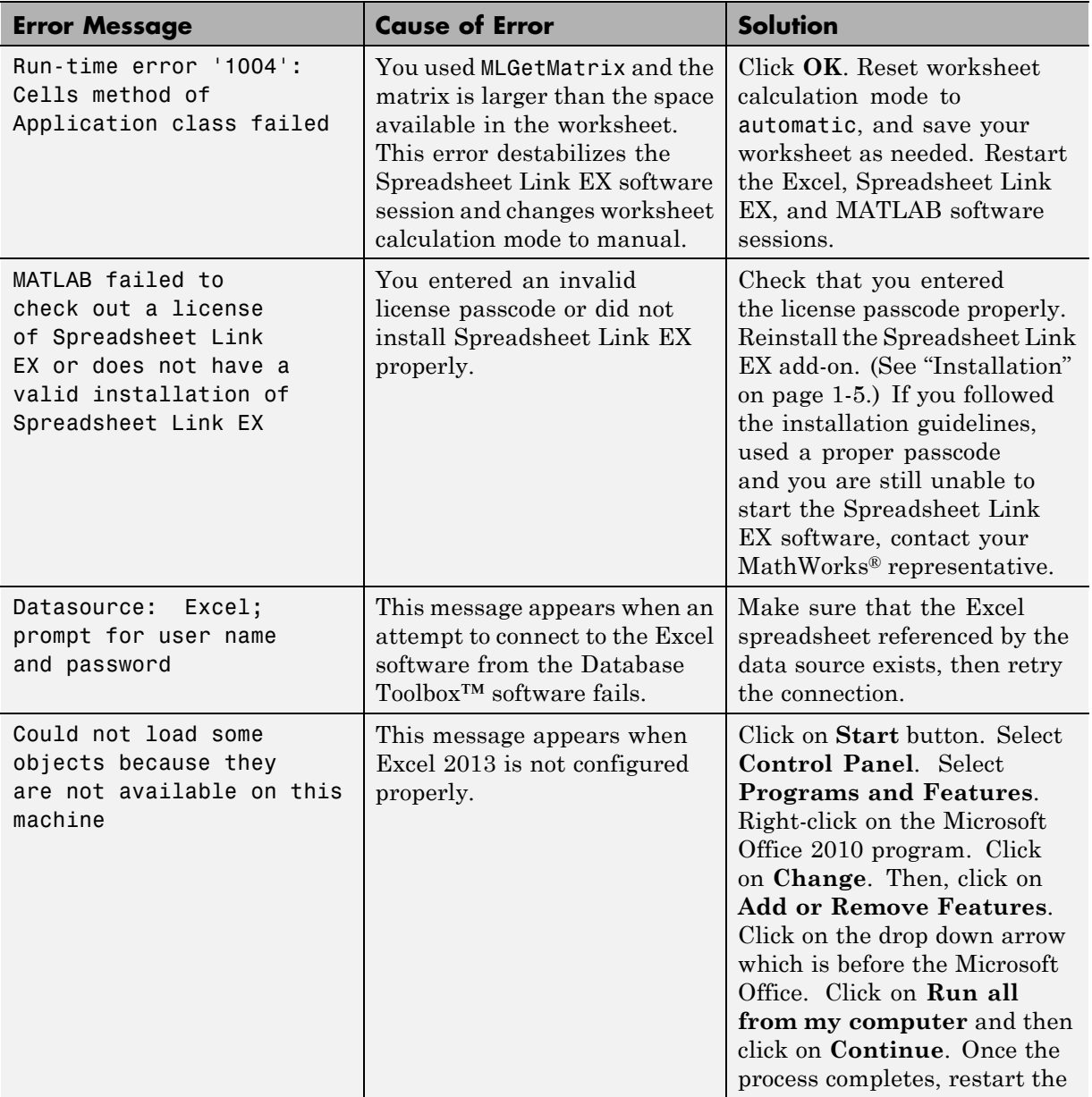

# **Excel Error Messages (Continued)**

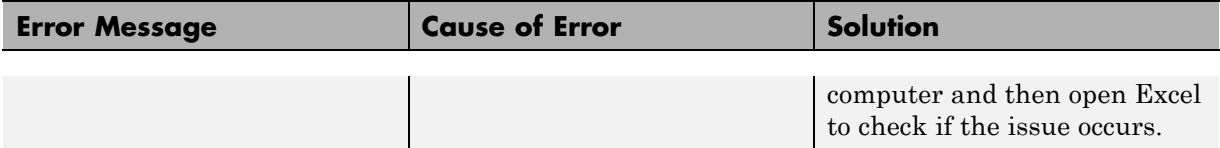

## **Excel Error Message Boxes**

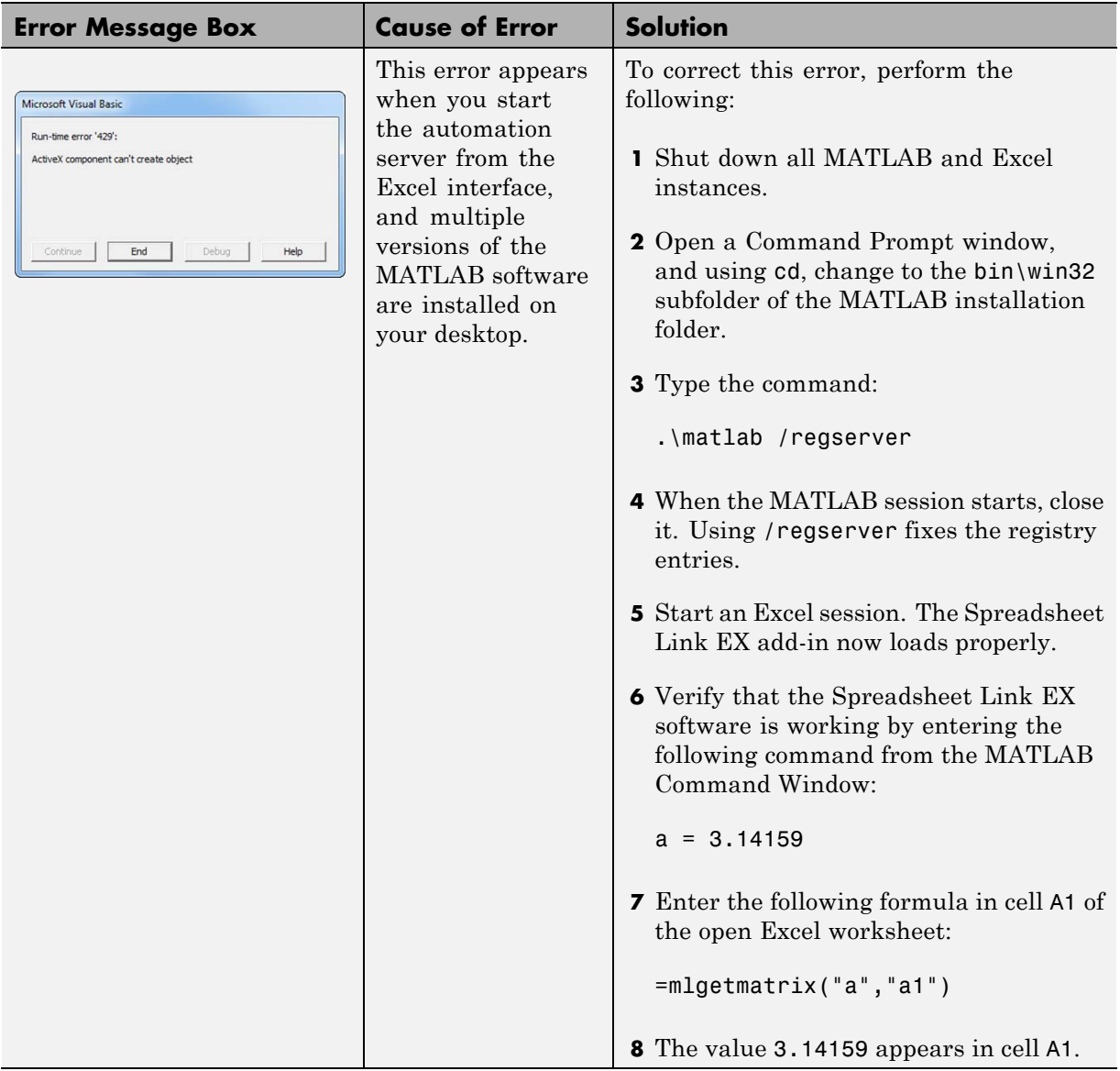

# **Data Errors**

### **In this section...**

"Matrix Data Errors" on page 3-9

"Errors When Opening Saved Worksheets" on page 3-9

# **Matrix Data Errors**

Data in the MATLAB or Microsoft Excel workspaces may produce the following errors.

### **Data Errors**

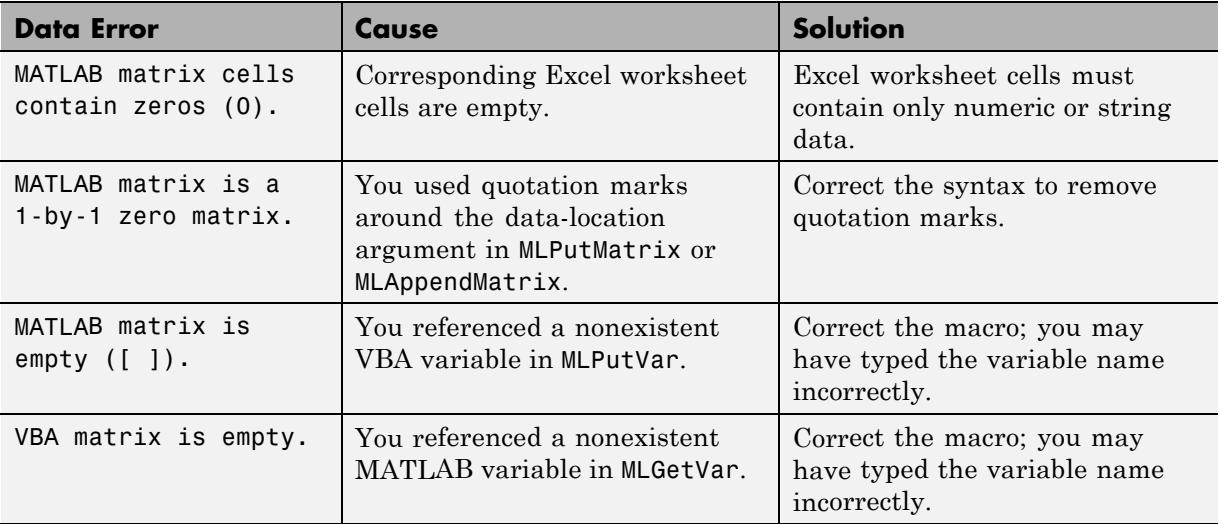

# **Errors When Opening Saved Worksheets**

This section describes errors that you may encounter when opening saved worksheets.

**•** When you open an Excel worksheet that contains Spreadsheet Link EX functions, the Excel software tries to execute the functions from the bottom up and right to left. Excel may generate cell error messages such as #COMMAND! or #NONEXIST!. This is expected behavior. Do the following:

- **1** Ignore the messages.
- **2** Close MATLAB figure windows.
- **3** Execute the cell functions again one at a time in the correct order by pressing **F2**, and then **Enter**.
- **•** If you save an Excel worksheet containing Spreadsheet Link EX functions, and then reopen it in an environment where the excllink.xla add-in is in a different location, you may see the message: This document contains links: Re-establish links?

To address this issue, do the following:

- **1** Click **No**.
- **2** Select **Edit > Links**.
- **3** In the Links dialog box, click **Change Source**.
- **4** In the Change Links dialog box, select *matlabroot*\toolbox\exlink\excllink.xla.
- **5** Click **OK**.

The Excel software executes each function as it changes its link. You may see MATLAB figure windows and hear error beeps as the links change and functions execute; ignore them.

**6** In the Links dialog box, click **OK**.

The worksheet now connects to the Spreadsheet Link EX add-in.

Or, instead of using the **Links** menu, you can manually edit the link location in each affected worksheet cell to show the correct location of excllink.xla.

# **License Errors**

If you are running an automation server of MATLAB that does not have a Spreadsheet Link EX license associated with it, you will receive an license error message. To correct this issue, from the MATLAB installation that includes Spreadsheet Link EX, run the command:

matlab /regserver

# **Startup Errors**

If you have enabled MLAutoStart, double-clicking an xls file in the MATLAB Current Folder browser and choosing **Open Outside MATLAB** causes a Microsoft Excel error to appear. To open the file successfully, click **End** in the error window.

To avoid this issue, disable MLAutoStart. Start MATLAB sessions from the Excel interface by clicking the **startmatlab** button in the Excel menu bar.

# **Audible Error Signals**

You may hear audible errors while passing data to the MATLAB workspace using MLPutMatrix or MLAppendMatrix. These errors usually indicate that you have insufficient computer memory to carry out the operation. Close other applications or clear unnecessary variables from the MATLAB workspace and try again. If the error signal reoccurs, you probably have insufficient physical memory in your computer for this operation.

# Functions — Alphabetical List

# **matlabfcn**

 $\mathsf{l}$ 

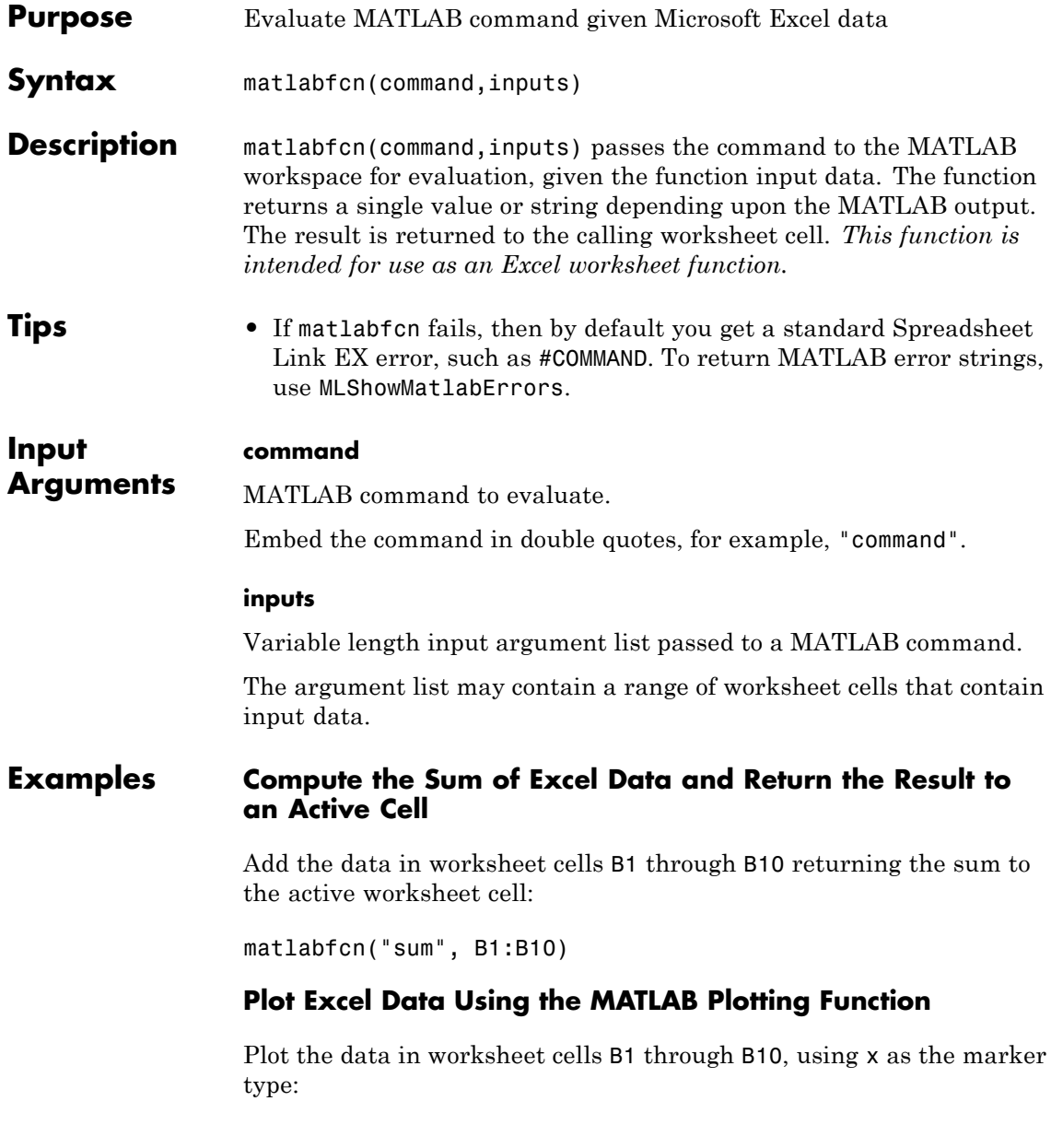

matlabfcn("plot", B1:B10, "x")

**See Also** matlabsub | MLShowMatlabErrors

# **matlabinit**

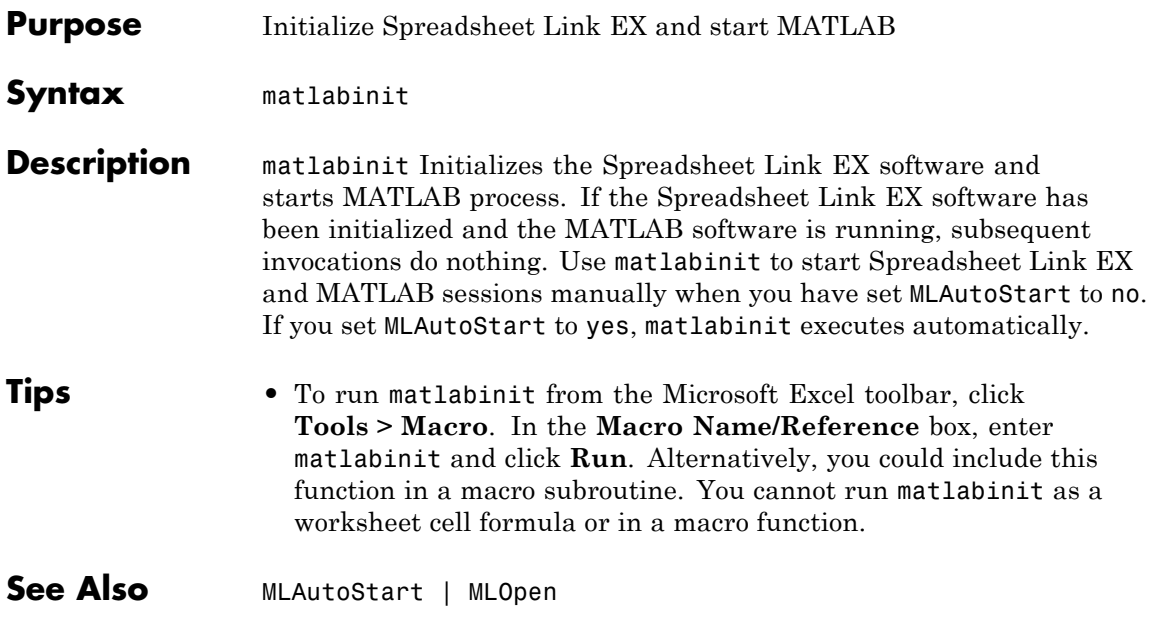

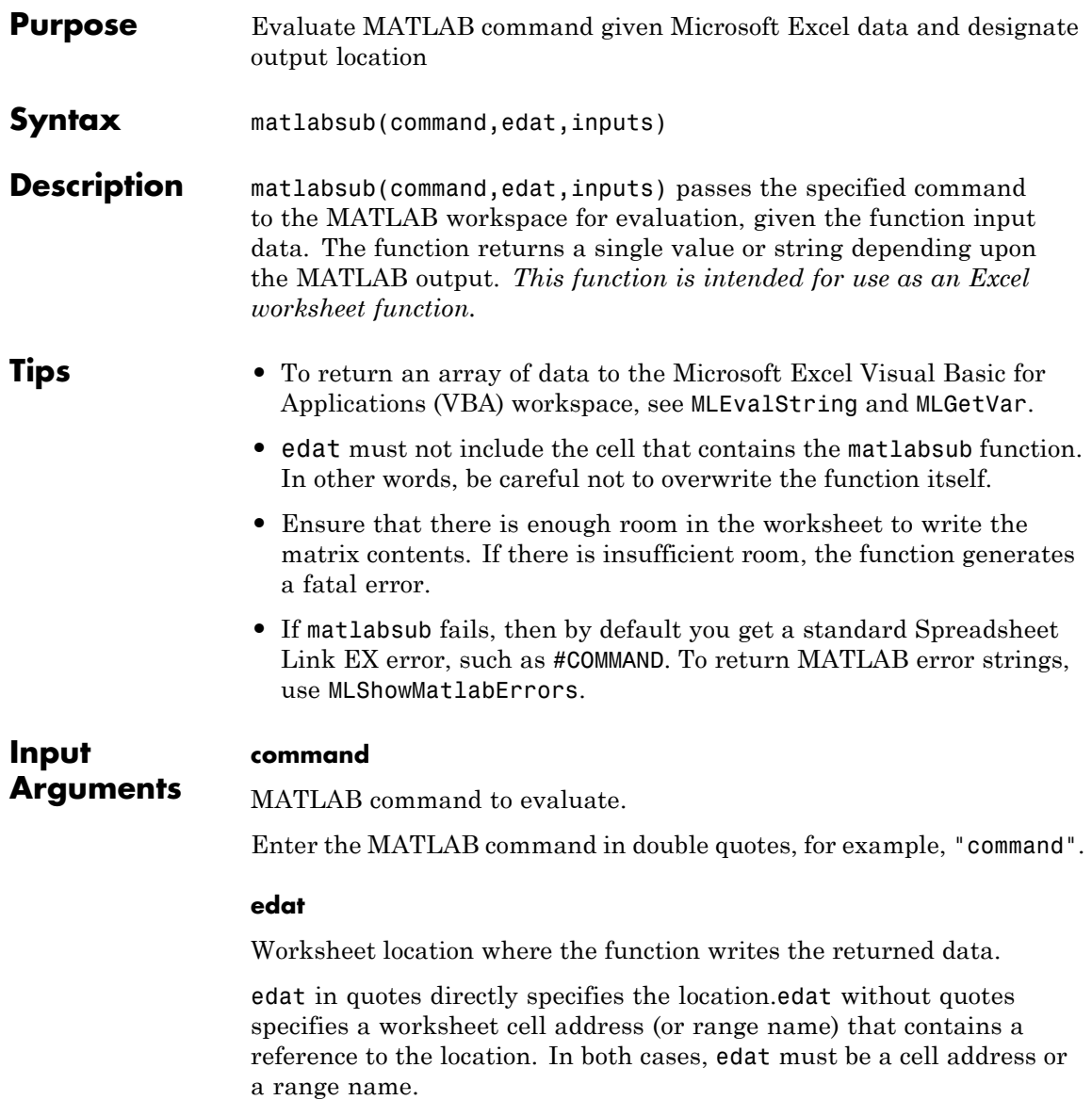

Although you can specify a range of output cells, matlabsub does not support multiple outputs. Instead of returning multiple outputs, matlabsub returns the first output starting in the first cell from the specified range, and discards all other outputs.

#### **inputs**

Variable length input argument list passed to MATLAB command.

This argument list can contain a range of worksheet cells that contain input data.

### **Examples Compute the Sum of Data and Return Result to the Specified Cell**

Sum the data in worksheet cells B1 through B10 returning the output to cell A1:

matlabsub("sum", "A1", B1:B10)

**See Also** matlabfcn | MLShowMatlabErrors

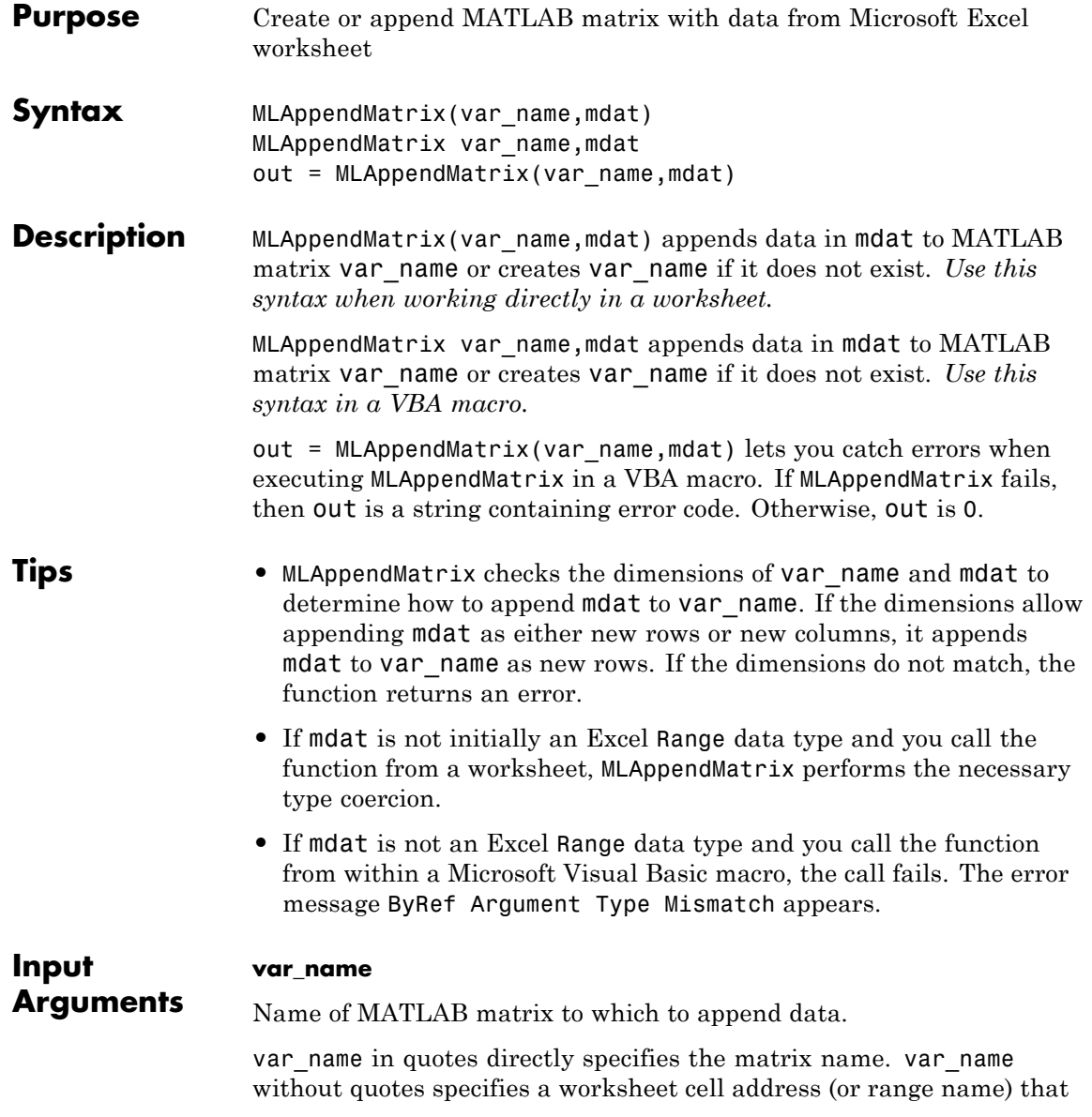

contains the matrix name. Do not use the MATLAB variable ans as var name.

#### **mdat**

**out**

Location of data to append to var\_name.

mdat must be a worksheet cell address or range name. Do not enclose it in quotes.

mdat must contain either numeric data or string data. Data types cannot be combined within the range specified in mdat. Empty mdat cells become MATLAB matrix elements containing zero if the data is numeric, and empty strings if the data is a string.

### **Output Arguments**

0 if the command succeeded. Otherwise, a string containing error code.

### **Examples Append Data from a Worksheet Cell Range to a MATLAB Matrix**

In this example, B is a 2-by-2 MATLAB matrix. Append the data in worksheet cell range A1:A2 to B:

MLAppendMatrix("B", A1:A2)

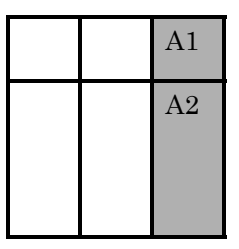

B is now a 2-by-3 matrix with the data from A1:A2 in the third column.

### **Append Data from a Named Worksheet Cell Range to a MATLAB Matrix**

B is a 2-by-2 MATLAB matrix. Cell C1 contains the label (string) B, and new data is the name of the cell range A1:B2. Append the data in cell range A1:B2 to B:

MLAppendMatrix(C1, new data)

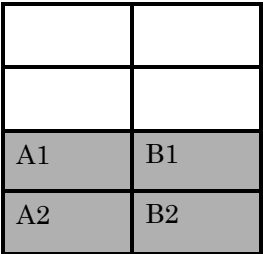

B is now a 4-by-2 matrix with the data from A1:B2 in the last two rows.

**See Also** MLPutMatrix

# **MLAutoStart**

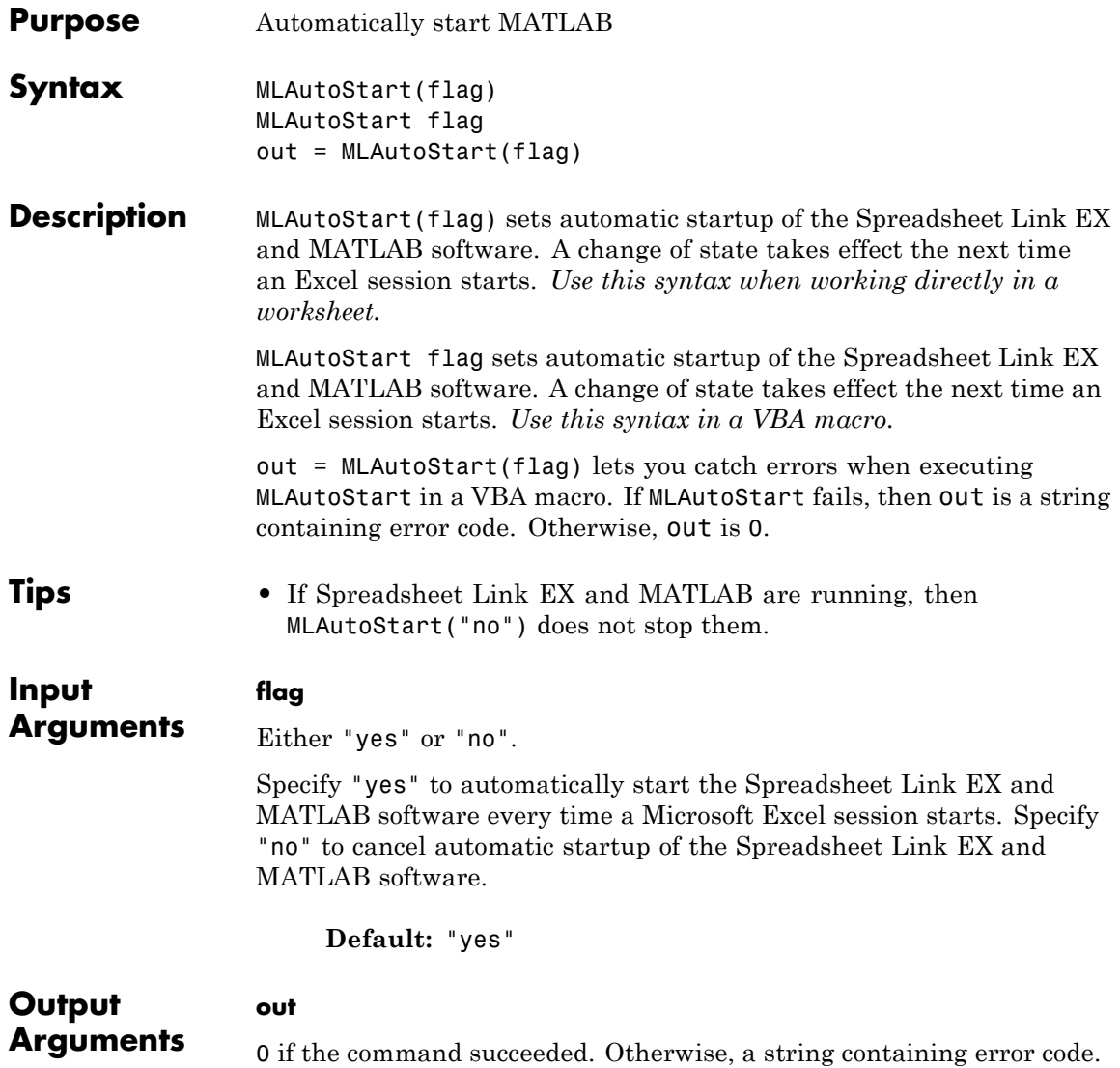

### **Examples Cancel Automatic Startup of Spreadsheet Link EX and MATLAB**

Enter this command in a worksheet:

MLAutoStart("no")

Spreadsheet Link EX and MATLAB do not start on subsequent Excel session invocations.

- **See Also** matlabinit | MLClose | MLOpen
- **Concepts •** ["Start Spreadsheet Link EX Automatically" on page 1-16](#page-23-0)

# **MLClose**

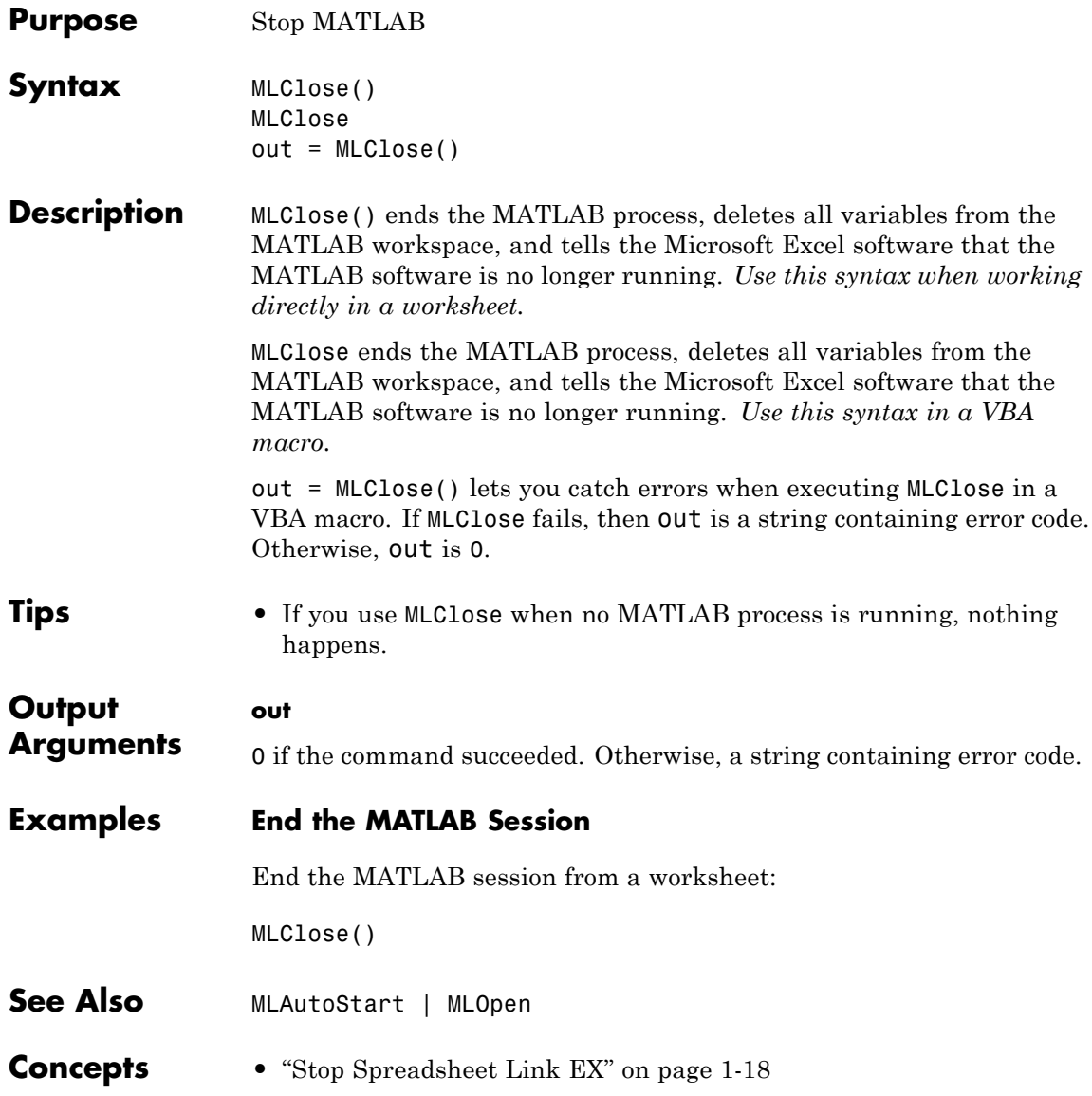

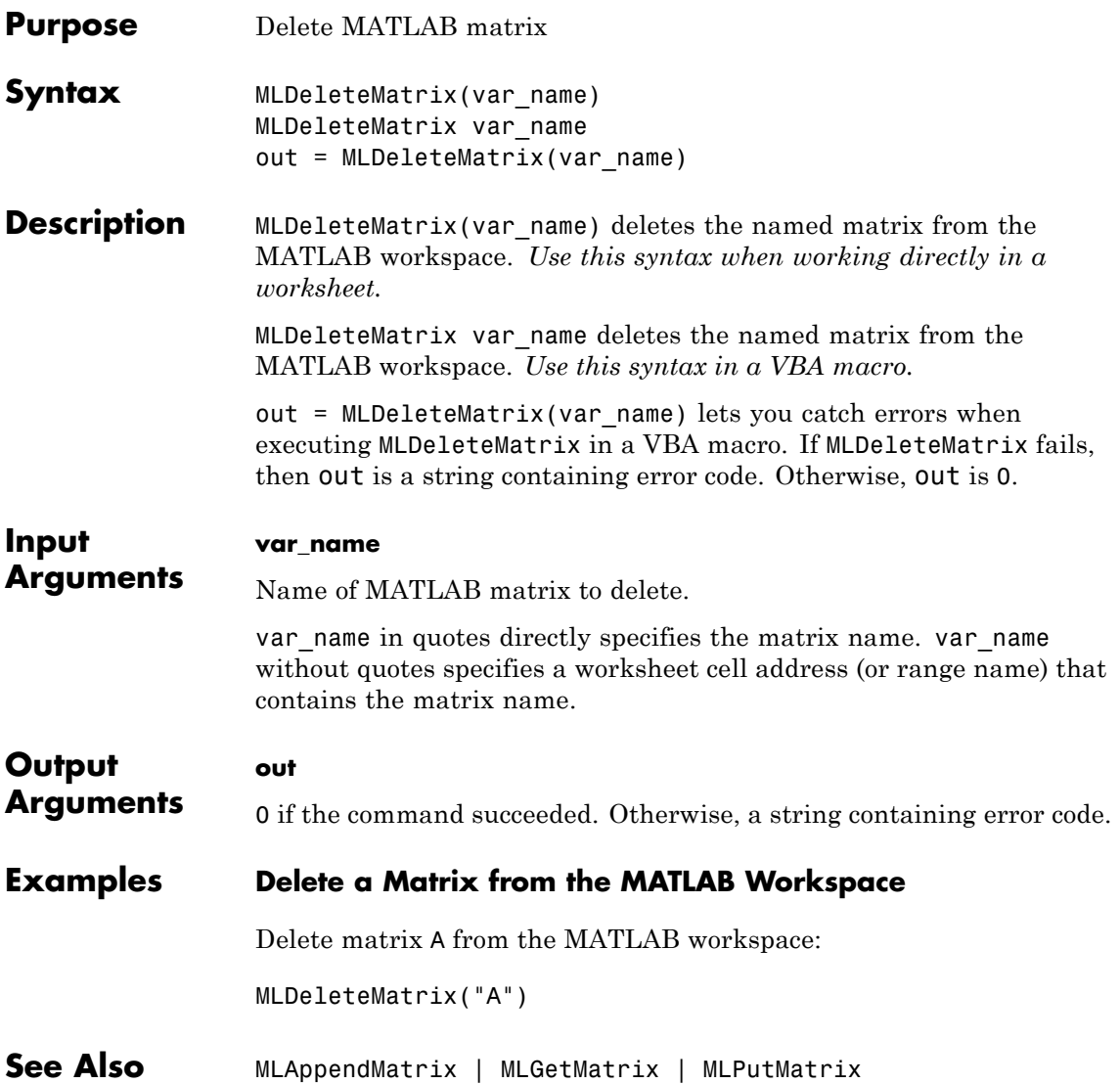

# **MLEvalString**

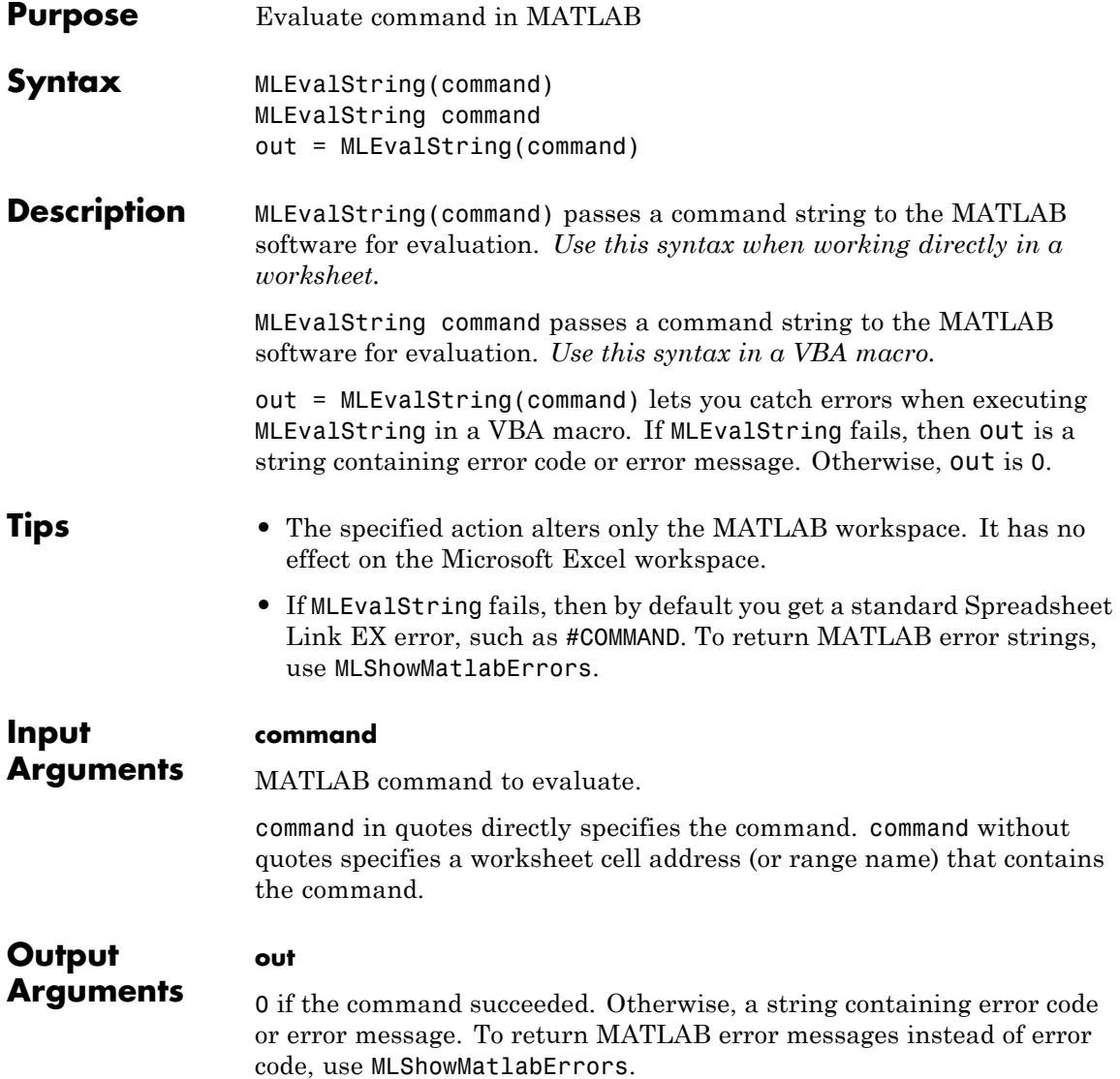

### **Examples Evaluate a MATLAB Command from an Excel Worksheet**

Divide the MATLAB variable b by 2, and then plot it:

 $MLEvalString("b = b/2; plot(b)")$ 

This command only modifies the MATLAB variable b. To update data in the Excel worksheet, use MLGetMatrix.

**See Also** MLGetMatrix | MLShowMatlabErrors

# **MLGetFigure**

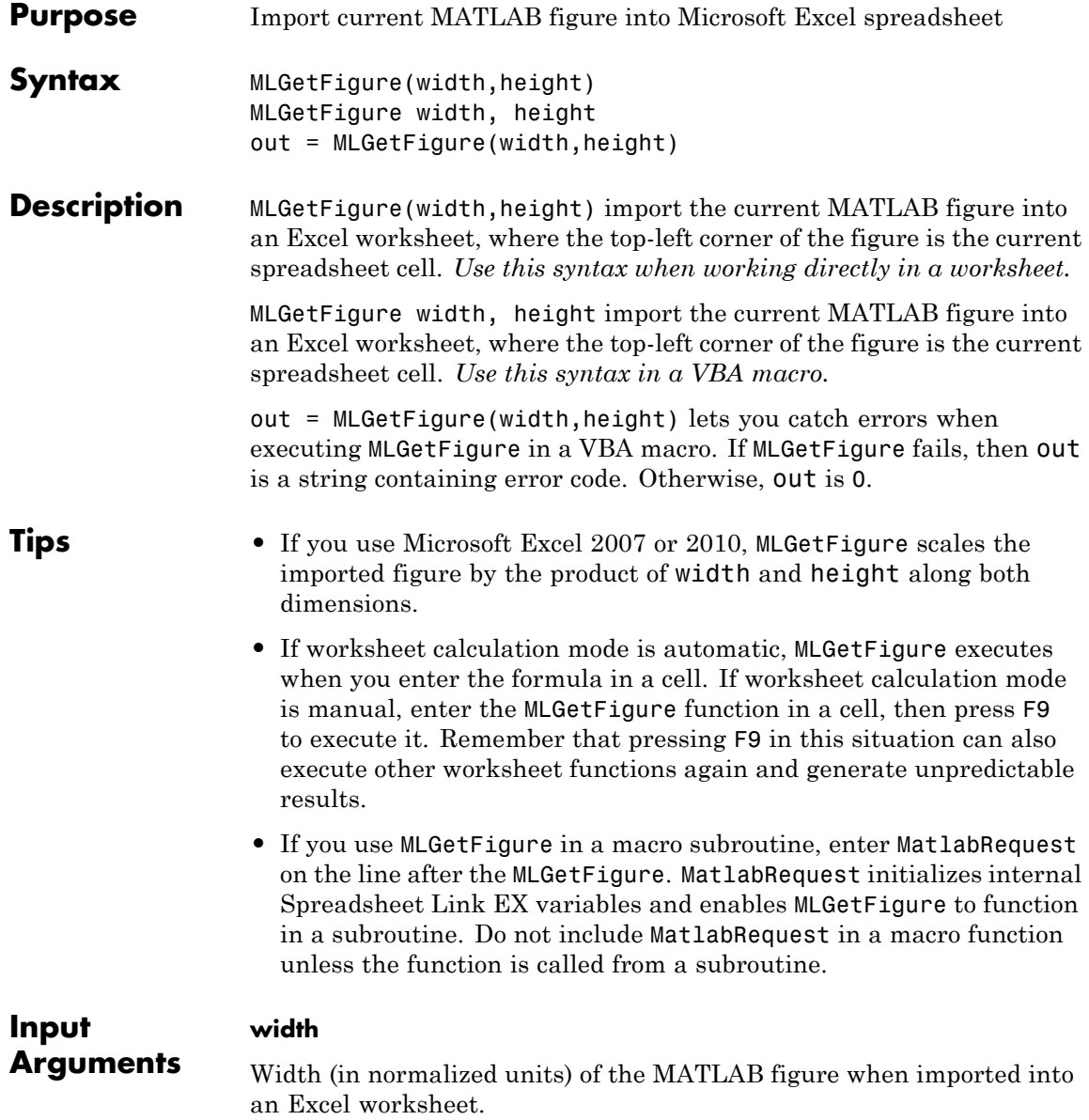

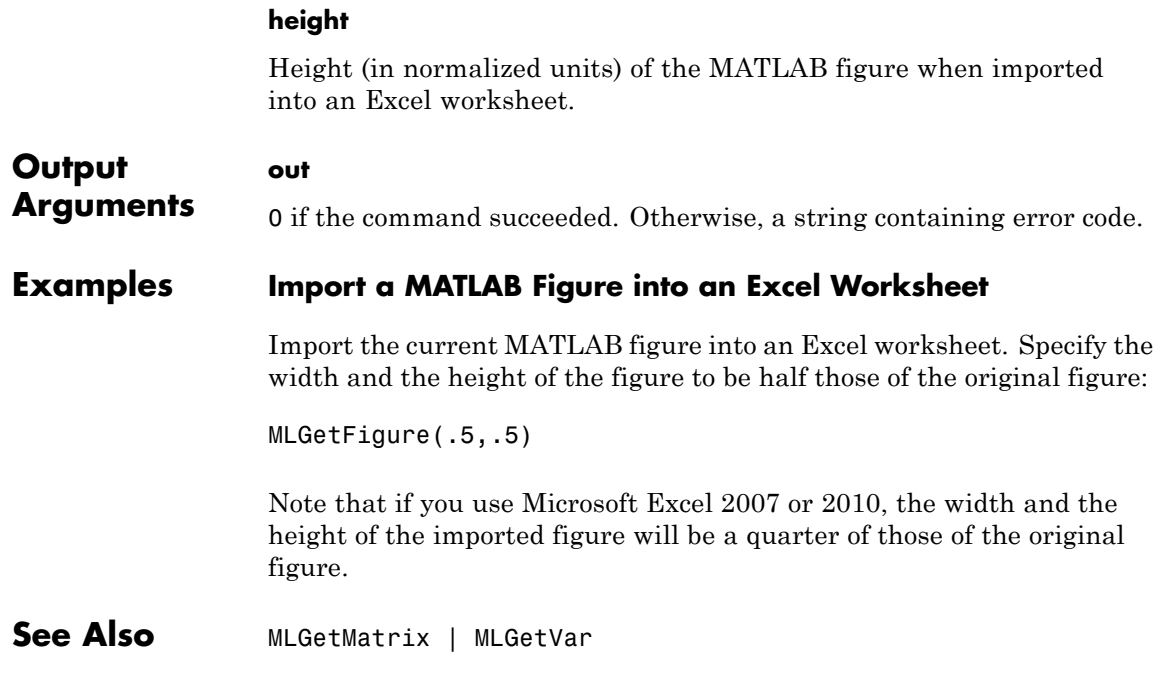

# **MLGetMatrix**

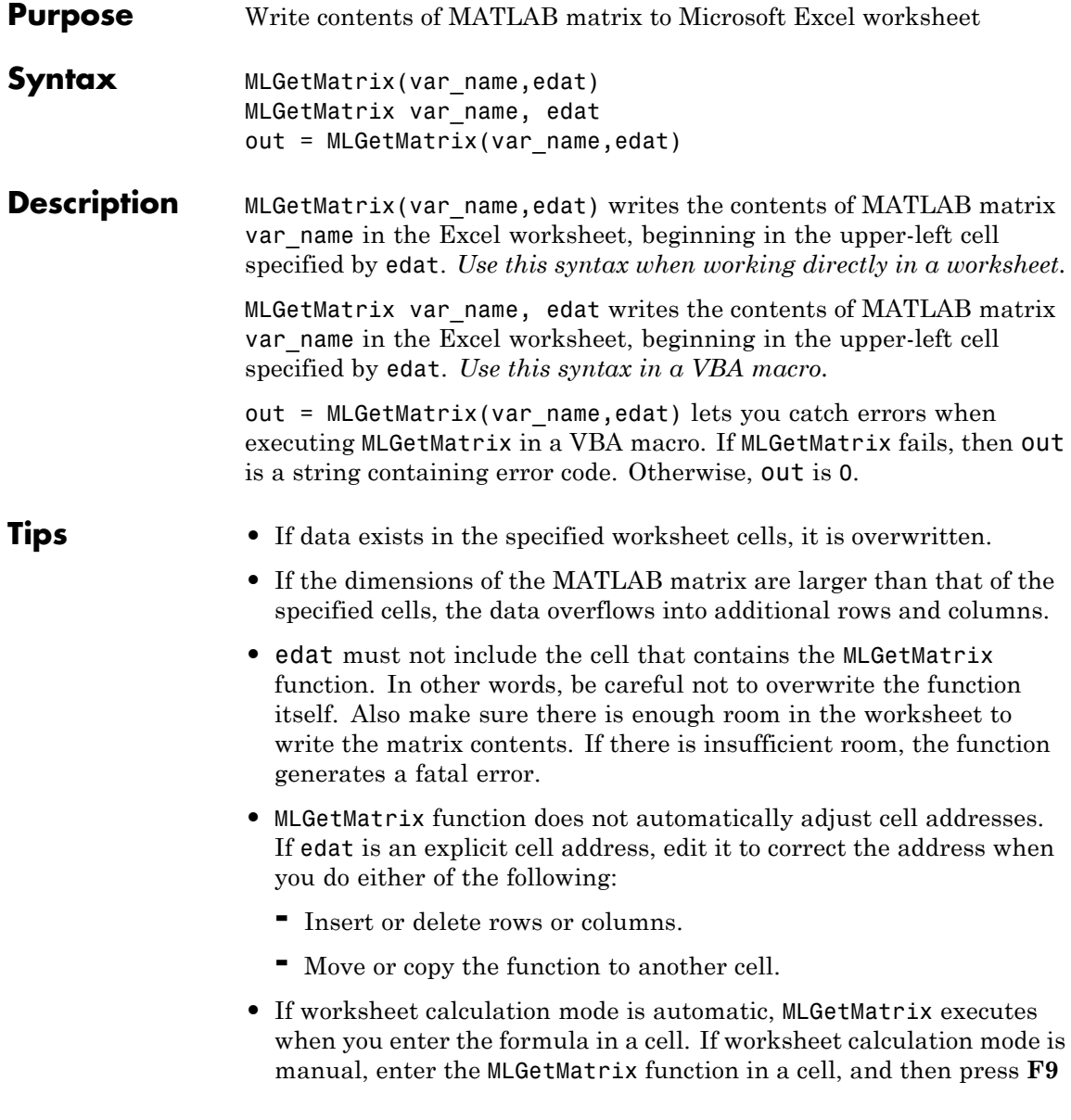

to execute it. However, pressing **F9** in this situation may also execute other worksheet functions again and generate unpredictable results.

**•** If you use MLGetMatrix in a macro subroutine, enter MatlabRequest on the line after the MLGetMatrix. MatlabRequest initializes internal Spreadsheet Link EX variables and enables MLGetMatrix to function in a subroutine. Do not include MatlabRequest in a macro function unless the function is called from a subroutine.

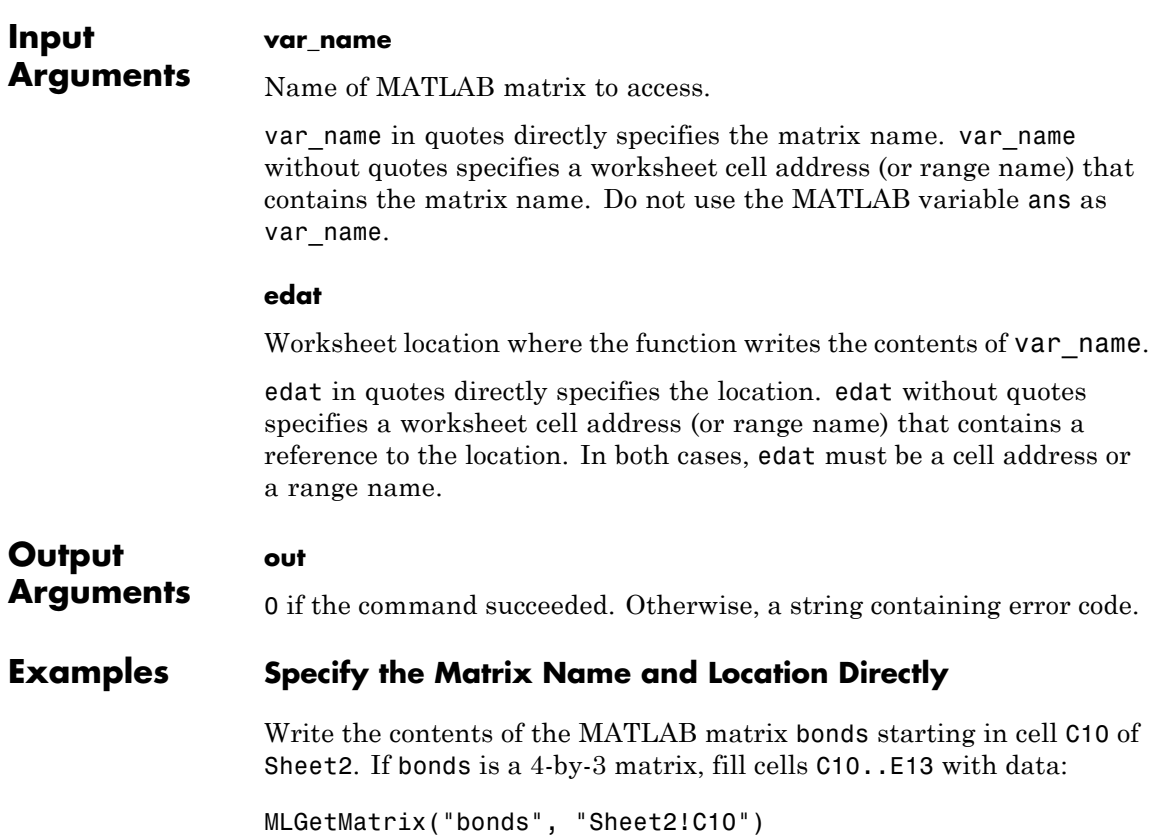

### **Specify the Matrix Name and Location Indirectly**

Access the MATLAB matrix named by the string in worksheet cell B12. Write the contents of the matrix to the worksheet starting at the location named by the string in worksheet cell B13:

```
MLGetMatrix(B12, B13)
```
### **Use MLGetMatrix in a VBA Macro**

Write the contents of MATLAB matrix A to the worksheet, starting at the cell named by RangeA:

```
Sub Get RangeA()
MLGetMatrix "A", "RangeA"
MatlabRequest
End Sub
```
### **Use the Address Property of the Range Object to Specify Location**

In a macro, use the Address property of the range object returned by the VBA Cells function to specify where to write the data:

```
Sub Get_Variable()
MLGetMatrix "X", Cells(3, 2).Address
MatlabRequest
End Sub
```
### **Catch Errors in a VBA Macro**

Use this function to get the variable A from MATLAB and to test if the command succeeded:

```
Sub myfun()
    Dim out As Variant
    out = MLGetMatrix("A", "A1")
```
If out  $\leq 0$  Then MsgBox out End If MatlabRequest End Sub If MLGetMatrix fails, myfun displays a message box with the error code. See Also MLAppendMatrix | MLPutMatrix | MLPutRanges

# **MLGetVar**

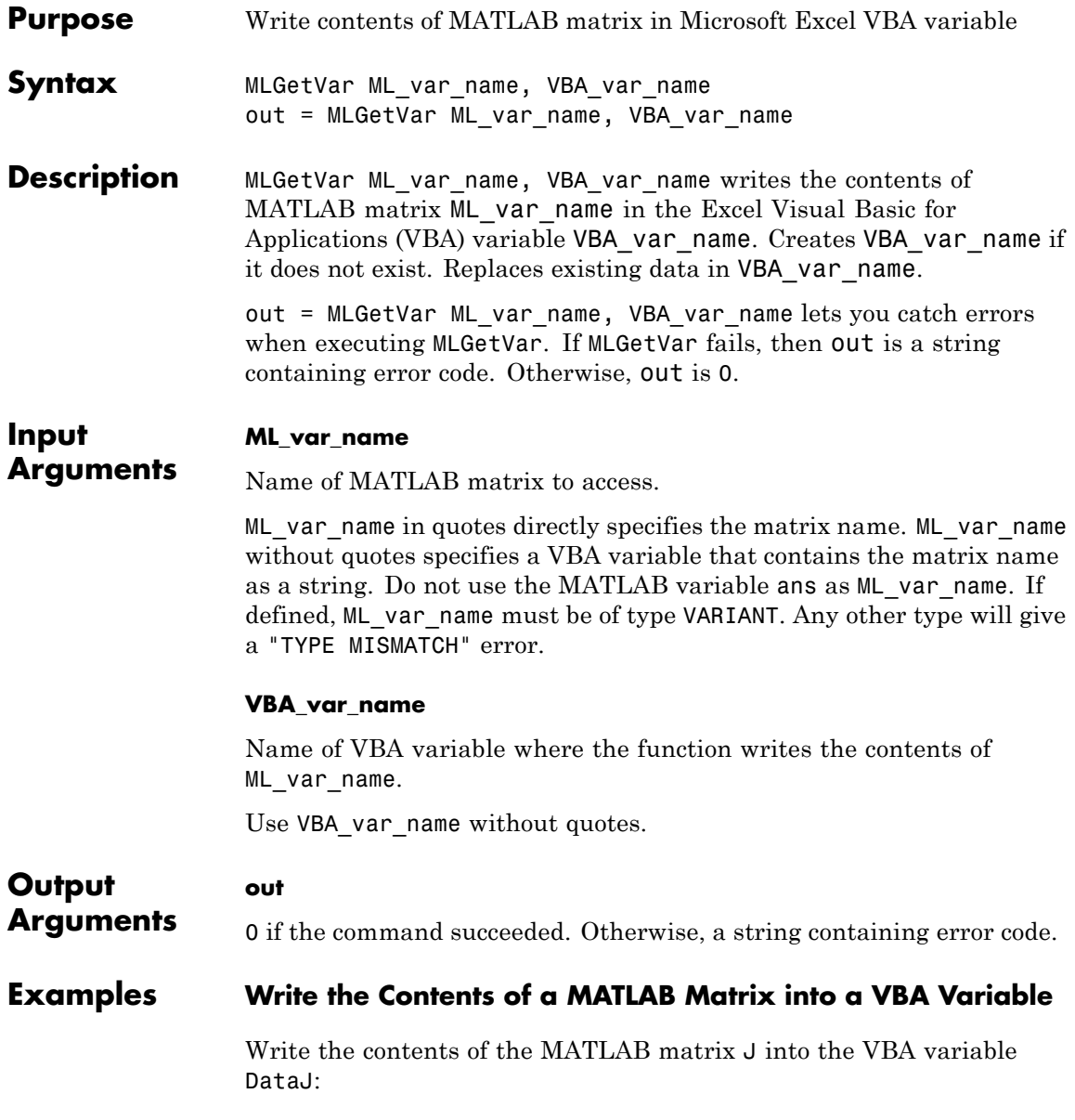

Sub Fetch() MLGetVar "J", DataJ End Sub

**See Also** MLPutVar

# **MLMissingDataAsNaN**

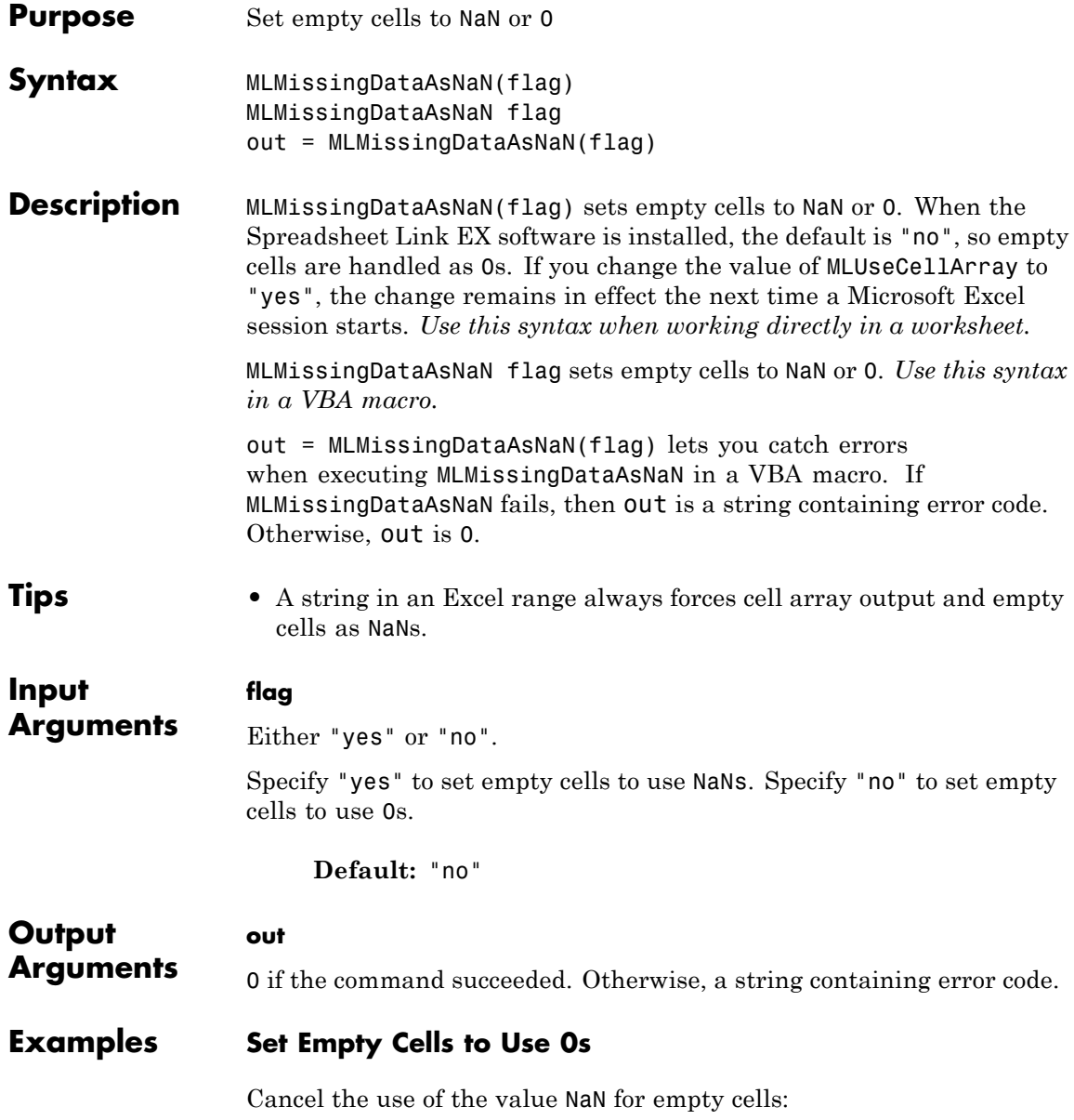
MLMissingDataAsNaN("no")

**See Also** MLPutMatrix

## **MLOpen**

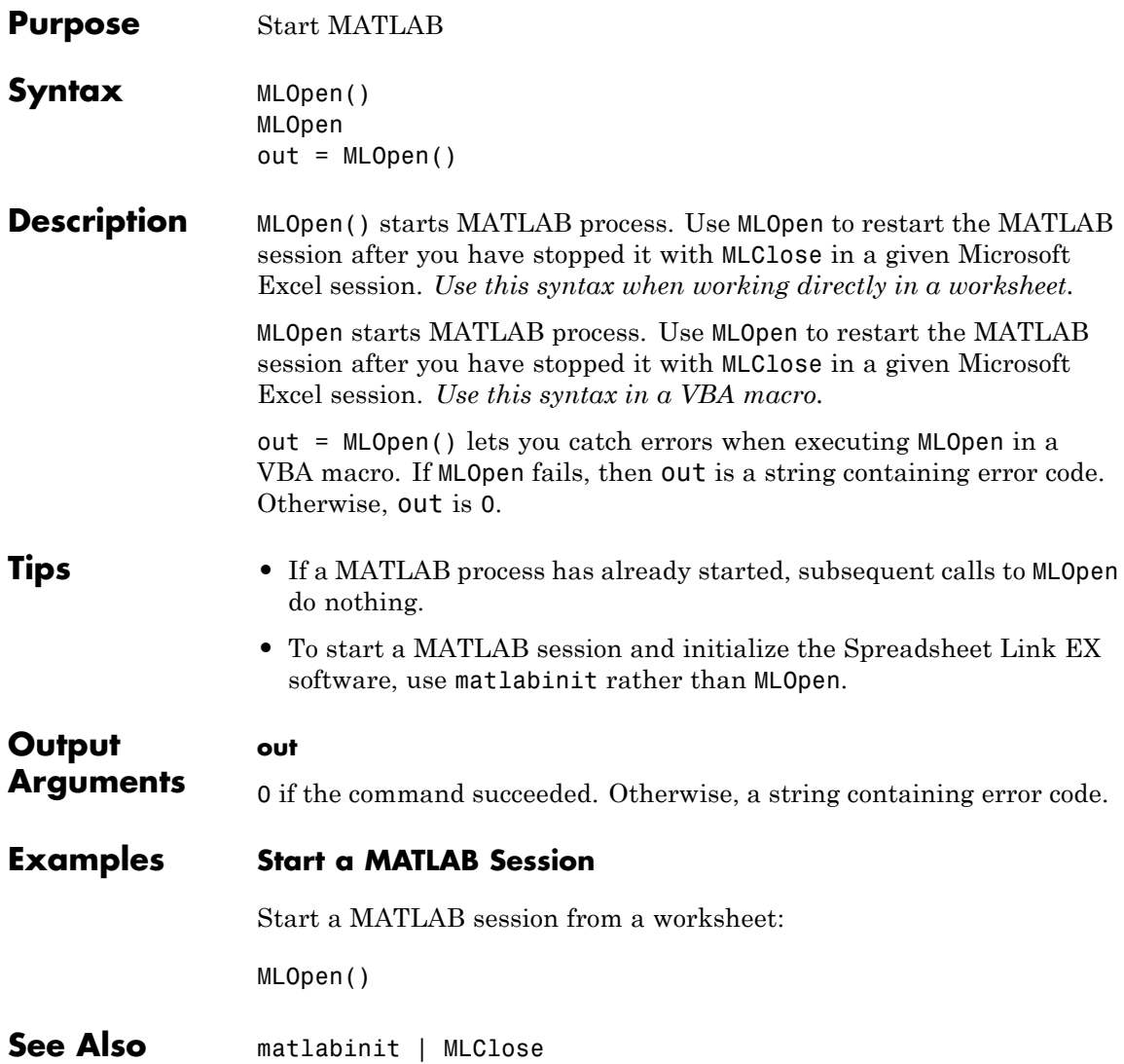

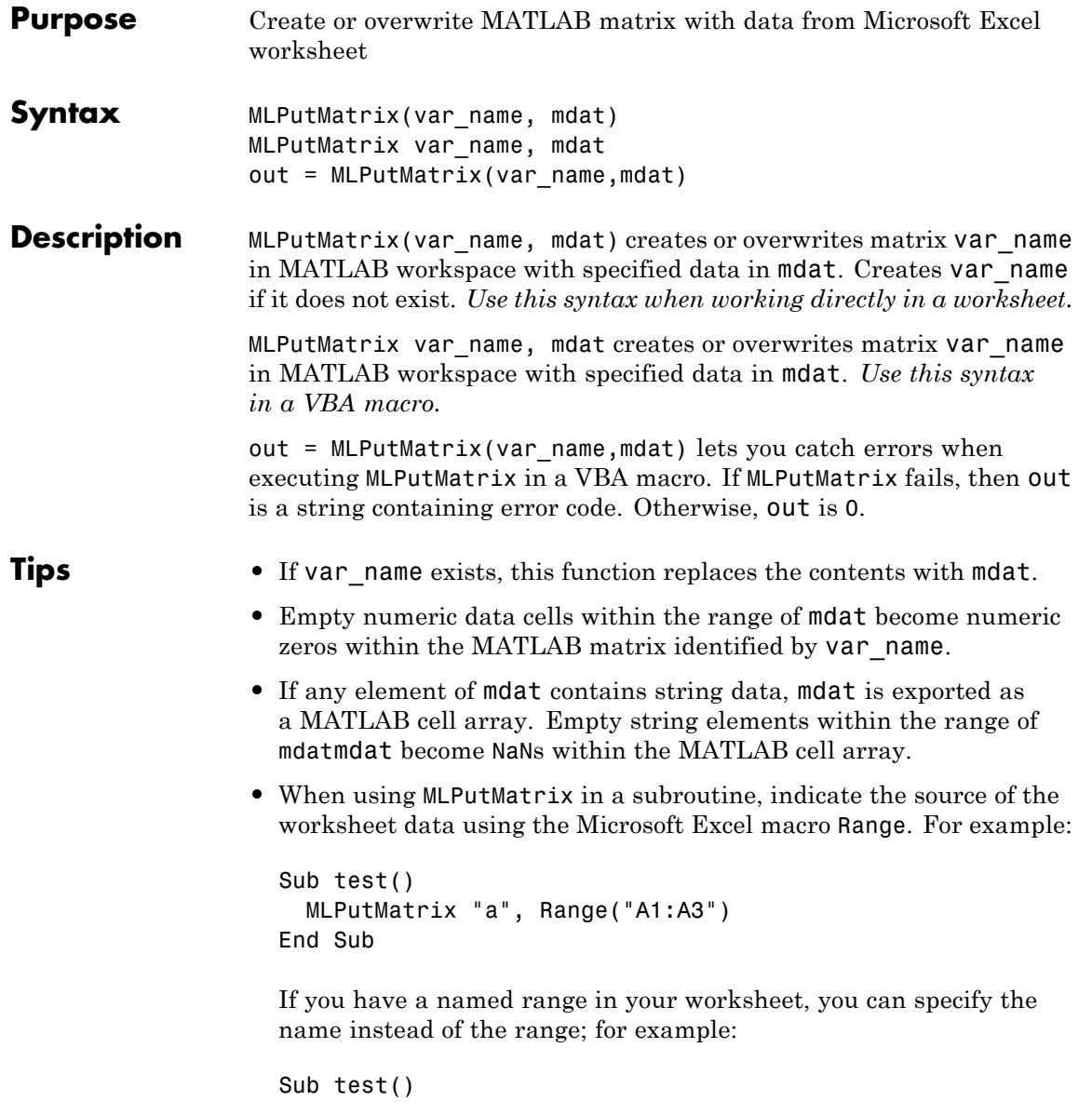

 $\mathbf{I}$ 

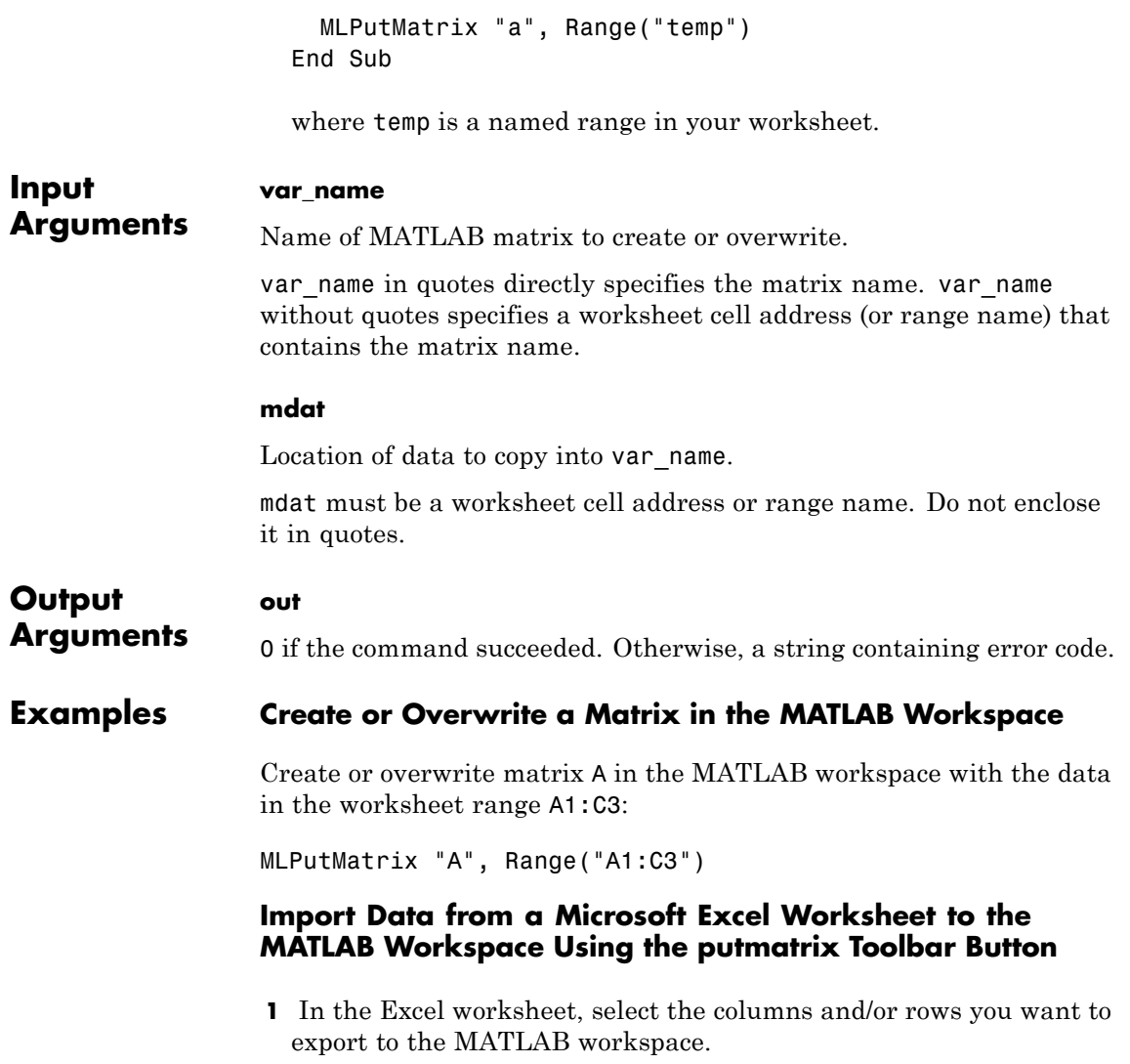

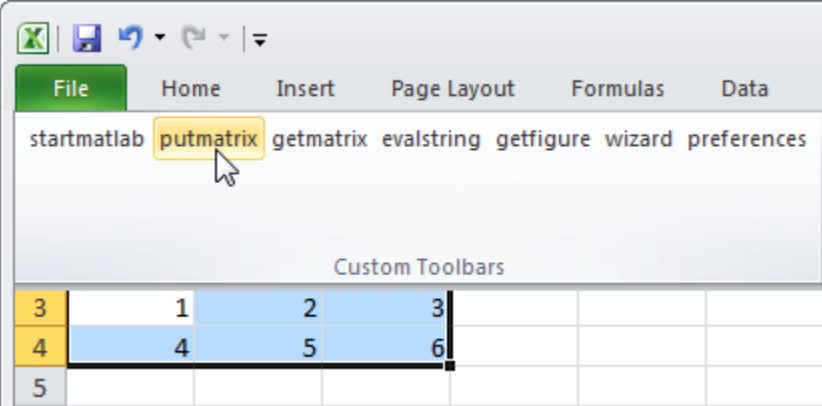

**2** Click the **putmatrix** button on the Spreadsheet Link EX toolbar. A window appears that prompts you to specify the name of the MATLAB variable in which you want to store your data.

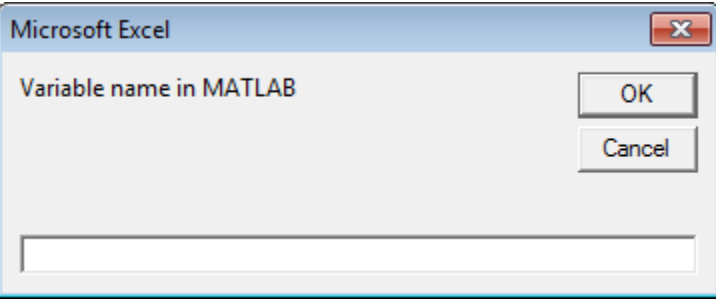

**3** Enter newmatrix for the MATLAB variable name.

#### **4** Click **OK**.

Now you can manipulate newmatrix in the MATLAB Command Window.

```
newmatrix
newmatrix =
```
## **MLPutMatrix**

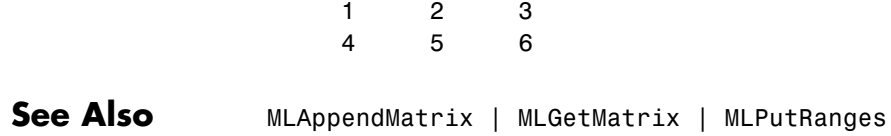

## **MLPutRanges**

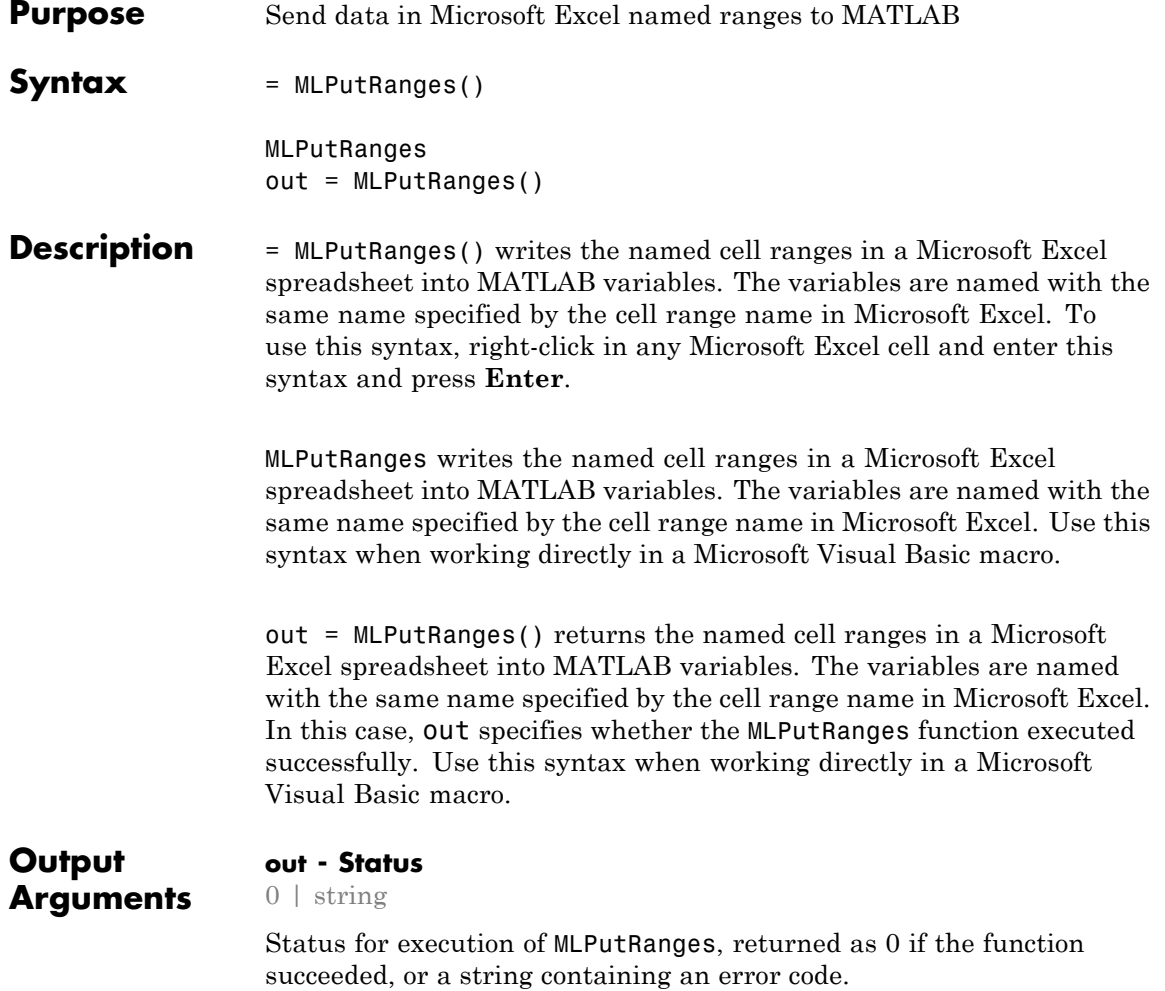

#### **Examples Send Microsoft Excel Named Ranges to MATLAB in a Microsoft Excel Cell**

Define a name for a range of cells. For instructions about defining names, see **Excel Help** and enter the search term: define and use names in formulas.

The name of the range of cells appears in the **Name Box**. In this example, the range selected from cell A1 to cell E1 is named testData.

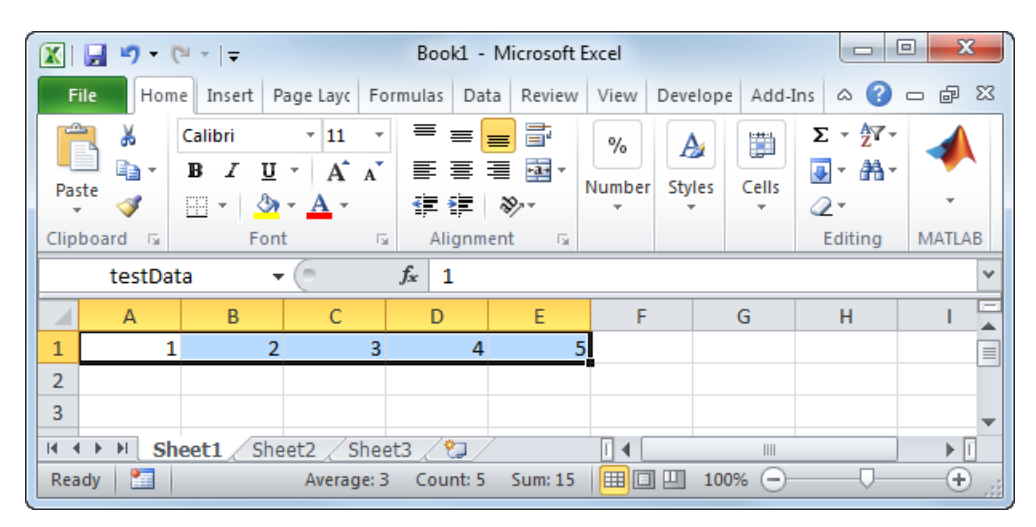

Call the function inside a worksheet cell to send data in the named ranges in the current worksheet to MATLAB.

= MLPutRanges()

## **MLPutRanges**

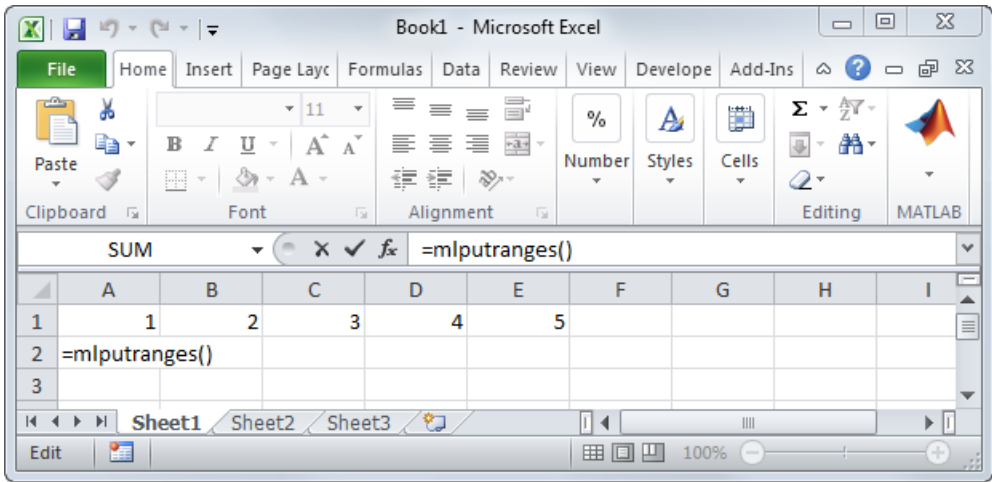

After pressing **Enter**, the range named testData is sent from Excel to a variable named testData in MATLAB.

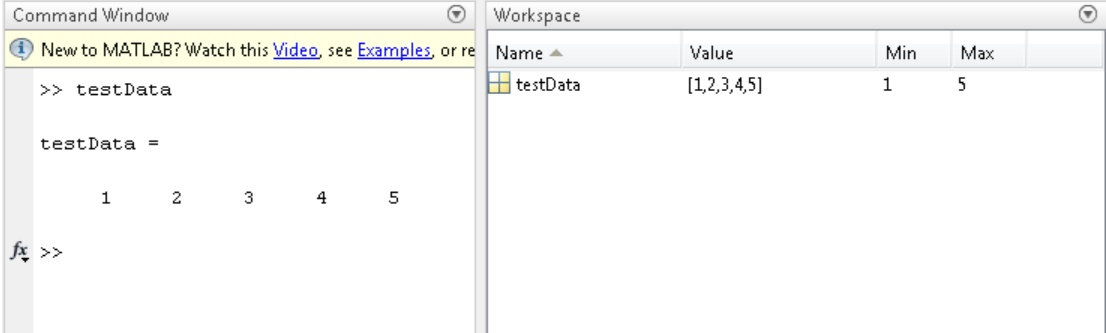

#### **Send Microsoft Excel Named Ranges to MATLAB in Microsoft Visual Basic Macro Without Output**

Call the function to send data in the named ranges in the current worksheet to MATLAB.

MLPutRanges

#### **Send Microsoft Excel Named Ranges to MATLAB in Microsoft Visual Basic Macro with Output**

Call the function to send data in the named ranges in the current worksheet to MATLAB.

out = MLPutRanges()

out returns 0 if the function succeeded or a string with the corresponding error code if the function failed.

See Also **MLPutMatrix | MLGetMatrix** 

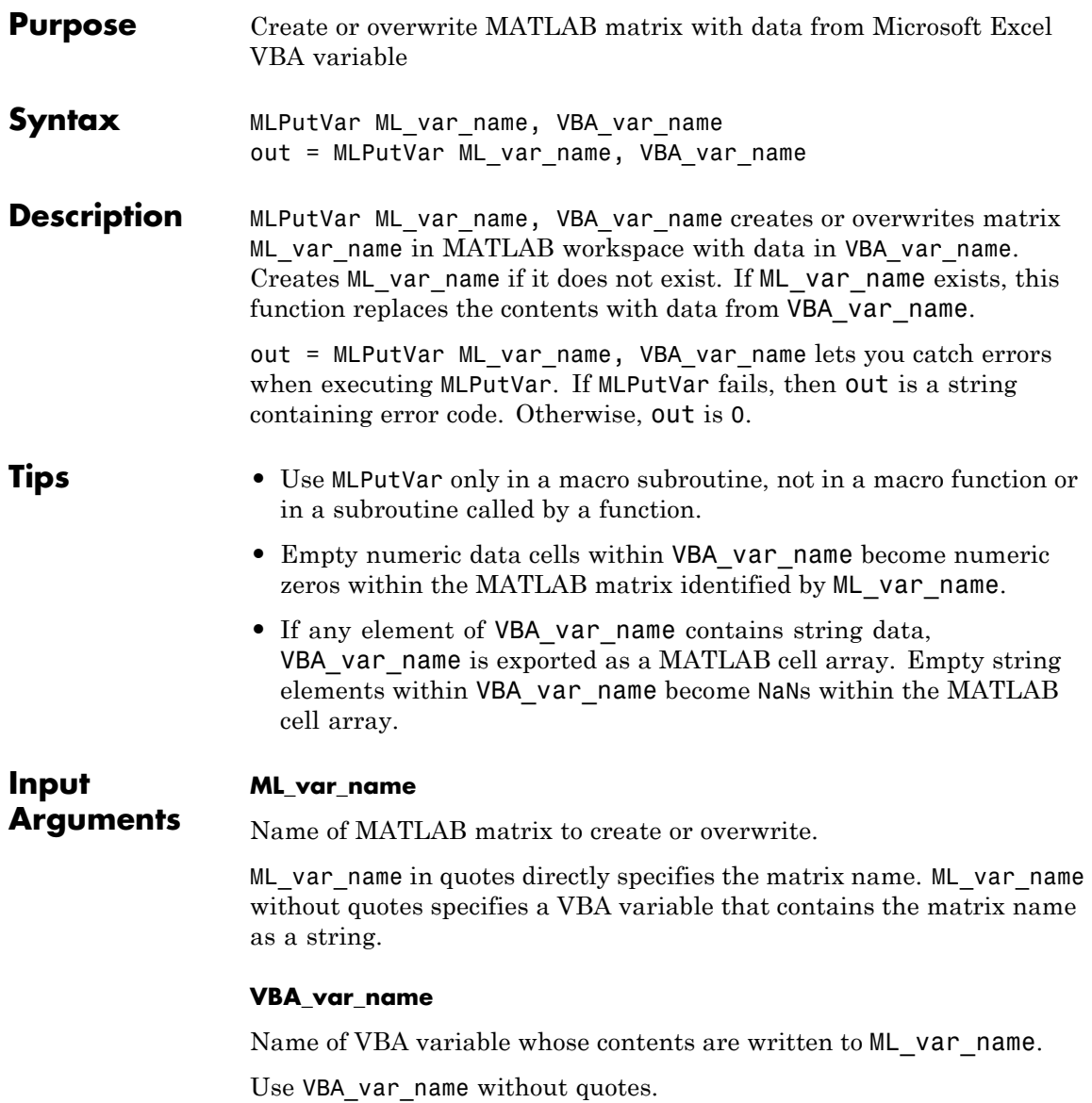

### **MLPutVar**

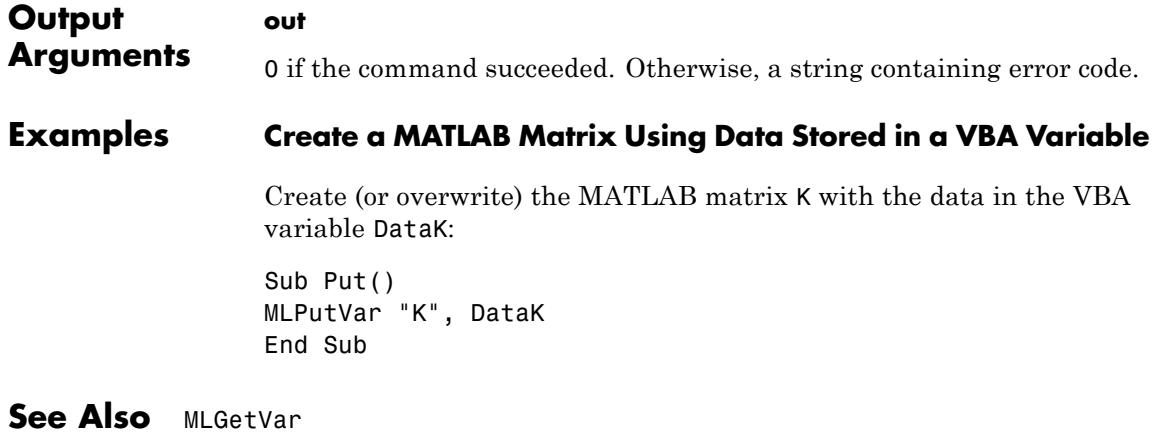

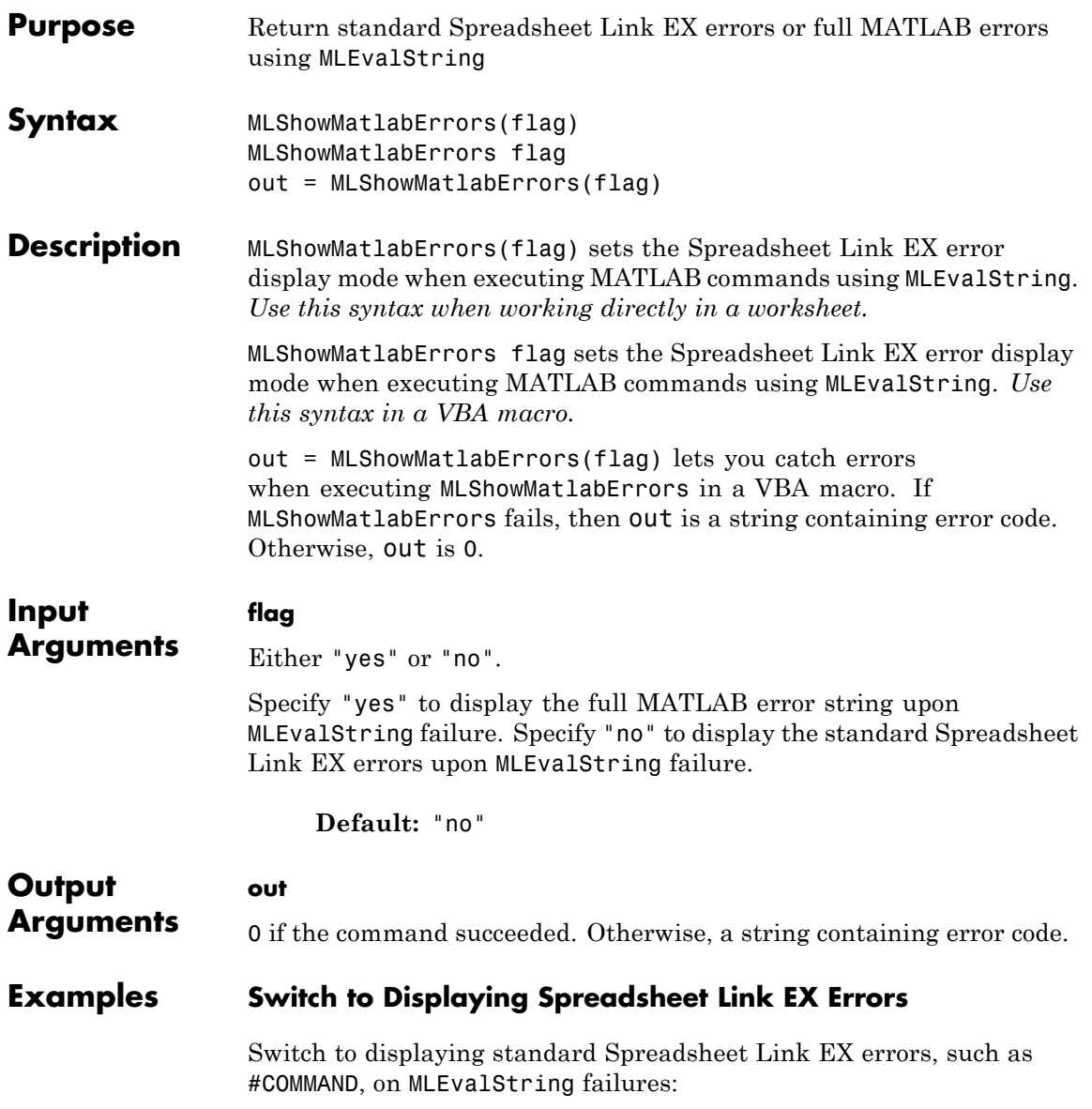

MLShowMatlabErrors("no")

#### **Switch to Displaying MATLAB Errors**

Switch to displaying MATLAB error strings, such as ??? Undefined function or variable 'foo', on MLEvalString failures:

MLShowMatlabErrors("yes")

**See Also** MLEvalString

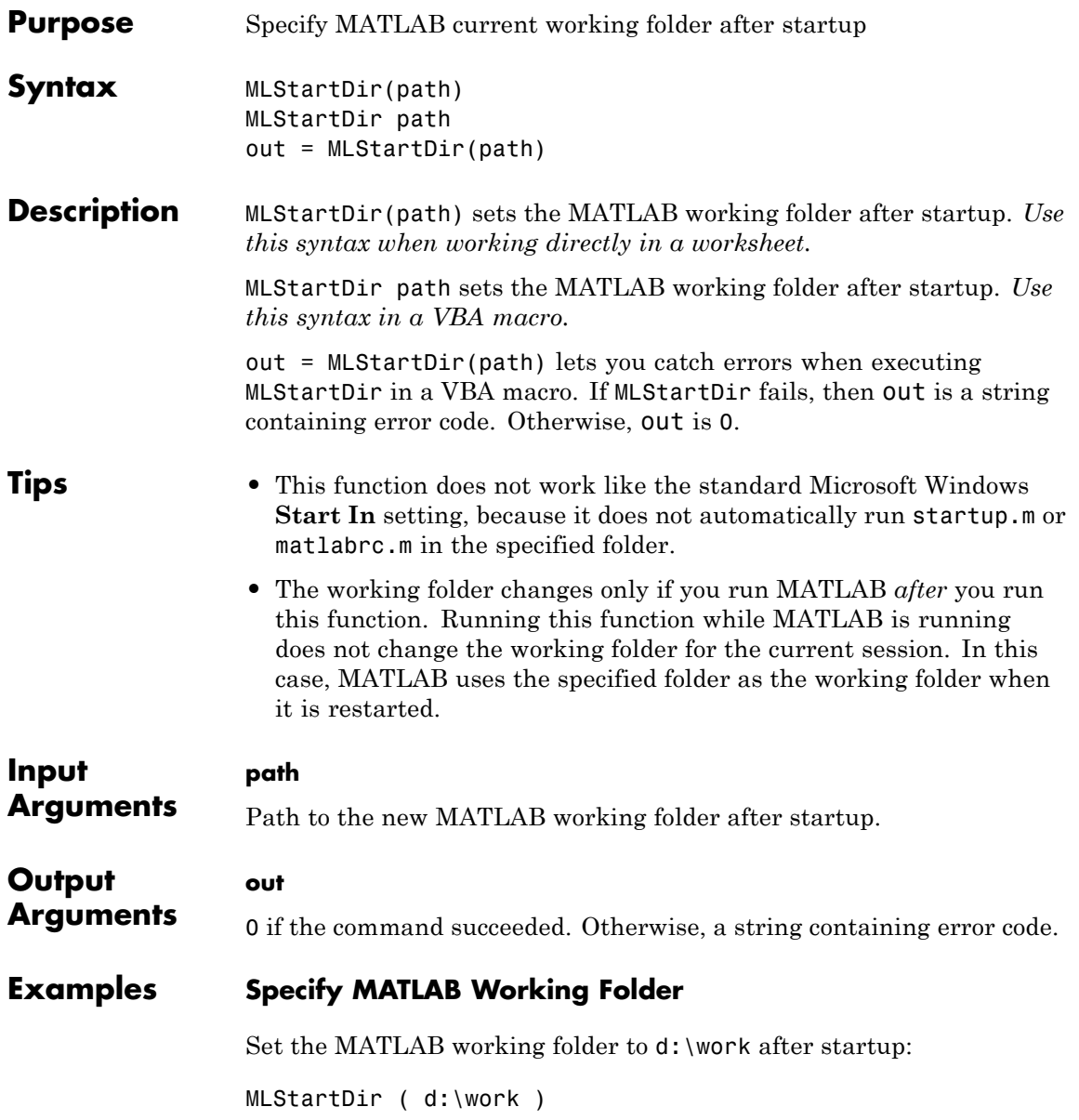

#### **Specify MATLAB Working Folder That Includes Spaces**

If your folder path includes a space, embed the path in single quotation marks within double quotation marks.

Set the MATLAB working folder to d:\my work:

MLStartDir ( 'd:\my work' )

**See Also** MLAutoStart

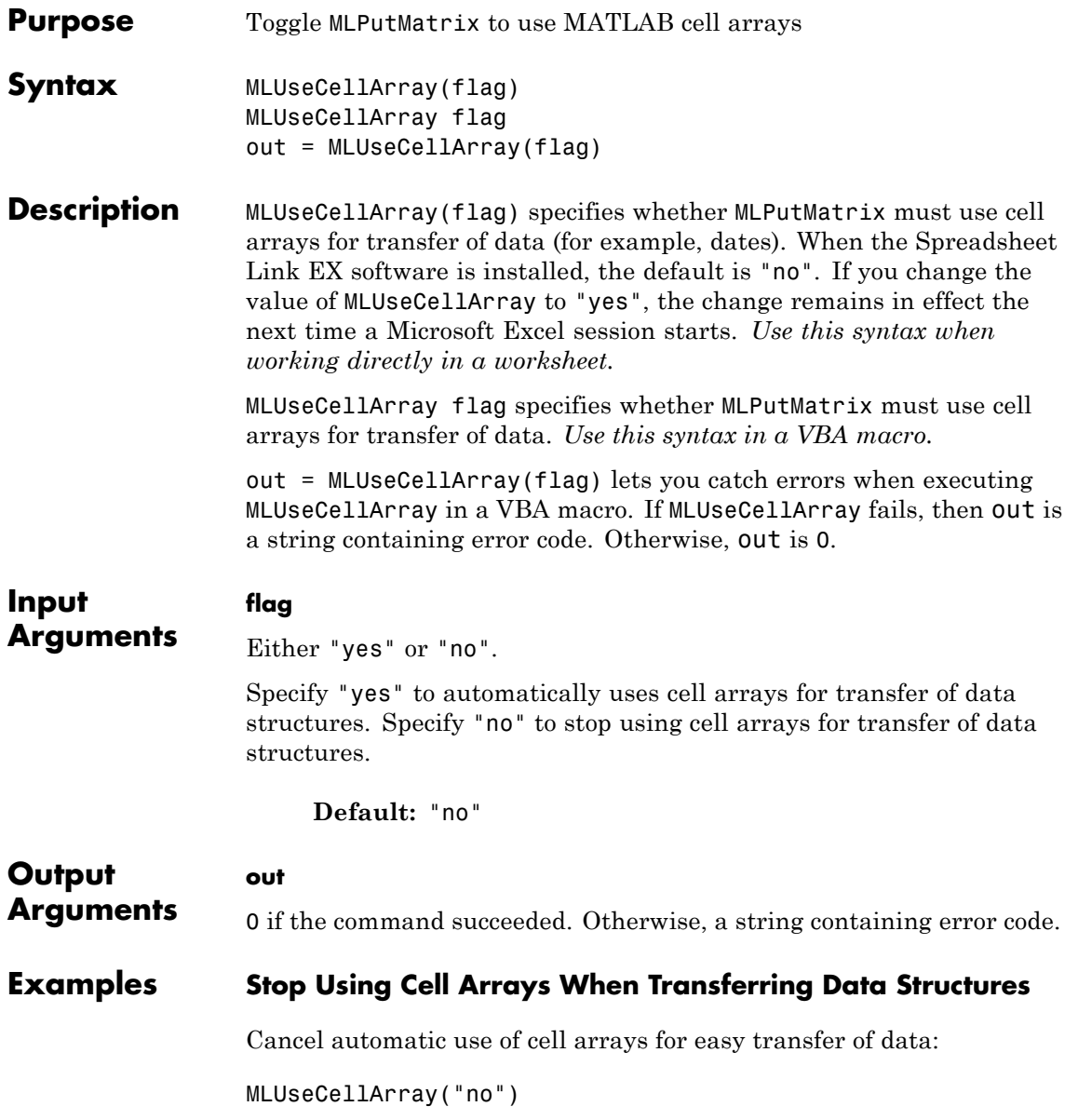

**See Also** MLPutMatrix

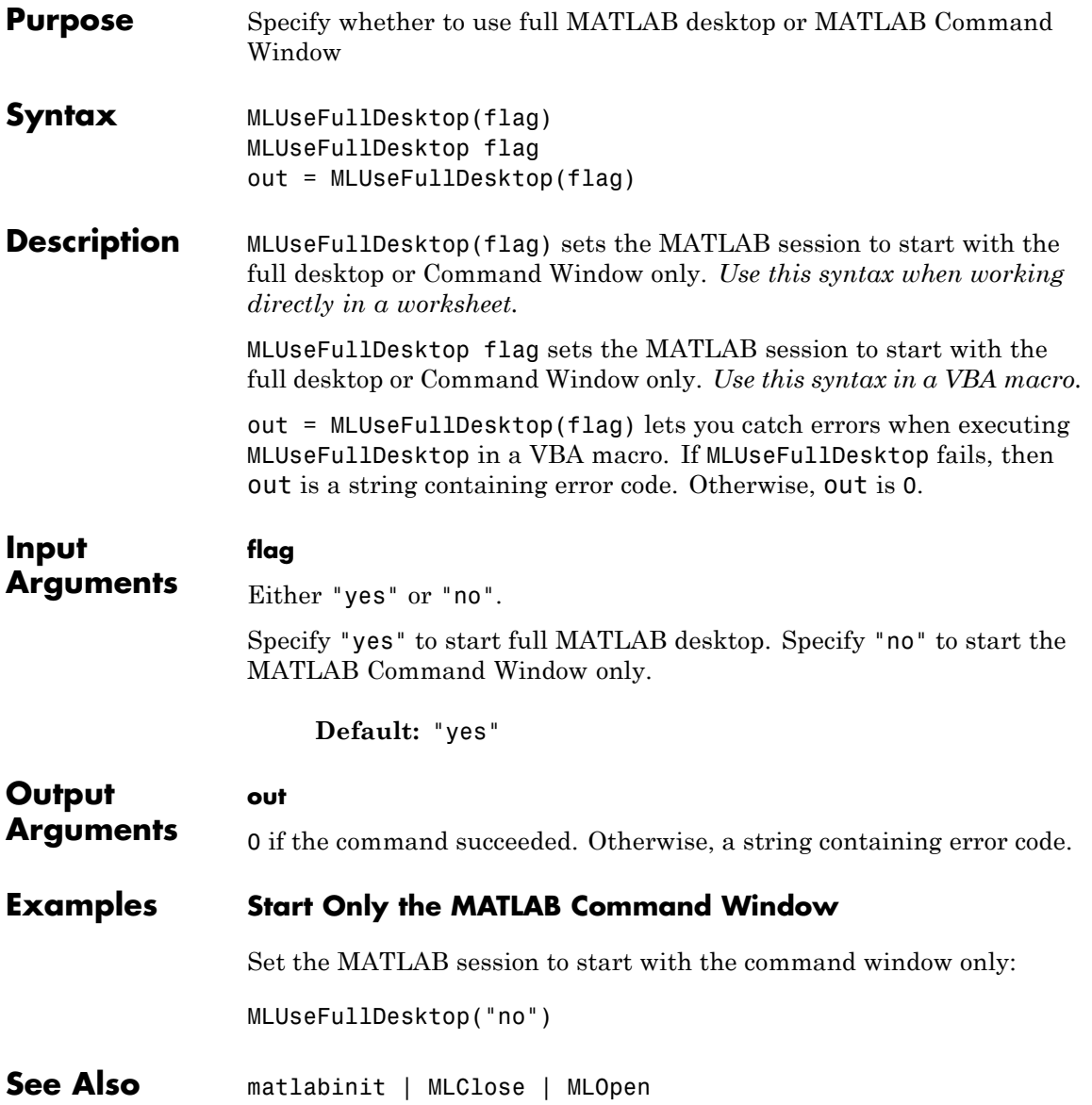

## **MLUseFullDesktop**

# **Index**

#### Index**A**

[add-in, Spreadsheet Link EX](#page-72-0) 3[-3](#page-72-0) Add-In, Spreadsheet Link EX 1[-8](#page-15-0) to 1-[9](#page-16-0) [audible error signals](#page-82-0) 3[-13](#page-82-0) [/automation](#page-23-0) option 1[-16](#page-23-0)

#### **B**

[beeps](#page-82-0) 3-[13](#page-82-0) [binomial tree](#page-56-0) 2-[15](#page-56-0)

#### **C**

[calculation mode](#page-75-0) 3[-6](#page-75-0) [cash flow example](#page-65-0) 2-[24](#page-65-0) COLS [error](#page-71-0) 3[-2](#page-71-0) [COMMAND](#page-71-0) error 3-[2](#page-71-0) [computer memory errors](#page-82-0) 3[-13](#page-82-0) [curve fitting example](#page-43-0) 2[-2](#page-43-0)

#### **D**

[data](#page-78-0) [matrix data errors](#page-78-0) 3-[9](#page-78-0) [data errors](#page-78-0) 3[-9](#page-78-0) [data interpolation example](#page-52-0) 2[-11](#page-52-0) [data types](#page-10-0) 1[-3](#page-10-0) data-location argument 3[-9](#page-78-0) 3-[13](#page-82-0) [date numbers](#page-40-0) 1-[33](#page-40-0) [date system](#page-40-0) 1-[33](#page-40-0) [dates](#page-40-0) 1[-33](#page-40-0) [DIMENSION](#page-71-0) error 3[-2](#page-71-0) [double quotation marks](#page-72-0) 3-[3](#page-72-0)

#### **E**

[efficient frontier example](#page-60-0) 2-[19](#page-60-0) [empty matrix](#page-78-0) 3[-9](#page-78-0) [errors](#page-74-0) [Excel error message boxes](#page-74-0) 3-[5](#page-74-0)

[troubleshooting](#page-70-0) 3-[1](#page-70-0) [worksheet cell errors](#page-71-0) 3-[2](#page-71-0) [examples](#page-65-0) [cash flow](#page-65-0) 2-[24](#page-65-0) [efficient frontier](#page-60-0) 2-[19](#page-60-0) [interpolating data](#page-52-0) 2[-11](#page-52-0) [regression and curve fitting](#page-43-0) 2-[2](#page-43-0) [stock option](#page-56-0) 2[-15](#page-56-0) [excllink.xla](#page-12-0) 1-[5](#page-12-0) [excllink.xla](#page-74-0) add-in 3[-5](#page-74-0) [exlink.ini](#page-12-0) file 1[-5](#page-12-0) [ExliSamp.xls](#page-12-0) file [location](#page-12-0) 1[-5](#page-12-0) [purpose](#page-42-0) 2-[1](#page-42-0)

#### **F**

[file initialization](#page-12-0) 1-[5](#page-12-0) [Function Wizard for the Spreadsheet Link EX](#page-31-0) [Software](#page-31-0) 1[-24](#page-31-0) [functions](#page-26-0) [about](#page-26-0) 1-[19](#page-26-0) [arguments](#page-29-0) [working with](#page-29-0) 1-[22](#page-29-0) [MATLAB Function Wizard for the](#page-31-0) [Spreadsheet Link EX Software](#page-31-0) 1[-24](#page-31-0) [Spreadsheet Link EX](#page-26-0) [types of](#page-26-0) 1[-19](#page-26-0) [Spreadsheet Link EX versus Microsoft](#page-26-0) [Excel](#page-26-0) 1-[19](#page-26-0) [using in macros](#page-36-0) 1[-29](#page-36-0)

#### **I**

[initialization file](#page-12-0) 1-[5](#page-12-0) [interpolating data](#page-52-0) 2[-11](#page-52-0) [INVALIDNAME](#page-71-0) error 3-[2](#page-71-0) [INVALIDRANGE](#page-73-0) error 3[-4](#page-73-0) [INVALIDTYPE](#page-71-0) error 3-[2](#page-71-0)

#### **K**

[Kernel32.dll](#page-12-0) 1-[5](#page-12-0)

#### **L**

[license error](#page-80-0) 3[-11](#page-80-0) [license passcode](#page-75-0) 3-[6](#page-75-0) [localization](#page-41-0) 1[-34](#page-41-0)

#### **M**

[macros](#page-36-0) [creating](#page-36-0) 1-[29](#page-36-0) [MATLAB](#page-71-0) error 3-[2](#page-71-0) [MATLAB Function Wizard for the Spreadsheet](#page-31-0) [Link EX Software](#page-31-0) 1[-24](#page-31-0) [matrix dimensions](#page-71-0) 3[-2](#page-71-0)

#### **N**

NAME [error](#page-72-0) 3[-3](#page-72-0) [NONEXIST](#page-72-0) error 3[-3](#page-72-0) [nonexistent variable](#page-78-0) 3[-9](#page-78-0) [non–U.S. users](#page-41-0) [information for](#page-41-0) 1-[34](#page-41-0)

#### **P**

[passcode](#page-75-0) [license](#page-75-0) 3-[6](#page-75-0) [Preferences](#page-21-0) [setting](#page-21-0) 1[-14](#page-21-0)

#### **R**

[regression and curve fitting](#page-43-0) 2-[2](#page-43-0) ROWS [error](#page-72-0) 3[-3](#page-72-0)

#### **S**

[signals error](#page-82-0) 3[-13](#page-82-0)

[single quotation marks](#page-72-0) 3-[3](#page-72-0) [spreadsheet formulas](#page-27-0) 1-[20](#page-27-0) [Spreadsheet Link EX functions](#page-26-0) [about](#page-26-0) 1-[19](#page-26-0) [Spreadsheet Link EX software](#page-15-0) [configuring](#page-15-0) [for Excel 2003 and earlier versions](#page-15-0) 1-[8](#page-15-0) [for Excel 2007](#page-16-0) 1[-9](#page-16-0) [installing](#page-12-0) 1-[5](#page-12-0) [overview](#page-10-0) 1-[3](#page-10-0) [starting](#page-23-0) 1[-16](#page-23-0) stopping 1-[5](#page-12-0) 1[-18](#page-25-0) [using](#page-42-0) 2-[1](#page-42-0) [spreadsheets](#page-27-0) 1[-20](#page-27-0) [using](#page-27-0) 1-[20](#page-27-0) [startup error signals](#page-81-0) 3[-12](#page-81-0) [stock option pricing example](#page-56-0) 2[-15](#page-56-0) [SYNTAX](#page-72-0) error 3-[3](#page-72-0) [system](#page-40-0) [date](#page-40-0) 1[-33](#page-40-0) [system path](#page-12-0) [files on](#page-12-0) 1-[5](#page-12-0)

#### **T**

[troubleshooting](#page-70-0) 3-[1](#page-70-0)

#### **V**

VALUE error 3[-3](#page-72-0) to 3-[4](#page-73-0)

#### **W**

[worksheet formulas](#page-27-0) 1[-20](#page-27-0) [worksheets](#page-27-0) 1-[20](#page-27-0) [errors when opening](#page-78-0) 3-[9](#page-78-0) [using](#page-27-0) 1-[20](#page-27-0)

#### **Z**

[zero matrix](#page-78-0) 3-[9](#page-78-0)

[zero matrix cells](#page-78-0) 3[-9](#page-78-0)